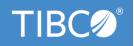

# TIBCO ActiveMatrix BusinessWorks™ Plug-in for SAP Solutions

## **User's Guide**

Version 8.5.0 April 2021

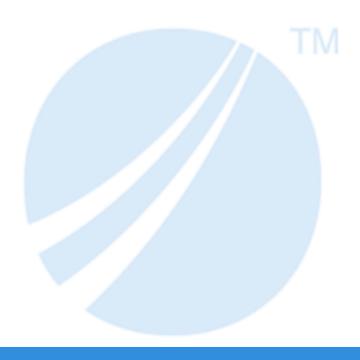

## **Contents**

| Plug-in Overview                                                                        | 5  |
|-----------------------------------------------------------------------------------------|----|
| Getting Started                                                                         | 7  |
| TIBCO Business Studio Overview                                                          | 7  |
| Creating a Project                                                                      | 8  |
| Creating and Configuring an SAP Connection                                              | 10 |
| Creating and Configuring an SAP TIDManager Shared Resource                              | 11 |
| Configuring a Process                                                                   | 12 |
| Testing a Process                                                                       | 13 |
| Deploying an Application                                                                | 13 |
| Preparing the SAP System                                                                | 14 |
| SAP Account Requirements                                                                | 14 |
| Enabling Outbound Messaging                                                             | 14 |
| Implementing Configurations of Invoking BAPIs/RFCs from the SAP System                  | 15 |
| Implementing Configurations of Publishing IDocs from the SAP System                     | 15 |
| Enabling Inbound Messaging                                                              | 15 |
| Implementing Configurations of Invoking BAPIs/RFCs from the TIBCO Environment           | 15 |
| Implementing Configurations of Transferring IDocs from the TIBCO Environment            | 16 |
| Implementing Configurations for Acknowledging Outbound IDocs from the TIBCO Environment | 16 |
| Working with Secure Communication                                                       | 17 |
| SNC Introduction                                                                        | 17 |
| SAP Cryptographic Library for SNC                                                       | 17 |
| Setting Up SNC                                                                          | 17 |
| Installing the SAP Cryptographic Library on the Plug-in                                 | 18 |
| Setting SNC in TIBCO Business Studio for the Plug-in                                    | 18 |
| Enabling Trace for the SAP JCo Libraries                                                | 19 |
| Enabling Java Property for the SAP Activities                                           | 20 |
| SAP Connection                                                                          | 21 |
| Client Connection                                                                       | 21 |
| Server Connection                                                                       | 25 |
| Message Source                                                                          | 27 |
| SAP TIDManager                                                                          | 29 |
| SAP Palette                                                                             | 32 |
| Dynamic Connection                                                                      | 32 |
| IDoc Acknowledgment                                                                     | 38 |
| IDoc Confirmation                                                                       | 41 |
| IDoc Converter                                                                          | 44 |

| IDoc Listener                                                                                                    | . 46 |
|----------------------------------------------------------------------------------------------------|------|
| IDoc Parser                                                                                                    | 50   |
| IDoc Reader                                                                                                    | 55   |
| Post IDoc to SAP                                                                                                    | . 59 |
| IDoc Renderer                                                                                                    | 65   |
| Invoke RFC BAPI in SAP                                                                                              | 68   |
| RFC BAPI Listener                                                                                                   | 72   |
| Reply from RFC BAPI in SAP                                                                                          | . 77 |
| IDoc Processing without Messaging Service                                                                           | .79  |
| Mapping Data for SAP Palette Activities                                                                             | . 80 |
| Job Tuning                                                                                                    | . 82 |
| Migration                                                                                                    | . 83 |
| Migrating Adapter Projects Created on TIBCO ActiveMatrix BusinessWorks <sup>™</sup> 5.x to Plug-In Projects         | . 83 |
| Migrating projects from Adapter to Plug-in                                                                          |      |
| Migrating R3 adapter configuration to SAP Connection Resource in Plug-in                                            |      |
| Connection Type for Adapter Configuration                                                                           |      |
| Migrating projects with Adapter Request Response Server Activity and Request-Response Invocation Adapter Service 86 |      |
| Migrating projects with Respond to Adapter Request Activity                                                         | . 87 |
| Adapter Request Response Server Activity fields not supported for Migration                                         | 87   |
| Migrating projects with Adapter Subscriber activity and Publication Service                                         | 88   |
| Publishing mode for Adapter Subscriber activity                                                                     | 89   |
| Publication Service fields not supported for Migration                                                              | . 89 |
| Adapter Subscriber Activity fields not supported for Migration                                                      | . 90 |
| Migrating projects with Invoke an Adapter Request-Response Service Activity and Request-Response Service            | 90   |
| Invoke an Adapter Request-Response Service Activity fields not supported for migration                              | . 91 |
| Migrating projects with Publish to Adapter activity and Subscription Service                                        | 92   |
| Subscription Service fields not supported for Migration                                                             | 93   |
| Publish to Adapter Activity fields not supported for migration                                                      | . 93 |
| Working with Preference File (JSON) for migration                                                                   | 94   |
| Migrating Adapter Projects Created on TIBCO ActiveMatrix BusinessWorks <sup>™</sup> 6.x to Plug-In Projects         | . 95 |
| Migrating projects from Adapter to Plug-in                                                                          | 97   |
| Migrating R3 adapter configuration to SAP Connection Resource in Plug-in                                            | . 97 |
| Connection Type for Adapter Configuration                                                                           | . 97 |
| Migrating projects with Adapter Request Response Server Activity and Request-Response Invocation Adapter Service 97 |      |
| Migrating projects with Respond to Adapter Request Activity                                                         | . 98 |
| Adapter Request Response Server Activity fields not supported for Migration                                         | 99   |
| Migrating projects with Adapter Subscriber activity and Publication Service                                         | 99   |

| Publishing mode for Adapter Subscriber activity                                                          | 100 |
|----------------------------------------------------------------------------------------------------|-----|
| Publication Service fields not supported for Migration                                                   | 100 |
| Adapter Subscriber Activity fields not supported for Migration                                           | 101 |
| Migrating projects with Invoke an Adapter Request-Response Service Activity and Request-Response Service | 101 |
| Invoke an Adapter Request-Response Service Activity fields not supported for migration                   | 102 |
| Migrating projects with Publish to Adapter activity and Subscription Service                             | 102 |
| Subscription Service fields not supported for Migration                                                  | 103 |
| Publish to Adapter Activity fields not supported for migration                                           | 103 |
| Working with Preference File (JSON) for migration                                                        | 104 |
| Migrating projects from SAP ECC to SAP S/4HANA                                                           | 105 |
| Working with Preference File (JSON) for SAP ECC to SAP S/4HANA migration                                 | 106 |
| Troubleshooting                                                                                          | 108 |
| Working with Sample Projects                                                                             | 109 |
| Importing Sample Projects                                                                                | 112 |
| Running the Project                                                                                      | 113 |
| Managing Logs                                                                                            | 114 |
| Log Levels                                                                                               | 114 |
| Setting Up Log Levels                                                                                    | 114 |
| Exporting Logs to a File                                                                                 | 116 |
| Error Codes                                                                                              | 117 |
| TIBCO Documentation and Support Services                                                                 | 138 |
| Logal and Third-Party Notices                                                                            | 130 |

## **Plug-in Overview**

TIBCO ActiveMatrix BusinessWorks<sup>TM</sup> Plug-in for SAP Solutions provides the interoperability between TIBCO ActiveMatrix BusinessWorks<sup>TM</sup> and the SAP system. The plug-in was formerly known as TIBCO ActiveMatrix<sup>®</sup> Adapter for SAP. With the plug-in, you can manage and transfer IDocs, and manage and perform the RFC/BAPI invocation.

TIBCO ActiveMatrix BusinessWorks is a leading integration platform which can integrate a wide variety of technologies and systems within enterprise and on cloud. TIBCO ActiveMatrix BusinessWorks includes an Eclipse-based graphical user interface (GUI) provided by TIBCO Business Studio<sup>™</sup> for design, testing, and deployment. If you are not familiar with TIBCO ActiveMatrix BusinessWorks, see the TIBCO ActiveMatrix BusinessWorks documentation for more details.

This product has certified integration with SAP NetWeaver® and SAP®S/4HANA, on-premises edition.

# **SAP**® Certified Integration with SAP® S/4HANA

# SAP® Certified

Integration with SAP NetWeaver®

TIBCO ActiveMatrix BusinessWorks Plug-in *for SAP Solutions* extends TIBCO ActiveMatrix BusinessWorks, and adds an SAP Connection shared resource, an SAP TIDManager shared resource, and an SAP palette to TIBCO Business Studio:

## SAP Connection

Use the SAP Connection shared resource to establish bidirectional connections with the SAP system and download schemas at design time. The Message Source Configuration connection is added where the Kafka or JMS Server Configurations are maintained.

#### SAP TIDManager

Use the SAP TIDManager shared resource to manage the check of duplicate IDoc messages published from the SAP system.

#### SAP Palette

## Dynamic Connection

Use the Dynamic Connection activity to establish a dynamic connection for invoking RFC/BAPIs.

## IDoc Acknowledgment

Use the IDoc Acknowledgment activity to update the IDoc status in the SAP system.

## IDoc Confirmation

Use the IDoc Confirmation activity to confirm the status of the IDocs posted to the SAP system.

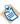

The IDoc Confirmation activity requires TIBCO Enterprise Message Service. For confirming IDocs without using TIBCO Enterprise Messaging Service, see IDoc Processing Without Messaging

#### IDoc Converter

Use the IDoc Converter activity to convert a raw IDoc into XML output. For more information on this activity, see IDoc Processing Without Messaging

- IDoc Listener

Use the IDoc Listener activity to receive the IDocs published from the SAP system.

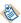

The IDoc Listener activity can be configured to use either the TIBCO Enterprise Messaging Service or Apache Kafka. This activity can also be configured without using messaging. For more information on using the IDoc Listener activity without messaging, see IDoc Processing Without Messaging

#### IDoc Parser

Use the IDoc Parser activity to retrieve the IDocs processed by the IDoc Listener activity, and then parse the IDocs as the activity output.

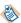

The IDoc Parser activity requires the TIBCO Enterprise Messaging Service.

#### IDoc Reader

Use the IDoc Reader activity to post the IDocs to the SAP system.

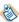

The IDoc Reader activity requires the TIBCO Enterprise Messaging Service.

#### Post IDoc to SAP

Use the Post IDoc to SAP activity to post the IDocs to the SAP system without the need to use the messaging service like TIBCO Enterprise Messaging Service.

#### IDoc Renderer

Use the IDoc Renderer activity to receive the IDoc in XML format and provide output in raw IDoc format.

#### RFC BAPI Listener

Use the RFC BAPI Listener activity to listen on the SAP system and receive RFC/BAPI requests from the SAP system.

#### Invoke RFC BAPI in SAP

Use the Invoke RFC BAPI in SAP activity to invoke RFC/BAPIs in the SAP system.

## Reply from RFC BAPI in SAP

Use the Reply from RFC BAPI in SAP activity to receive the return message from the SAP system when the invocation of the RFC/BAPI is completed.

The plug-in supports the following SAP integration interfaces:

## Business Application Programming Interface (BAPI)

BAPIs are the methods exposed by SAP business objects. This interface is best used with the plug-in for performing real-time queries and updates to and from the SAP system. BAPIs are the SAP recommended integration interfaces over Remote Function Calls (RFCs).

## RFC

By using the RFC interface, non-SAP and SAP applications can execute SAP Advanced Business Application Programming (Advanced Business Application Programming) functions, which have been RFC-enabled. They are similar to BAPIs in functionality, but are not attached to SAP business objects.

## • Application Link Enabling/Intermediate Documents (ALE/IDoc)

IDocs are document containers for business transactional data, such as sales orders (for example: ORDERS01) and order invoices (for example: INVOIC02). ALE helps achieve cross-business functionality and facilitates the event driven, asynchronous exchange of information directly out of business transactions.

## **Getting Started**

This tutorial is designed for the beginners who want to use TIBCO ActiveMatrix BusinessWorks Plug-in for SAP Solutions in TIBCO Business Studio.

All the operations are performed in TIBCO Business Studio. See TIBCO Business Studio Overview to get familiar with TIBCO Business Studio.

A basic procedure of using TIBCO ActiveMatrix BusinessWorks Plug-in for SAP Solutions includes:

- 1. TIBCO Business Studio Overview
- 2. Creating a Project
- 3. Creating and Configuring an SAP Connection
- 4. (Optional) Creating and Configuring an SAP TIDManager Shared Resource
- 5. Configuring a Process
- 6. Testing a Process
- 7. Deploying an Application

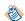

When configuring the shared resources or activities, you might find that some fields inherit the module properties. To specify those fields, you have to specify the corresponding module properties in the **Module Properties** tab of the Module Properties editor.

## **TIBCO Business Studio Overview**

TIBCO Business Studio is an Eclipse-based integration development environment, which is used to design, develop, and test ActiveMatrix BusinessWorks applications.

TIBCO Business Studio provide a workbench in which you can create, manage, and navigate resources in your workspace. A *workspace* is the central location on your machine where all data files are stored.

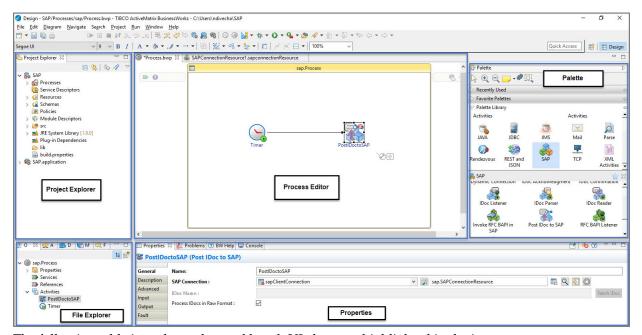

The following table introduces the workbench UI elements highlighted in the image:

| SI. No. | UI Element   | Description                                                                                                    |
|---------|--------------|----------------------------------------------------------------------------------------------------|
| 1.      | Menu         | Contains menu items such as File, Edit, Navigate, Search, Project, Run, Window, and Help.                                                                                                    |
| 2.      | Toolbar      | Contains buttons for frequently used commands such as:                                                                                                    |
|         |              | • New   →                                                                                                    |
|         |              | • Save                                                                                                    |
|         |              | • Enable/Disable Business Studio Capabilities 🛂 🔻                                                                                                    |
|         |              | Create a new BusinessWorks Application Module                                                                                                    |
|         |              | • Debug ☆ ▼                                                                                                    |
|         |              | • Run 🕥 🕶                                                                                                    |
| 3.      | Perspectives | Contains an initial set and layout of views must perform a certain task. TIBCO Business Studio opens the Design perspective by default. Use the DESIGN perspective when designing a process and the Debug perspective when testing and debugging a process. To change the perspective, select <b>Window &gt; Open Perspective &gt;</b> perspective_name from the main menu. Or, you can click the icon at the upper right-hand side of the workbench and select the perspective to open. |
| 4.      | Views        | Displays resources and allow for navigation in the workbench. For example, the Project Explorer view displays the ActiveMatrix BusinessWorks applications, modules, and other resources in your workspace, and the Properties view displays the properties for the selected resource. To open a view, select <b>Window</b> > <b>Show View</b> > <i>view_name</i> from the main menu.                                                                                                    |
| 5.      | Editors      | Provides a canvas to configure, edit, or browse a resource.  Double-click a resource in a view to open the appropriate editor for the selected resource. For example, double-click on a process (MortgageAppConsumer.bwp) in the Project Explorer view to open the process in the editor.                                                                                                    |
| 6.      | Palette      | Contains a set of widgets and a palette library. A <i>palette</i> groups activities that perform similar tasks and provide quick access to activities when configuring a process.                                                                                                    |

## **Creating a Project**

The first task using the plug-in is creating a project. After creating a project, add resources and processes.

An Eclipse project is an application module configured for TIBCO ActiveMatrix BusinessWorks. An application module is the smallest unit of resources, which is named, versioned, and packaged as part of an application.

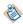

When you import an existing project to the current workspace of TIBCO Business Studio, if you click **Select root directory** in the Import Projects dialog, you must select the **Copy projects into workspace** check box.

#### **Procedure**

- 1. Start TIBCO Business Studio using one of the following ways:
  - Microsoft Windows: click Start > All Programs > TIBCO > TIBCO\_HOME > TIBCO Business Studio version\_number > Studio for Designers.
  - Mac OS and Linux: run the TIBCO Business Studio executable file located in the TIBCO\_HOME/ studio/version\_number/eclipse directory.
- On macOS, to load the environment variables in the launchd.conf file correctly, ensure that the shell is bash when you start TIBCO Business Studio on a command line.
- From the menu, click File > New > BusinessWorks Resources to open the BusinessWorks Resource wizard.
- 3. In the Select a wizard dialog box, click **BusinessWorks Application Module** and click **Next** to open the New BusinessWorks Application Module wizard.
- 4. In the Project dialog box, configure the project that you want to create:
  - a) In the **Project name** field, enter a project name.
  - b) By default, the created project is located in the workspace current in use. If you do not want to use the default location for the project, clear the **Use default location** check box and click **Browse** to select a new location.
  - c) Use the default version of the application module, or enter a new version in the **Version** field.
  - d) Keep the **Create empty process** and **Create Application** check boxes selected to automatically create an empty process and an application when creating the project.
  - e) Select the **Use Java configuration** check box if you want to create a Java module. A Java module provides the Java tooling capabilities.
  - f) Click **Finish** to create the project.

#### Result

The project with the specified settings is displayed in the Project Explorer view.

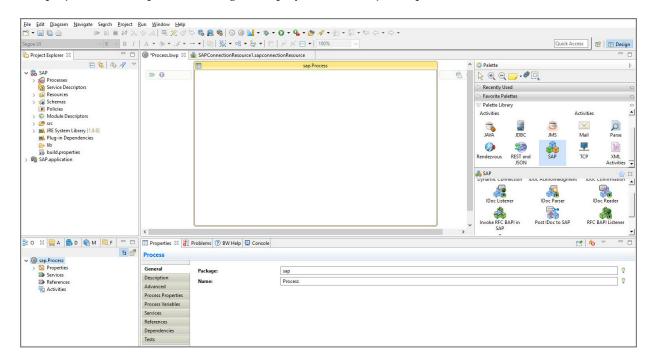

## Creating and Configuring an SAP Connection

After creating a project, you can add an SAP Connection shared resource to establish connections between the plug-in and the SAP system.

## **Prerequisites**

The SAP Connection shared resource is available at the **Resources** level. Ensure that you have created a project. See Creating a Project for details.

#### **Procedure**

- 1. In the Project Explorer view, expand the created project.
- 2. Right-click the **Resources** folder, and then click **New > SAP Connection** to open the SAP Connection wizard.
- 3. In the New SAP Connection dialog, the resource folder, package name, and resource name of the SAP connection are provided by default. If you do not want to use the default configurations, change them accordingly. Click **Finish** to open the SAP Connection editor.

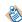

- In a project, all the SAP Connection shared resources cannot use the same name, even if the shared resources belong to different packages.
- When the SAP Connection shared resource is created for the first time in a TIBCO
   ActiveMatrix BusinessWorks project, predefined module properties starting with SAP\* are
   created. The predefined module properties must not be deleted.

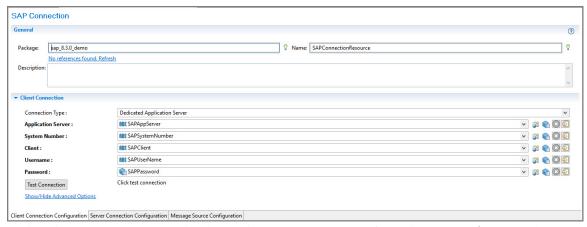

- 4. In the Client Connection panel, select a client connection type from the **Connection Type** list.
- 5. In the Project Explorer view, expand the **Module Descriptors** folder under the created project, and then double-click **Module Properties** to open the Module Properties editor.
- 6. Specify the corresponding module properties inherited by the basic parameters of the client connection. See Client Connection for details. Click **Save**.
- 7. Return to the SAP Connection editor, and then click **Test Connection** to validate the client connection in the **Client Connection Configuration** tab.
- 8. If you want to establish an outbound connection with the SAP system, click the **Server Connection Configuration** tab to configure the server connection:
  - a) In the Server Connection panel, select the **Enabled** check box.
  - b) From the **Connection Type** list, select a connection type.
  - c) In the Module Properties editor, specify the corresponding module properties inherited by the basic parameters of the server connection.
     See Server Connection for details.

- 9. In the **Message Source Configuration** tab, the configurations for Kafka, JMS, or NoMessaging can be added. For Kafka, the configurations need to be added at the shared resource level. For JMS and NoMessaging, it can be added at the activity level or the shared resource level.
- 10. Click Save

## Creating and Configuring an SAP TIDManager Shared Resource

To manage the check of duplicate IDoc messages published from the SAP system, create an SAP TIDManager shared resource.

The SAP TIDManager shared resource is only used in the IDoc Listener activity.

## **Prerequisites**

The SAP TIDManager shared resource is available at the **Resources** level. Ensure that you have created a project. See Creating a Project for details.

#### **Procedure**

- 1. Expand the created project in the Project Explorer view.
- 2. Right-click the **Resources** folder and click **New > SAP TIDManager** to open the SAP TIDManager wizard.
- 3. In the SAP TIDManager dialog, the resource folder, package name, and resource name of the SAP TIDManager shared resource are provided by default. If you do not want to use the default configurations, change them accordingly. Click **Finish** to open the SAP TIDManager editor.

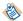

In a project, all the SAP TIDManager shared resources cannot use the same name, even if the shared resources belong to different packages.

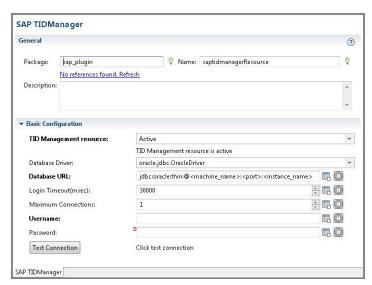

- 4. From the **TID Management resource** list, select a mode:
  - None: the check of duplicate IDoc messages is disabled. The database table is not required.
     If the system or application that receives the IDocs can handle the duplicate IDoc messages, select None from the TID Management resource list.
  - **Active**: the check of duplicate IDoc messages is enabled. The database table is required to store the TID information.

For the supported databases, see the readme file.

- 5. If you select **Active** from the **TID Management resource** list, configure the SAP TIDManager shared resource to do the check of duplicate IDoc messages:
  - a) From the **Database Driver** list, select a JDBC driver according to the type of the database to be connected.
  - b) Specify values for the following fields:
    - Database URL: the URL of the database to be connected.
    - **Username**: the valid user name used to connect to the database.
    - **Password**: the valid password corresponding to the user name.
  - c) Click **Test Connection** to validate the connection.
- 6. Click Save.

## **Configuring a Process**

After creating a project, an empty process is created. You can add activities to an empty process to complete a task.

## **Prerequisites**

Ensure that you have created an empty process when creating a project. See Creating a Project for details.

#### **Procedure**

- 1. In the Project Explorer view, click the created project and open the empty process from the **Processes** folder.
- Select an activity from the Palette view and drop it in the Process editor.For example, select and drop the RFC BAPI Listener, the Invoke RFC BAPI in SAP, and the Reply from RFC BAPI in SAP activities from the SAP palette.

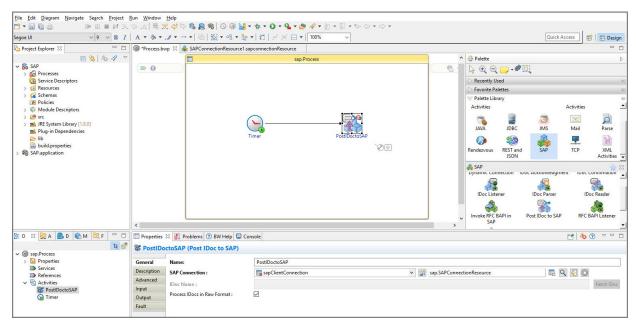

- 3. Drag the picon to create a transition between the added activities.
- 4. Configure the added SAP activities. See SAP Palette for details.

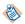

When mapping the output of the previous activity as the input of the current activity, choose the **AutoMap** option.

5. Click **File > Save** to save the project.

## **Testing a Process**

After configuring a process, test the process to check whether the process completes your task.

## **Prerequisites**

Ensure that you have configured a process. See Configuring a Process for details.

#### **Procedure**

- 1. On the toolbar, click Debug > Debug Configurations.
- Click BusinessWorks Application > BWApplication in the left panel.
   By default, all the applications in the current workspace are selected in the Applications tab. Ensure that only the application you want to debug is selected in the Applications tab in the right panel.
- Click **Debug** to test the process in the selected application.
   TIBCO Business Studio changes to the Debug perspective. The debug information is displayed in the Console view.
- 4. In the **Debug** tab, expand the running process and click an activity.
- 5. In the upper-right corner, click the **Job Data** tab, and then click the **Output** tab to check the activity output.

## **Deploying an Application**

After testing, if the configured process works as expected, deploy the application that contains the configured process into a runtime environment, and then use the **bwadmin** utility to manage the deployed application.

Before deploying an application, you must generate an application archive, which is an enterprise archive (EAR) file created in TIBCO Business Studio.

Deploying an application involves the following tasks:

- 1. Uploading an application archive
- 2. Deploying an application archive
- 3. Starting an application

See TIBCO ActiveMatrix BusinessWorks Administration for more details about how to deploy an application.

## **Preparing the SAP System**

Before using the plug-in, you have to ensure that your SAP account and your SAP system meet the following requirements, and you must enable the SAP system for messaging with the TIBCO environment.

No modifications of code are required in the SAP system itself.

## **SAP Account Requirements**

An SAP account is required to connect to the SAP system to communicate with the plug-in.

Before configuring the plug-in at design time, ensure that your SAP account and your SAP system meet the following requirements:

- Your SAP account has access to a dedicated SAP application server and has permission to extract metadata for BAPIs, RFCs, and IDocs by using TIBCO Business Studio.
- Your SAP account has authorization from the SAP system administrator to execute RFCs and access tables in the SAP system.
- If you want to use different connections between design-time and runtime inbound activities, obtain the
  relevant connection information.
- If you want to configure a load-balanced inbound activity, obtain the parameters used to connect to a messaging server for a specific logon group from the SAP Connection shared resource.
- To download SAP schema correctly, the SAP user ID defined in the SAP Connection shared resource must have access to the following function modules through RFC. Ensure that the security authorization profiles assigned to the SAP user ID have either the appropriate function group or function module.
  - IDOCTYPES\_LIST\_WITH\_MESSAGES
  - IDOCTYPE READ COMPLETE
  - RFC\_GET\_STRUCTURE\_DEFINITION\_P
  - RFC\_FUNCTION\_SEARCH
  - RFC GET FUNCTION INTERFACE P
  - DDIF\_FIELDINFO\_GET
  - SWO\_QUERY\_OBJTYPES
  - SWO\_QUERY\_ATTRIBUTES
  - SWO\_QUERY\_METHODS

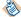

IDocs/RFCs/BAPIs specific to a particular language cannot be retrieved if you log on to the SAP system from the SAP GUI or TIBCO Business Studio with a different language.

## **Enabling Outbound Messaging**

To enable outbound messaging at run time, ensure that you implement the configurations of invoking BAPIs/RFCs and publishing IDocs from the SAP system.

## Implementing Configurations of Invoking BAPIs/RFCs from the SAP System

To enable outbound messaging at run time, you have to implement the configurations of invoking BAPIs/RFCs from the SAP system.

## **Procedure**

1. Define an RFC destination in the SAP system.

After creating an RFC destination, map it to a program ID. The outbound activity is registered on the SAP gateway with this program ID. Therefore, the outbound activity can receive BAPIs/RFCs invoked on the RFC destination.

For details, see "Defining Logical Systems and RFC Destinations" at http://help.sap.com/saphelp\_srm70/helpdata/en/9f/9925413fabef23e10000000a155106/content.htm.

2. Ensure that your SAP account is authorized to execute BAPIs and RFCs.

## Implementing Configurations of Publishing IDocs from the SAP System

To enable outbound messaging, you have to implement the configurations of publishing IDocs from the SAP system.

#### **Procedure**

- 1. Create a logical system for the plug-in. For details, see "Defining/Setting Up a Logical System" at http://help.sap.com/saphelp\_nw73/
- helpdata/en/aa/b4b13b00ae793be10000000a11402f/content.htm.
- 2. Create a distribution model. For details, see "Creating the ALE Distribution Model" at https://help.sap.com/saphelp\_erp60\_sp/helpdata/en/56/b1b13bb3acef3ce10000000a11402f/content.htm.
- 3. Configure RFC communication.
- 4. Test the SAP ALE configuration.
- 5. In the SAP system, run transaction code BD12 to send IDocs to any logical system.

## **Enabling Inbound Messaging**

To enable inbound messaging at run time, ensure that you implement the configurations of invoking BAPIs/RFCs and transferring IDocs from the TIBCO environment in the SAP system.

## Implementing Configurations of Invoking BAPIs/RFCs from the TIBCO Environment

To use the plug-in to invoke BAPIs/RFCs in the SAP system, ensure that your account has the authorization to invoke BAPIs/RFCs.

Authorization for each business activity has to be given to the SAP client when that activity is performed by using the plug-in. For example, if the inbound activity is configured to create sales orders in the SAP system, the SAP client requires all the required permissions to create a sales order.

Validate the authorizations in the SAP GUI by executing the BAPI/RFC through the transaction code SE37 without specifying a destination.

## Implementing Configurations of Transferring IDocs from the TIBCO Environment

To enable inbound messaging, you have to implement the configurations of transferring IDocs from the TIBCO environment to the SAP system.

#### **Procedure**

- 1. Create a logical system for the plug-in. For details, see "Defining/Setting Up a Logical System" at http://help.sap.com/saphelp\_nw73/helpdata/en/aa/b4b13b00ae793be10000000a11402f/content.htm.
- 2. Create a distribution model. For details, see "Creating the ALE Distribution Model" at https://help.sap.com/saphelp\_erp60\_sp/helpdata/en/56/b1b13bb3acef3ce10000000a11402f/content.htm.
- 3. Define a partner profile.

  For details, see "Configuring the Port and Partner Profile" at http://help.sap.com/saphelp\_erp60\_sp/helpdata/en/88/bac79fd384c64ea61983dd93af507e/frameset.htm.

# Implementing Configurations for Acknowledging Outbound IDocs from the TIBCO Environment

To enable the IDoc Acknowledgment feature, you want to acknowledge IDocs in the TIBCO environment sent by the SAP system.

#### **Procedure**

- 1. Modify the inbound partner profile for the sending partner on the outbound IDoc with the message type of ALEAUD and process of AUD1.
- 2. Maintain accordingly as required configuration maintained in SAP transactions WE47 Process IDoc Status Values and WELI Process Status Groups.

## Working with Secure Communication

The Secure Network Communication (SNC) component secures communication between TIBCO ActiveMatrix BusinessWorks Plug-in *for SAP Solutions* and the SAP system.

## **SNC Introduction**

You can use the SNC component for secure communication between TIBCO ActiveMatrix BusinessWorks Plug-in for SAP Solutions and the SAP system.

SNC provides the following levels of security protection between the plug-in and the SAP system:

- Authentication
- Integrity
- Privacy

For more information about SNC, see "Secure Network Communications (SNC)" at http://help.sap.com/saphelp\_nw70ehp1/helpdata/en/e6/56f466e99a11d1a5b00000e835363f/frameset.htm.

## SAP Cryptographic Library for SNC

The SAP Cryptographic Library is the default security product for performing encryption functions in SAP systems. For example, you can use it for providing SNC.

The SAP Cryptographic Library provides the entire functionality defined in the standard interface of Generic Security Services Application Programming Interface Version 2 (GSS-API V2).

## **Setting Up SNC**

You can set up SNC in the SAP system and the plug-in.

#### **Procedure**

1. Install the SAP Cryptographic Library.

For details, see "Installing the SAP Cryptographic Library on the AS ABAP" at https://help.sap.com/saphelp\_nw70/helpdata/en/96/709b3ad94e8a3de100000000a11402f/frameset.htm.

2. Set the trust manager profile parameters.

For details, see "Setting the Trust Manager Profile Parameters" at https://help.sap.com/saphelp\_nw70/helpdata/en/3d/bf463c6796e61ce10000000a114084/content.htm?frameset=/en/96/709b3ad94e8a3de100000000a11402f/frameset.htm&current\_toc=/en/6a/44b2420e71c511e10000000a1550b0/plain.htm&node\_id=813.

3. Create a SNC PSE.

For details, see "Creating the SNC PSE" at http://help.sap.com/saphelp\_nw73ehp1/helpdata/en/07/03473cbff75b01e10000000a114084/content.htm.

4. Set the SNC parameters.

For details, see "Setting the SNC Profile Parameters" at http://help.sap.com/saphelp\_nw73ehp1/helpdata/en/19/164442c1a1c353e10000000a1550b0/content.htm.

- 5. Install the SAP Cryptographic Library on the plug-in. For details, see Installing the SAP Cryptographic Library on the Plug-in.
- 6. Configure SNC for the connection between AS Java and AS ABAP. For details, see "Configuring SNC: AS Java to AS ABAP" at http://help.sap.com/saphelp\_nw73ehp1/helpdata/en/c3/d2281db19ec347a2365fba6ab3b22b/content.htm.

- 7. Set the SNC parameter specific to an inbound or outbound activity.

  For details, see "Configuring SNC: External Programs to AS ABAP Using RFC" at http://help.sap.com/saphelp\_nw73/helpdata/en/d9/e8a740bbaa4d8f8bee6f7b173bd99f/content.htm or "RFC: TCP/IP Connection Registered Program" at http://help.sap.com/saphelp\_nw73/helpdata/en/4d/a8410336831f8de100000000a15822b/content.htm.
- 8. Set SNC in TIBCO Business Studio for the plug-in. For details, see Setting SNC in TIBCO Business Studio for the Plug-in.

## Installing the SAP Cryptographic Library on the Plug-in

To set up SNC, you have to install the SAP Cryptographic Library on the plug-in.

#### **Procedure**

- 1. Obtain the SAP Cryptographic Library installation package, and extract it to a temporary directory.
- Copy the SAP Cryptographic Library file to a specific folder.
   Ensure that you specify the path of this folder in the SNC Lib field in the Client Connection panel of the Client Connection Configuration tab or the Server Connection panel of the Server Connection Configuration tab.
- 3. Create the SEC directory.
- 4. Set the **SECUDIR** environment variable to point to the sec directory.

## Setting SNC in TIBCO Business Studio for the Plug-in

To set SNC in TIBCO Business Studio for the plug-in, you have to perform the configurations for both the outbound and inbound activities.

- To perform the SNC connection configuration for the outbound activity, you have to perform the SNC configurations in the Server Connection panel of the Server Connection Configuration tab of the SAP Connection shared resource. For details, see Server Connection .
- 2. To perform the SNC connection configuration for the inbound activity, you have to perform the SNC configurations in the Client Connection panel of the Client Connection Configuration tab of the SAP Connection shared resource. For details, see Client Connection.
- 3. The plug-in supports additional properties as the part of the SNC connectivity, but these properties are only available to the Dynamic Connection activity. For details, see Dynamic Connection.

## **Enabling Trace for the SAP JCo Libraries**

You can use Java properties and environment variables to enable trace for the SAP JCo libraries used by the plug-in.

For more information about the Java properties, see SAP Help Portal or the SAP JCo documentation.

- Java properties used to enable the JCo trace in the SAP JCo libraries
  - jco.trace\_level: the trace level for JCo. The value range is 0 10.
  - jco.trace\_path: the location of the path for JCo trace files.
- Java property used to enable the JCo trace at the JNI middleware layer in the SAP JCo libraries
  - jrfc.trace: the switch of the RFC trace. Set the value to 1 to enable the RFC trace.
- Environment variables used to enable the CPIC trace between the SAP JCo libraries and the SAP gateway
  - CPIC\_TRACE: the level of the CPIC trace. The value range is 0 3.
  - CPIC\_TRACE\_DIR: the location of the path for CPIC trace files.

You can configure the Java properties and environment variables in the following ways:

• TIBCO Business Studio

You can configure the Java properties as VM arguments in the ActiveMatrix BusinessWorks application. In the case of the environment variables, you have to export the variables before starting TIBCO Business Studio. The JCo trace and CPIC trace messages are stored in the trace files specified.

AppNodes in TIBCO ActiveMatrix BusinessWorks

If the ActiveMatrix BusinessWorks application is deployed to an AppNode, you can configure the Java properties and environment variables in the configuration file config.ini.

• TIBCO® Enterprise Administrator

With the web based GUI, you can configure the Java properties as the user-defined properties maintained at the AppNode level.

## **Enabling Java Property for the SAP Activities**

If the IDoc data contains one or more end of line characters, then the Java property com.tibco.bw.palette.sap.IDocCustomDelimiter must be specified.

The value of the java property is of type string and is printed after each IDoc data as a part of the raw IDoc received by IDoc Listener, IDoc Parser, and IDoc Reader activities.

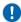

If the TIBCO ActiveMatrix BusinessWorks<sup>™</sup> application containing the IDoc Listener, IDoc Parser, and IDoc Reader activities are running on separate appnodes ensure the java property com.tibco.bw.palette.sap.IDocCustomDelimiter is set to the same value for each appnode.

For example, com.tibco.bw.palette.sap.IDocCustomDelimiter=\_tibsap\_

## **SAP Connection**

You can use the SAP Connection shared resource to establish bidirectional connections with the SAP system and download schemas at design time.

- When the SAP Connection shared resource is created for the first time in a TIBCO ActiveMatrix
  BusinessWorks project, predefined module properties starting with SAP\* are created. The predefined
  module properties must not be deleted.
- The SAP connection created in the shared module does not set to default, when SAP Plug-in activities
  are created in the application module. User needs to manually select the SAP connection from the
  shared module.
- The configuration property RFC/BAPI No of Threads is available in the Advanced section of the Client Connection for SAP Connection shared resource. The default value is 8 but it should be maintained accordingly based on the number of BW engine threads available for your SAP application.

## General

In the General panel, specify the package where the shared resource is stored in the **Package** field, and provide a short description for this shared resource in the **Description** field. The panel also shows the share resource name, which you defined when creating the shared resource.

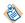

If an SAP Connection shared resource is referenced by an activity and has downloaded schema, you cannot rename this connection.

The General panels in the Client Connection Configuration, Server Connection Configuration, and the Message Source Configuration tabs are the same.

## **Client Connection**

You can configure the client connection to establish an inbound connection with the SAP system.

In the Client Connection panel of the **Client Connection Configuration** tab, specify the basic and advanced options of the client connection.

After specifying the client connection, you have to click **Test Connection** to validate the connection.

The following table lists the configurations in the Client Connection panel:

| Field           | Module<br>Property? | Description                                                                                                    |
|-----------------|---------------------|----------------------------------------------------------------------------------------------------|
| Connection Type | No                  | The client connection type.  The plug-in provides the following client connection types:                                                                                          |
|                 |                     | <ul> <li>Dedicated Application Server</li> <li>Load Balancing</li> <li>SNC</li> <li>SNC with Load Balancing</li> <li>The default type is Dedicated Application Server.</li> </ul> |

| Field              | Module<br>Property? | Description                                                                                                    |  |
|--------------------|---------------------|----------------------------------------------------------------------------------------------------|--|
| Application Server | Yes                 | The network name of the machine where the SAP system exists.                                                                                |  |
|                    |                     | This field is displayed only when you select <b>Dedicated Application Server</b> or <b>SNC</b> from the <b>Connection Type</b> list.        |  |
| System Number      | Yes                 | The SAP system number.                                                                                                    |  |
|                    |                     | This field is displayed only when you select <b>Dedicated Application Server</b> or <b>SNC</b> from the <b>Connection Type</b> list.        |  |
| System Name        | Yes                 | The SAP system ID.                                                                                                    |  |
|                    |                     | This field is displayed only when you select <b>Load Balancing</b> and <b>SNC with Load Balancing</b> from the <b>Connection Type</b> list. |  |
| Msg Server         | Yes                 | The message server of the SAP system.                                                                                                    |  |
|                    |                     | This field is displayed only when you select <b>Load Balancing</b> and <b>SNC with Load Balancing</b> from the <b>Connection Type</b> list. |  |
| Logon Group Name   | Yes                 | The SAP logon group server to be used with the load balancing and SNC load balancing connection.                                            |  |
|                    |                     | The default value is PUBLIC.                                                                                                    |  |
|                    |                     | This field is displayed only when you select <b>Load Balancing</b> and <b>SNC with Load Balancing</b> from the <b>Connection Type</b> list. |  |
| SNC Mode           | Yes                 | Whether to enable the SNC connection.                                                                                                    |  |
|                    |                     | • The value of 1 indicates that the SNC connection is enabled.                                                                              |  |
|                    |                     | • The value of 0 indicates that the SNC connection is disabled.                                                                             |  |
|                    |                     | For more information about SNC, see Working with Secure Communication.                                                                      |  |
|                    |                     | This field is displayed only when you select <b>SNC</b> and <b>SNC with Load Balancing</b> from the <b>Connection Type</b> list.            |  |
| SNC Partnername    | Yes                 | The SNC name of the communication partner.                                                                                                  |  |
|                    |                     | This field is displayed only when you select <b>SNC</b> and <b>SNC with Load Balancing</b> from the <b>Connection Type</b> list.            |  |

| Field                                                                                           | Module<br>Property? | Description                                                                                                    |  |
|-------------------------------------------------------------------------------------------------|---------------------|----------------------------------------------------------------------------------------------------|--|
| SNC QOP                                                                                         | Yes                 | The protection quality of the SNC connection.                                                                                           |  |
|                                                                                                 |                     | The value of 1 indicates that only authentication is applied.                                                                           |  |
|                                                                                                 |                     | <ul> <li>The value of 2 indicates that the integrity protection is<br/>applied.</li> </ul>                                              |  |
|                                                                                                 |                     | The value of 3 indicates that the privacy protection is applied.                                                                        |  |
|                                                                                                 |                     | The value of 8 indicates that the default protection is applied.                                                                        |  |
|                                                                                                 |                     | <ul> <li>The value of 9 indicates that the maximum protection is<br/>applied.</li> </ul>                                                |  |
|                                                                                                 |                     | This field is displayed only when you select <b>SNC</b> and <b>SNC with Load Balancing</b> from the <b>Connection Type</b> list.        |  |
| SNC Lib                                                                                         | Yes                 | The library path of the external security product.                                                                                      |  |
|                                                                                                 |                     | This field is displayed only when you select <b>SNC</b> and <b>SNC</b> with <b>Load Balancing</b> from the <b>Connection Type</b> list. |  |
| Client                                                                                          | Yes                 | An SAP client number.                                                                                                    |  |
| Username                                                                                        | Yes                 | The valid user name used to log on to an SAP client.                                                                                    |  |
| Password                                                                                        | Yes                 | The valid password corresponding to the user name.                                                                                      |  |
|                                                                                                 |                     | This password is not required when you log on by using the SNC connection type.                                                         |  |
| The following advanced options are displayed when you click <b>Show/Hide Advanced Options</b> : |                     |                                                                                                    |  |
| Language                                                                                        | No                  | The language used to connect to the SAP system.                                                                                         |  |
|                                                                                                 |                     | The default language is English.                                                                                                    |  |
| Code Page                                                                                       | Yes                 | The character set used by the SAP system.                                                                                               |  |
|                                                                                                 |                     | The default value is blank.                                                                                                    |  |
|                                                                                                 |                     | This field can only be specified in the special cases.                                                                                  |  |

| Field                                         | Module<br>Property? | Description                                                                                                    |  |
|-----------------------------------------------|---------------------|----------------------------------------------------------------------------------------------------|--|
| Maximum Number of Reconnect Attempts          | Yes                 | The maximum number of times that the plug-in can retry to establish a connection before sending an IDoc message or RFC/BAPI request to the SAP system.                                                         |  |
|                                               |                     | The default value is -1, which indicates that the plug-in can retry indefinitely.                                                                                                    |  |
|                                               |                     | For the IDoc Reader activity, if an IDoc message is persisted on the JMS destination where the activity retrieve messages, the attempt can continue infinitely regardless of the configured number of retries. |  |
| Interval between<br>Reconnect<br>Attempts(ms) | Yes                 | The time interval in milliseconds between two successive attempts to establish a connection before sending an IDoc message or RFC/BAPI request to the SAP system.                                              |  |
|                                               |                     | The default value is 30000.                                                                                                    |  |
| Max Connections                               | Yes                 | The number of SAP connections in the client connection.                                                                                                    |  |
|                                               |                     | The default value is 1, and the value range is 1 - 99.                                                                                                    |  |
| Disable Connection                            | No                  | Whether to disable connection pooling.                                                                                                    |  |
| Pooling                                       |                     | If you want to close the connection automatically after the RFC/BAPI call is completed, select this check box.                                                                                                 |  |
|                                               |                     | This check box is cleared by default.                                                                                                    |  |
| RFC Trace                                     | Yes                 | Whether to enable the RFC trace.                                                                                                    |  |
|                                               |                     | The value of 1 indicates that the RFC trace is enabled.                                                                                                    |  |
|                                               |                     | The value of 0 indicates that the RFC trace is disabled.                                                                                                    |  |
|                                               |                     | The default value is 0.                                                                                                    |  |
| USE SAP GUI                                   | Yes                 | Whether to enable the SAP GUI.                                                                                                    |  |
|                                               |                     | The value of 1 indicates that the SAP GUI is enabled to carry out debugging of RFCs.                                                                                                    |  |
|                                               |                     | The value of 2 indicates that the SAP GUI is enabled to carry out debugging of RFCs until it is used by the invocation of an RFC.                                                                              |  |
|                                               |                     | The value of 0 indicates that the SAP GUI is disabled to carry out debugging of RFCs.                                                                                                    |  |
|                                               |                     | The default value is 0.                                                                                                    |  |

| Field                      | Module<br>Property? | Descripti | on                                                                                                    |
|----------------------------|---------------------|-----------|----------------------------------------------------------------------------------------------------|
| RFC/BAPI No. of<br>Threads | Yes                 |           | the number of threads in the thread pool provided by nection Shared Resource.                                                                                                    |
|                            |                     | The defau | ılt value is 8.                                                                                                    |
|                            |                     |           | <ul> <li>This property controls the number of concurrent<br/>threads used for invoking a RFC/BAPI in SAP and<br/>returning the reply back to the RFC/BAPI Listener<br/>activity.</li> </ul> |
|                            |                     |           | • The maximum effective number for the number of threads is 99. If a number larger than 99 is given, at run time considers the default value which is 8.                                    |

## **Server Connection**

You can specify the server connection to establish an outbound connection with the SAP system.

## **Server Connection**

In the Server Connection panel of the **Server Connection Configuration** tab, you can specify the basic and advanced options of the server connection.

If you want to enable the server connection, select the **Enabled** check box and specify the fields in the Server Connection panel.

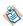

When the SAP Connection shared resource is referenced, you cannot do any operations on the **Enabled** check box. Therefore, ensure that you have configured the server connection accordingly before using it in the plug-in activities.

The following fields are available in the Server Connection panel when you select the **Enabled** check box:

| Field           | Module<br>Property? | Description                                                                              |
|-----------------|---------------------|------------------------------------------------------------------------------------------|
| Connection Type | No                  | The server connection type.  The plug-in provides the following server connection types: |
|                 |                     | <ul> <li>Default</li> <li>SNC</li> <li>The default type is Default.</li> </ul>           |

| Field           | Module<br>Property? | Description                                                                                                    |  |
|-----------------|---------------------|----------------------------------------------------------------------------------------------------|--|
| Program ID      | Yes                 | The program ID that identifies the RFC server program for the SAP system. The ProgramID is required by the plug-in but it is up to you to define the Program ID based on the requirements.                                                                                                    |  |
|                 |                     | The program ID is case sensitive.                                                                                                    |  |
|                 |                     | An RFC destination corresponding to the program ID must exist in the SAP system.                                                                                                    |  |
|                 |                     | If a server connection is not used by an activity, the program ID is ignored and not registered in the SAP system.                                                                                                    |  |
| Gateway Service | Yes                 | The SAP gateway service.                                                                                                    |  |
|                 |                     | The default service is sapgw00.                                                                                                    |  |
|                 |                     | • When specifying a value as a service name, the service name must exist in the services file maintained at the operating system level. To avoid having to maintain the services file, the TCP/IP port number such as 33xx, where xx is the range from 00 to 99, depending on the instance number of the SAP server can be specified as a value instead. |  |
| Gateway Host    | Yes                 | The Gateway host name, IP address, or router string.                                                                                                    |  |
|                 |                     | If no machine exists as a gateway host, this field is specified as the application server.                                                                                                    |  |
| SNC Mode        | Yes                 | Whether to enable the SNC connection.                                                                                                    |  |
|                 |                     | The value of 1 indicates that the SNC connection is enabled.                                                                                                    |  |
|                 |                     | The value of 0 indicates that the SNC connection is disabled.                                                                                                    |  |
|                 |                     | This field is displayed only when you select <b>SNC</b> from the <b>Connection Type</b> list.                                                                                                    |  |
| SNC QOP         | Yes                 | The protection quality of the SNC connection.                                                                                                    |  |
|                 |                     | The value of 1 indicates that only authentication is applied.                                                                                                    |  |
|                 |                     | The value of 2 indicates that the integrity protection is applied.                                                                                                    |  |
|                 |                     | • The value of 3 indicates that the privacy protection is applied.                                                                                                    |  |
|                 |                     | • The value of 8 indicates that the default protection is applied.                                                                                                    |  |
|                 |                     | • The value of 9 indicates that the maximum protection is applied.                                                                                                    |  |
|                 |                     | This field is displayed only when you select <b>SNC</b> from the <b>Connection Type</b> list.                                                                                                    |  |

| Field                               | Module<br>Property? | Description                                                                                                    |  |
|-------------------------------------|---------------------|----------------------------------------------------------------------------------------------------|--|
| SNC Myname                          | Yes                 | The SNC name of the initiator.                                                                                      |  |
|                                     |                     | This field is displayed only when you select <b>SNC</b> from the <b>Connection Type</b> list.                       |  |
| SNC Lib                             | Yes                 | The library path of the external security product.                                                                  |  |
|                                     |                     | This field is displayed only when you select <b>SNC</b> from the <b>Connection Type</b> list.                       |  |
| The following advance               | ed options are      | displayed when you click Show/Hide Advanced Options:                                                                |  |
| Maximum time<br>between two startup | Yes                 | The maximum time interval in seconds between two successive attempts to establish a connection to the gateway host. |  |
| attempts in case of failures(secs)  |                     | If the connection cannot be established after the maximum time interval, the server connection is suspended.        |  |
|                                     |                     | The default value is 60.                                                                                            |  |
| Max Connections                     | Yes                 | The number of SAP connections in the server connection.                                                             |  |
|                                     |                     | The default value is 1, and the value range is 1 - 99.                                                              |  |
| RFC Trace                           | Yes                 | Whether to enable the RFC trace.                                                                                    |  |
|                                     |                     | • The value of 1 indicates that the RFC trace is enabled.                                                           |  |
|                                     |                     | • The value of 0 indicates that the RFC trace is disabled.                                                          |  |
|                                     |                     | The default value is 0.                                                                                             |  |

## **Message Source**

You can provide the message source related configuration.

In the Messaging Source Configuration panel of the **Message Source Configuration** tab, specify the Messaging Source as JMS or Kafka or No Messaging.

After specifying the Kafka Connection, click the **Validate Bootstrap Servers** button to check the availability of host and port.

The following table lists the configurations in the Messaging Source Configuration panel:

| Field            | Module<br>Property? | Description                                                                                                    |
|------------------|---------------------|----------------------------------------------------------------------------------------------------|
| Messaging Source | No                  | Select the messaging source from the list where the received IDocs are persisted. The following are the options for the messaging source:  • JMS  • Kafka  • No Messaging |

| Field             | Module<br>Property? | Description                                                                                                    |
|-------------------|---------------------|----------------------------------------------------------------------------------------------------|
| JMS Connection    | No                  | This field is available when JMS is selected in the <b>Messaging Source</b> field.                                                                                                    |
|                   |                     | Click to select a JMS Connection shared resource. The JMS Connection shared resource establishes connections between the plug-in and the EMS server.                                          |
|                   |                     | If no matching JMS Connection shared resources are found, click <b>Create Shared Resource</b> to create one. For more details, see the <i>TIBCO ActiveMatrix BusinessWorks</i> documentation. |
| Bootstrap Servers | Yes                 | This field is available when Kafka is selected in the <b>Messaging Source</b> field.                                                                                                    |
|                   |                     | A list of host or port pairs to use for establishing the initial connection to the Kafka cluster. Multiple hosts and ports can be added by using the comma separator (,)                      |

## SAP TIDManager

You can use the SAP TIDManager shared resource to manage the check of duplicate IDoc messages published from the SAP system or check for duplicate tRFC or qRFC calls from the SAP system.

The SAP TIDManager shared resource is used in **IDoc Listener** and **RFC BAPI Listener** activities.

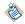

The SAP TIDManager created in the shared module does not set to default, when SAP Plugin activities are created in the application module. User needs to manually select the SAP TIDManager from the shared module.

#### General

In the General panel, specify the package where the shared resource is stored in the **Package** field, and the name to be displayed as the label for the shared resource in the process in the **Name** field. You can also provide a short description for this shared resource in the **Description** field.

## **Basic Configuration**

In the Basic Configuration panel, select the TID management mode, and specify the related parameters.

If you select **Active** from the **TID Management resource** list, you have to click **Test Connection** to validate the database connection after specifying the SAP TIDManager shared resource.

The following table lists the configurations in the Basic Configuration panel:

| Field                  | Module<br>Property? | Description                                                                                                    |
|------------------------|---------------------|----------------------------------------------------------------------------------------------------|
| TID                    | No                  | The TID management mode.                                                                                                    |
| Management resource    |                     | The plug-in provides the following modes:                                                                                                    |
|                        |                     | None: the check of duplicate IDoc messages is disabled.                                                                                                    |
|                        |                     | If the system or application that receives the IDocs can handle the duplicate IDoc messages, you can select the <b>None</b> mode.                                                                                                    |
|                        |                     | When running a process that contains an IDoc Listener activity configured with the None mode, if the EMS server does not start, the IDoc transaction is still confirmed after it is rolled back.                                                                                                    |
|                        |                     | • Active: the check of duplicate IDoc messages is enabled. When an IDoc is published from the SAP system, the SAP TIDManager shared resource checks if the activity receives a duplicate TID. If the TID is a duplicate, the shared resource does not store its information in the database table and the corresponding message is not processed. Otherwise, the TID information is stored in the database table. |
|                        |                     | The following TID information is stored in the database table:                                                                                                    |
|                        |                     | - TID                                                                                                    |
|                        |                     | <ul> <li>status: CREATED, COMMITTED, and CONFIRMED</li> </ul>                                                                                                    |
|                        |                     | <ul><li>creationDate</li></ul>                                                                                                    |
|                        |                     | <ul><li>updateDate</li></ul>                                                                                                    |
|                        |                     | For more information, see <i>TIBCO ActiveMatrix BusinessWorks Plug- in for SAP Solutions Installation</i> for details about how to create a database table required in active mode.                                                                                                    |
|                        |                     | In the case of bgRFC, when a row of data where the TID is the same as the last 24 characters of the unit ID and the status is COMMITTED is available in the database table, no transaction confirmation operation is performed in the SAP system.                                                                                                    |
|                        |                     | The default mode is Active.                                                                                                    |
| The following field    | ds are displaye     | d when you select <b>Active</b> from the <b>TID Management resource</b> list:                                                                                                    |
| Database Driver        | Yes                 | The JDBC driver.                                                                                                    |
|                        |                     | For the supported databases, see the readme file.                                                                                                    |
| Database URL           | Yes                 | The URL of the database to be connected to store the TID information.                                                                                                    |
|                        |                     | While configuring the Database URL and specifying the port along with the service name, use the appropriate delimiter / or : according to the database being used.                                                                                                    |
| Login<br>Timeout(msec) | Yes                 | The timeout value in milliseconds for logging in to the database.  The default value is 30000.                                                                                                    |

| Field                   | Module<br>Property? | Description                                                                                                    |  |
|-------------------------|---------------------|----------------------------------------------------------------------------------------------------|--|
| Maximum<br>Connections  | Yes                 | The maximum number of connections that the plug-in can use in the database connection pool.                                                               |  |
|                         |                     | The default value is 1.                                                                                                    |  |
|                         |                     | You have to configure the maximum number of connections according to the number of messages being processed concurrently by the IDoc Listener activities. |  |
| Retry Count             | Yes                 | The number of times that the shared resource can retry to establish a connection with the database.                                                       |  |
|                         |                     | The default value is 3.                                                                                                    |  |
| Retry<br>Interval(msec) | Yes                 | The time interval in milliseconds between two successive attempts to establish a connection with the database.                                            |  |
|                         |                     | The default value is 30000.                                                                                                    |  |
|                         |                     | The actual retry interval is longer than the configured interval, because the JDBC driver need time to establish connections and return errors.           |  |
| Username                | Yes                 | The valid user name used to log on to the database.                                                                                                    |  |
| Password                | Yes                 | The valid password corresponding to the user name.                                                                                                    |  |

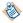

To support the bgRFC protocol for the IDoc Listener activity, the SAP TIDManager shared resource is modified to handle the unit ID instead of the TID. The unit ID is sent with the transaction by the SAP system. Because the unit ID is longer than the TID and the TID is used as a key for the database used by the SAP TIDManager shared resource, the last 24 characters of the unit ID are used.

## **SAP Palette**

A palette groups the activities that connect the same external applications together. A SAP palette is added after installing TIBCO ActiveMatrix BusinessWorks™ Plug-in for SAP Solutions.

The SAP palette contains the following activities:

- Dynamic Connection
- IDoc Acknowledgment
- IDoc Confirmation
- IDoc Converter
- IDoc Listener
- IDoc Parser
- IDoc Reader
- IDoc Renderer
- Post IDoc to SAP
- Invoke RFC BAPI in SAP
- RFC BAPI Listener
- Reply from RFC BAPI in SAP

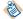

The bgRFC protocol of type T is supported for the IDoc Listener activity.

## **Dynamic Connection**

Use the Dynamic Connection activity to create dynamic connections at run time for invoking RFC/BAPIs, which include RFC/BAPIs as part of a transaction and also posting IDocs using the Post IDoc to SAP activity.

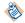

The Dynamic Connection activity cannot be used to create dynamic connections for invoking RFC/BAPIs in load-balancing mode.

## **General Tab**

On the **General** tab, maintain a reference to the SAP Connection shared resource and configure the activity accordingly to either create a dynamic connection or close an existing dynamic connection.

The following table lists the configurations on the **General** tab of the Dynamic Connection activity:

| Field | Module<br>Property? | Description                                                                    |
|-------|---------------------|--------------------------------------------------------------------------------|
| Name  | No                  | Specify the name to be displayed as the label for the activity in the process. |

| Field                   | Module<br>Property? | Description                                                                                                    |  |
|-------------------------|---------------------|----------------------------------------------------------------------------------------------------|--|
| SAP<br>Connection       | Yes                 | Click of to select an SAP Connection shared resource. The SAP Connection shared resource establishes connections between the plugin and the SAP system.                                                                                                    |  |
|                         |                     | If no matching SAP Connection shared resources are found, click <b>Create Shared Resource</b> to create one. For more details, see Creating and Configuring an SAP Connection.                                                                                                    |  |
|                         |                     | The SAP Connection shared resource is used to provide default settings for any connection parameters not defined in the input of the activity.                                                                                                    |  |
| Terminate<br>Connection | No                  | Select this check box to terminate the dynamic connection when it is no longer required.                                                                                                    |  |
|                         |                     | This check box is the same as the <b>Context End</b> check box in the <b>Advanced</b> tab of the Invoke RFC BAPI in SAP activity. When a dynamic connection with the selected <b>Transactional</b> check box is used, if you want to end the transaction, you must select both the <b>Terminate Connection</b> check box and <b>Transactional</b> check box instead of selecting the <b>Context End</b> check box. |  |
| Transactional           | No                  | Select this check box to enable the dynamic connection to be used with one or more RFC/BAPIs as part of a transaction.                                                                                                    |  |
|                         |                     | As part of the same ActiveMatrix BusinessWorks process, using a dynamic connection with RFC/BAPIs running as a transaction or non-transaction is not supported.  The Transaction of the Business Works process, using a dynamic connection with RFC/BAPIs running as a transaction or non-transaction is not supported.                                                                                            |  |
|                         |                     | The Transactional check box is not applicable for the <b>Post IDoc to SAP</b> activity.                                                                                                    |  |

## **Description Tab**

On the **Description** tab, enter a short description for the Dynamic Connection activity.

## **Input Tab**

On the **Input** tab, specify detailed information for the dynamic connection you want to configure for invoking RFC/BAPIs.

The following table lists the input elements on the **Input** tab of the Dynamic Connection activity:

| Input Item | Data Type | Description                                                                                                    |
|------------|-----------|----------------------------------------------------------------------------------------------------|
| sessionID  | String    | Enter the session ID of the dynamic connection that is used for invoking RFC/BAPIs and for posting IDocs using Post IDoc to SAP activity. |
|            |           | The session ID has to be mapped when you are terminating an existing dynamic connection.                                                  |

| Input Item          | Data Type                                                           | Description                                                                                                    |  |  |  |
|---------------------|---------------------------------------------------------------------|----------------------------------------------------------------------------------------------------|--|--|--|
| contextTimeout      | Long                                                                | Enter the timeout value in milliseconds for the activity to wait for the subsequent activity to be invoked.                                                                                    |  |  |  |
|                     |                                                                     | The default value is 30000. This field is used only when the dynamic connection is used as part of a transaction.                                                                              |  |  |  |
|                     |                                                                     | This input element is the same as the <b>Commit Expiry(ms)</b> field in the <b>Advanced</b> tab of the Invoke RFC/BAPI activity, and can be overwritten by the <b>Commit Expiry(ms)</b> field. |  |  |  |
|                     |                                                                     | The module property of the long type cannot be left blank, and its value range does not include negative numbers.                                                                              |  |  |  |
|                     |                                                                     | If you set the value of this input item to negative numbers or zero, the default value of 30000 is used automatically at run time.                                                             |  |  |  |
| The following input | The following input elements are under the DynamicConnections node: |                                                                                                    |  |  |  |
| connectionType      | String                                                              | Specify the type of the dynamic connection.                                                                                                    |  |  |  |
|                     |                                                                     | The value of this input element is not case-sensitive.                                                                                                    |  |  |  |
|                     |                                                                     | <ul> <li>The value of 1 or dedicated indicates the dedicated connection.</li> </ul>                                                                                                    |  |  |  |
|                     |                                                                     | <ul> <li>The value of 2 or logongroup indicates the SAP logon<br/>group connection.</li> </ul>                                                                                                 |  |  |  |
|                     |                                                                     | <ul> <li>The value of 3 or snc indicates the SNC connection. For<br/>more information about SNC, see Working with Secure<br/>Communication.</li> </ul>                                         |  |  |  |
|                     |                                                                     | • The value of 4 or sncwithlogongroup indicates the SNC with Load Balancing connection.                                                                                                    |  |  |  |
| appServer           | String                                                              | Specify the SAP application server by using either the host name or IP address.                                                                                                    |  |  |  |
| systemNumber        | String                                                              | Specify the system number of the SAP system.                                                                                                    |  |  |  |
| client              | String                                                              | Specify the client number of the SAP system.                                                                                                    |  |  |  |
| userName            | String                                                              | Specify the user ID used to log on to the SAP system.                                                                                                    |  |  |  |
| password            | String                                                              | Specify the password for logging on to the SAP system.                                                                                                    |  |  |  |
|                     |                                                                     | The password attribute is part of the XSD schema. You have to define a module property as the password type, and map the defined module property to the password.                              |  |  |  |
|                     |                                                                     | This password is not required when you log on by using the SNC connection type.                                                                                                    |  |  |  |

| Input Item      | Data Type | Description                                                                                                    |
|-----------------|-----------|----------------------------------------------------------------------------------------------------|
| systemName      | String    | Specify the ID of the SAP system.  This field is required when using the connections of the logon group and sncwithlogongroup type.                                                                                                    |
| msgServer       | String    | Specify the SAP message server used for load balancing.  This field is required when using the connections of the logon group and sncwithlogongroup type.                                                                                                    |
| groupName       | String    | Specify the name of the SAP logon group.  This field is required when using the connections of the logon group and sncwithlogongroup type.                                                                                                    |
| snc_mode        | String    | <ul> <li>Specify whether to enable SNC connectivity.</li> <li>To disable SNC connectivity, set the value to 0 .</li> <li>To enable SNC connectivity, set the value to 1.</li> </ul>                                                                                                    |
| snc_partnername | String    | Specify the SNC name of the communication partner, which is an application server, when you set <b>snc_mode</b> to 1.                                                                                                    |
| snc_qop         | String    | <ul> <li>Specify the SNC quality of protection if you set snc_mode to 1.</li> <li>To apply only authentication, set the value to 1.</li> <li>To apply integrity protection, set the value to 2.</li> <li>To apply privacy protection, set the value to 3.</li> <li>To apply the default protection, set the value to 8.</li> <li>To apply the maximum protection, set the value to 9.</li> </ul> |
| snc_lib         | String    | Specify the path of the crypto libraries on the machine where the ActiveMatrix BusinessWorks process is running.                                                                                                    |
| snc_bSS0        |           | <ul> <li>Specify whether to enable Single Sign-On (SSO).</li> <li>Set the value to 0 to disable SSO.</li> <li>Set the value to 1 to enable SSO.</li> </ul>                                                                                                    |
| snc_SSOrecv     | String    | Specify the string of the SSO logon ticket.                                                                                                    |
| snc_x509        | String    | Specify the X.509 certificate that the SNC connection uses for authentication.                                                                                                    |
| codePage        | String    | Specify the character sets used by SAP and databases.  The default value is blank.                                                                                                    |

| Input Item | Data Type | Description                                                                                                    |
|------------|-----------|----------------------------------------------------------------------------------------------------|
| language   | String    | Specify the language used to log on to the SAP system.  You can only specify a 1-character value for this field. If the value is not populated, the default value is E, indicating English.                                                                                                    |
| rfcTrace   | String    | <ul> <li>Specify whether to enable RFC trace as part of the connection.</li> <li>To disable RFC trace, set the value to 0, OFF, or false.</li> <li>To enable RFC trace, set the value to 1, ON, or true.</li> </ul>                                                                                                    |
| useSAPGUI  | String    | <ul> <li>Specify whether to enable SAP GUI as part of the connection.</li> <li>To disable SAP GUI from carrying out debugging of RFCs, set the value to 0.</li> <li>To enable SAP GUI to carry out debugging of RFCs, set the value to 1.</li> <li>To enable SAP GUI to carry out debugging of RFCs until used by an invocation of an RFC, set the value to 2.</li> </ul> |

## **Output Tab**

The **Output** tab displays the detailed information about the dynamic connection.

The following table lists the output elements on the **Output** tab of the Dynamic Connection activity:

| Output Item                                                         | Data Type | Description                                                                                                    |
|---------------------------------------------------------------------|-----------|----------------------------------------------------------------------------------------------------|
| sessionID                                                           | String    | Displays the session ID associated with the dynamic connection.                                                                                                    |
|                                                                     |           | This is the same session ID that is mapped to the input schema of the Invoke RFC/BAPI in SAP activity or posting IDocs in Post IDoc to SAP activity or the Dynamic Connection activity where the connection is being terminated. |
| CPIC_ID                                                             | String    | Displays the CPIC ID associated with the dynamic connection as part of a transaction.                                                                                                    |
|                                                                     |           | The CPIC ID is provided only for information purposes.                                                                                                    |
| The following input elements are under the DynamicConnections node: |           |                                                                                                    |

| Output Item     | Data Type | Description                                                                                                    |  |
|-----------------|-----------|----------------------------------------------------------------------------------------------------|--|
| connectionType  | String    | Displays the type of the dynamic connection.                                                                         |  |
|                 |           | The value of this output element is not case sensitive.                                                              |  |
|                 |           | <ul> <li>The value of 1 or dedicated indicates the dedicated connection.</li> </ul>                                  |  |
|                 |           | <ul> <li>The value of 2 or logongroup indicates the SAP logon<br/>group connection.</li> </ul>                       |  |
|                 |           | The value of 3 or snc indicates the SNC connection.                                                                  |  |
|                 |           | <ul> <li>The value of 4 or sncwithlogongroup indicates the SNC with Load Balancing connection.</li> </ul>            |  |
| appServer       | String    | Displays the SAP application server specified by using either the host name or IP address.                           |  |
| systemNumber    | String    | Displays the system number of the SAP system.                                                                        |  |
| client          | String    | Displays the client number of the SAP system.                                                                        |  |
| userName        | String    | Displays the user ID used to log on to the SAP system.                                                               |  |
| password        | String    | Displays the password for logging on to the SAP system.                                                              |  |
| systemName      | String    | Displays the ID of the SAP system.                                                                                   |  |
| msgServer       | String    | Displays the SAP message server used for load balancing.                                                             |  |
| groupName       | String    | Displays the name of the SAP logon group.                                                                            |  |
| snc_mode        | String    | Displays whether to enable SNC connectivity.                                                                         |  |
| snc_partnername | String    | Displays the SNC name of the communication partner, which is an application server, if you set <b>snc_mode</b> to 1. |  |
| snc_qop         | String    | Displays the SNC quality of protection if you set <b>snc_mode</b> to 1.                                              |  |
| snc_lib         | String    | Displays the path of the crypto libraries on the machine where the ActiveMatrix BusinessWorks process is running.    |  |
| snc_bSS0        |           | Displays whether to enable SSO.                                                                                      |  |
| snc_SSOrecv     | String    | Displays the string of the SSO logon ticket.                                                                         |  |
| snc_x509        | String    | Displays the X.509 certificate that the SNC connection uses for authentication.                                      |  |
| codePage        | String    | Displays the character sets used by SAP and databases.                                                               |  |
| language        | String    | Displays the language used to log on to the SAP system.                                                              |  |

| Output Item | Data Type | Description                                                        |
|-------------|-----------|--------------------------------------------------------------------|
| rfcTrace    | String    | Displays the string to enable RFC trace as part of the connection. |
| useSAPGUI   | String    | Displays the string to enable SAP GUI as part of the connection.   |

#### **Fault Tab**

On the **Fault** tab, you can find the error codes and error messages of the Dynamic Connection activity. See **Error Codes** for more detailed explanation of errors.

The following table lists error schema elements on the **Fault** tab of the Dynamic Connection activity:

| Error Schema<br>Element | Data Type | Description                 |
|-------------------------|-----------|-----------------------------|
| msg                     | String    | Displays the error message. |
| msgCode                 | String    | Displays the error code.    |

# **IDoc Acknowledgment**

Use the IDoc Acknowledgment activity to update the IDoc status in the SAP system. The IDoc status can be updated for either positive or negative acknowledgments.

The ALEAUD message type along with the basic ALEAUD01 type is used for updating the IDoc status in the SAP system. Even though the ALEAUD01 IDoc supports the sending of multiple IDoc status updates, an ALEAUD01 IDoc is sent for each IDoc, which has to be updated in the SAP system.

#### **General Tab**

On the **General** tab, establish a connection to the SAP system.

The following table lists the configurations on the General tab of the IDoc Acknowledgment activity:

| Field             | Module<br>Property? | Description                                                                                                    |
|-------------------|---------------------|----------------------------------------------------------------------------------------------------|
| Name              | No                  | Specify the name to be displayed as the label for the activity in the process.                                                                                                    |
| SAP<br>Connection | Yes                 | Select the SAP Connection shared resource when you click Q.  The SAP Connection shared resource establishes connections between the plug-in and the SAP system. If no matching SAP Connection shared resources are found, click <b>Create Shared Resource</b> to create one. For more details, see Creating and Configuring an SAP Connection. |

### **Description Tab**

On the **Description** tab, enter a short description for the IDoc Acknowledgment activity.

# **Input Tab**

On the **Input** tab, specify detailed information about the IDoc status that you want to update in the SAP system.

The following table lists the input elements on the **Input** tab of the IDoc Acknowledgment activity:

| Input Item            | Data Type | Description                                                                                                    |
|-----------------------|-----------|----------------------------------------------------------------------------------------------------|
| idocStatus            | String    | (Optional) The status of the IDoc that you want to update.                                                                                                    |
|                       |           | If the value is not populated, the default value is 39 and it can be used for both negative and positive acknowledgments. Other statuses can be used at your discretion or according to the SAP system requirements. For details, see Implementing Configurations for Acknowledging Outbound IDocs from the TIBCO Environment. |
| statusCode            | String    | (Optional) The status code of the IDoc that you want to update.                                                                                                    |
|                       |           | If the value is not populated, the default value is TIB.                                                                                                    |
| idocNumber            | String    | (Required) The number of the IDoc that you want to update.                                                                                                    |
| msgType               | String    | (Required) The message type of the IDoc that needs to be updated in the SAP system.                                                                                                    |
| client                | String    | (Optional) The client in the SAP system for posting the status to the IDoc.                                                                                                    |
|                       |           | If the value is not populated, the default value of <b>client</b> is the client associated with the specified SAP Connection shared resource.                                                                                                    |
| senderPort            | String    | (Required) The IDoc number that has to be updated in the SAP system.                                                                                                    |
| senderPartnerNumber   | String    | (Required) The sender partner number in the IDoc control record for posting the ALEAUD IDoc to the SAP system.                                                                                                    |
| receiverPort          | String    | (Required) The receiver port in the IDoc control record for posting the ALEAUD IDoc to the SAP system.                                                                                                    |
| receiverPartnerNumber | String    | (Required) The receiver partner number in the IDoc control record for posting the ALEAUD IDoc to the SAP system.                                                                                                    |

| Input Item     | Data Type | Description                                                                                                    |
|----------------|-----------|----------------------------------------------------------------------------------------------------|
| successMessage | String    | (Optional) The success message.                                                                                                    |
|                |           | If <b>successMessage</b> is mapped to a value, a positive acknowledgment is sent to the SAP system.                                                                |
|                |           | If the success message specified in this field has more than 150 characters, only the first 150 characters of the success message are displayed in the SAP system. |
| errorMessage   | String    | (Optional) The error message.                                                                                                    |
|                |           | If <b>errorMessage</b> is mapped to a value, a negative acknowledgment is sent to the SAP system.                                                                  |
|                |           | If the error message specified in this field has more than 150 characters, only the first 150 characters of the error message are displayed in the SAP system.     |

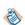

- If you specify values for both the **successMessage** and **errorMessage** input elements at run time, a negative acknowledgment is sent to the SAP system.
- If you do not specify values for both the **successMessage** and **errorMessage** input elements at run time, no acknowledgment is sent to the SAP system, and the IDoc status in the SAP system is not updated.

# **Output Tab**

On the **Output** tab, find the IDoc acknowledgment results.

The following table lists the output elements on the **Output** tab of the IDoc Acknowledgment activity:

| Output Item | Data Type | Description                                                                                            |
|-------------|-----------|----------------------------------------------------------------------------------------------------|
| TID         | String    | Displays the TID corresponding to the ALEAUD IDoc used for updating the IDoc status in the SAP system. |

#### **Fault Tab**

In the **Fault** tab, you can find the error codes and error messages of the IDoc Acknowledgment activity. See Error Codes for more detailed explanation of errors.

The following table lists error schema elements on the Fault tab of the IDoc Acknowledgment activity:

| Error Schema<br>Element | Data Type | Description                 |
|-------------------------|-----------|-----------------------------|
| msg                     | String    | Displays the error message. |
| msgCode                 | String    | Displays the error code.    |

# **IDoc Confirmation**

Use the IDoc Confirmation activity to confirm the status of the IDoc posted to the SAP system.

Before using the IDoc Confirmation activity, you have to select the **IDoc Confirmation** check box and specify a destination in the **Confirm IDoc Destination** field in the **Advanced** tab of the IDoc Reader activity.

- The IDoc Confirmation activity requires TIBCO Enterprise Message Service. For confirming IDocs without using TIBCO Enterprise Messaging Service, see IDoc Processing without Messaging
- When the IDoc Confirmation activity is processing messages, if an EMS server restarts, this activity occasionally generates duplicate confirmation messages for the same IDoc.
- The IDoc Confirmation activity does not support the job tuning property, FlowLimit.

See Job Tuning for details.

#### **General Tab**

On the General tab, establish connections to the SAP system and the EMS server separately.

The following table lists the configurations on the **General** tab of the IDoc Confirmation activity:

| Field               | Module<br>Property? | Description                                                                                                    |
|---------------------|---------------------|----------------------------------------------------------------------------------------------------|
| Name                | No                  | Specify the name to be displayed as the label for the activity in the process.                                                                                                    |
| SAP<br>Connection   | Yes                 | Click  to select an SAP Connection shared resource. The SAP Connection shared resource establishes connections between the plugin and the SAP system.  If no matching SAP Connection shared resources are found, click Create Shared Resource to create one. For more details, see Creating and Configuring an SAP Connection. |
| Messaging<br>Source | No                  | Specify the transport used by the activity. Only the JMS type is supported.                                                                                                    |
| JMS<br>Connection   | Yes                 | Click of to select a JMS Connection shared resource. The JMS Connection shared resource establishes a connection between the plugin and the EMS server where the activity retrieves the IDoc to be posted.  The JMS Connection shared resource is used for reading messages                                                    |
|                     |                     | containing IDoc data that has to be confirmed.  If no matching JMS Connection shared resources are found, click  Create Shared Resource to create one. For more details, see the TIBCO  ActiveMatrix BusinessWorks documentation.                                                                                              |

| Field       | Module<br>Property? | Description                                                                                                    |
|-------------|---------------------|----------------------------------------------------------------------------------------------------|
| Max Session | Yes                 | The number of IDoc messages to be processed concurrently.                                                         |
|             |                     | The default value is 1.                                                                                           |
|             |                     | If you set the value of this field to negative numbers or zero, the value of 1 is used automatically at run time. |
|             |                     | See Job Tuning for details.                                                                                       |

On the **Description** tab, enter a short description for the IDoc Confirmation activity.

## **Advanced Tab**

On the **Advanced** tab, specify the destination used for reading messages containing IDoc data that has to be confirmed.

The following table lists the configurations on the **Advanced** tab of the IDoc Confirmation activity:

| Field                       | Module<br>Property? | Description                                                                                                    |
|-----------------------------|---------------------|----------------------------------------------------------------------------------------------------|
| Sequence Key                | No                  | This field contains an XPath expression that specifies the order in which the process runs. Process instances with sequencing keys that have the same value are executed sequentially in the order in which the process instances were created. |
| Custom Job Id               | No                  | This field contains an XPath expression that specifies a custom job ID for the process instance. This ID is displayed in the TIBCO Administrator View Service dialog, and it is also available in the \$_processContext process variable.       |
| Confirm IDoc<br>Destination | Yes                 | The destination is used for reading messages containing IDoc data that has to be confirmed.                                                                                                    |
|                             |                     | This destination has to match the value of the <b>Confirm IDoc Destination</b> field in the <b>Advanced</b> tab of IDoc Reader activity.                                                                                                    |

### **Output Tab**

On the **Output** tab, you can find the IDoc confirmation results.

The following table lists the output elements on the **Output** tab of the IDoc Confirmation activity:

| Output Item   | Data Type | Description                                                                         |
|---------------|-----------|-------------------------------------------------------------------------------------|
| TID           | String    | Displays the TID populated in the message from the IDoc Reader activity.            |
| correlationID | String    | Displays the correlation ID populated in the message from the IDoc Reader activity. |

| Output Item    | Data Type | Description                                                                                                    |
|----------------|-----------|----------------------------------------------------------------------------------------------------|
| errorMessage   | String    | Displays the error message from either the IDoc<br>Reader or IDoc Confirmation activity during<br>processing.                                                                                                 |
|                |           | If the IDoc Reader activity generates an error, no further processing takes place in the IDoc Confirmation activity, and the error message reflects error information returned by the IDoc Reader activity.   |
| successMessage | String    | Displays the success message only populated in the case where the IDoc to be confirmed is sent to the SAP system by using qRFC.                                                                               |
|                |           | Because the IDoc number cannot be retrieved in that case, no call is made to the SAP system for the IDoc number and status. The value of the successMessage output item is populated in the following format: |
|                |           | IDoc sent to SAP via qRFC. IDoc number is unavailable. The original TID is <i>TID</i> .                                                                                                    |
| idocNumber     | String    | Displays the IDoc number populated by the IDoc Confirmation activity by retrieving the information from the SAP system.                                                                                       |
|                |           | The IDoc number is populated only when the IDoc is posted to SAP by using the tRFC protocol.                                                                                                    |
| idocStatus     | String    | Displays the IDoc status populated by the IDoc Confirmation activity by retrieving the information from the SAP system.                                                                                       |
|                |           | The IDoc status is populated only when the IDoc is posted to SAP by using the tRFC protocol.                                                                                                    |

# **IDoc Converter**

Use the IDoc Converter activity to convert a raw IDoc received by the IDoc Listener activity from the SAP system.

- To use the raw IDoc from the IDoc Listener activity as input, in the Doc Listener activity on the **General Tab** select the **NoMessaging** option in the **Messaging Source** field.
- When the IDoc is fetched from the IDoc Converter activity, the XPath expression on the transition is set and condition type changes to *Success with Condition* automatically based on the **IDOCTYP** and **CIMTYP** fields from the SAPIDOC element provided on output from the IDoc Listener activity. However, additional fields can be added as needed.
- To ensure the XPath expression is generated successfully, you need to specify the idocListenerStatusListNOMSG schema and map to the IDoc Converter activity.
- If an IDoc is received by the IDoc Listener activity and there is no matching transition to the IDoc Converter activity, then no further processing occurs for that IDoc. If notification or any required step is needed then ensure that there is a transition from the IDoc Listener activity where the **Condition Type** on the transition is set to *Success with No Matching Condition*.

#### **General Tab**

On the General tab, establish a connection to the SAP system for downloading the IDoc Schema.

The following table lists the configurations on the **General** tab of the IDoc Converter activity:

| Field             | Module<br>Property? | Description                                                                                                    |
|-------------------|---------------------|----------------------------------------------------------------------------------------------------|
| Name              | No                  | Specify the name to be displayed as the label for the activity in the process.                                                                                                    |
| SAP<br>Connection | Yes                 | Click to select an SAP Connection shared resource. The SAP Connection shared resource establishes an inbound connection between the plug-in and the SAP system.  If no matching SAP Connection shared resources are found, right-click the <b>Resources</b> folder, and then click <b>New</b> > <b>SAP Connection</b> to create a new connection. For more information, see Creating and Configuring a SAP Connection for details. |
|                   |                     | The connection to SAP system is only used for downloading the IDoc schema during configuration of project.                                                                                                    |

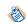

| Field     | Module<br>Property? | Description                                                                                                    |
|-----------|---------------------|----------------------------------------------------------------------------------------------------|
| IDoc Name | No                  | Click <b>Fetch IDoc</b> to download the schema of the IDoc                                                                                                    |
|           |                     | In the Search IDoc dialog box, complete the following tasks:                                                                                                    |
|           |                     | 1. Specify the IDoc filter to filter out the required IDoc types with the basic IDoc type name.                                                                                                    |
|           |                     | The IDoc filter supports the wildcard search. The default value of the <b>IDoc Filter</b> field is . *, and the value of this filed is case sensitive.                                                                                                    |
|           |                     | 2. Select an IDoc type.                                                                                                    |
|           |                     | Basic Type: select Basic Type if you want to download the IDoc schema of the basic type. Only the basic IDoc types matching the IDoc filter can be filtered out.                                                                                                    |
|           |                     | • Extended Type: select Extended Type if you want to download the IDoc schema of the extended type. The extended IDoc type name includes the name of the basic IDoc type that it is extended from. Therefore, the extended IDoc types can be filtered out by using the corresponding basic IDoc type name.     |
|           |                     | 3. Click <b>Fetch IDoc</b> .                                                                                                    |
|           |                     | 4. Select the IDoc type that you want to download and click <b>OK</b> .                                                                                                    |
|           |                     | Ensure that the selected IDoc type and the associated segments have been released in the SAP system.                                                                                                    |
|           |                     | You must clear the <b>Download IDoc specific to SAP release</b> check box to filter those IDocs that have been released, but do not have a release number assigned.                                                                                                    |
|           |                     | When the IDoc schema is downloaded, an XSD file is created. The XSD file cannot be visible in the project, but it can be picked from the activity if required.                                                                                                    |
|           |                     | When an IDoc schema is downloaded to the plug-in, if<br>new segment definitions are added to the IDoc schema<br>because of the upgrade of the SAP system, you have to<br>refresh the IDoc schema in the plug-in.                                                                                               |
|           |                     | • You must specify the correct version for the <b>Seg. release in IDoc type</b> field in the outbound partner profile so that the version of the segment definition in the downloaded IDoc schema matches the version of the IDoc type from the SAP system.                                                    |
|           |                     | <ul> <li>If the IDoc schema requires to be refreshed from the SAP system, then ensure that the Download IDoc specific to SAP release check box is configured accordingly. The Download IDoc specific to SAP check box is by default always selected whenever the user clicks the Fetch IDoc button.</li> </ul> |

| Field               | Module<br>Property? | Description                                                               |
|---------------------|---------------------|---------------------------------------------------------------------------|
| IDoc Output<br>Mode | No                  | Specify the output of the IDoc Converter activity.  Default value is XML. |

On the **Description** tab, enter a short description for the IDoc Converter activity.

### **Input Tab**

On the **Input** tab, map the data being outputted from the IDoc Listener activity or Start activity (if using a subprocess).

The following table lists the input elements on the **Input** tab of the IDoc Converter activity:

| Input Item | Data Type | Description                                                                                        |
|------------|-----------|----------------------------------------------------------------------------------------------------|
| SAPIDoc    | Complex   | Map the SAPIDOC element outputted from the IDoc Listener or Start activity (if using a subprocess) |
| IDoc       | Complex   | Map the IDOC element outputted from the IDoc Listener or Start activity (if using a subprocess)    |

#### **Output Tab**

The **Output** tab of the IDoc Converter activity shows the parsed IDoc in the XML format.

The output of the IDoc Converter activity follows the following rules:

- Any space characters at the beginning of the output item value are preserved.
- Any space characters at the end of the output item value are removed.
- When space characters at the end of the output item value are removed, and if the output item has no value left, then the corresponding output item is not displayed in the activity output.

#### **Fault Tab**

On the **Fault** tab, you can the find the error codes and error messages of the IDoc Converter activity. See **Error Codes** for more detailed explanation of errors.

The following table lists error schema elements on the Fault tab of the IDoc Converter activity:

| Error Schema<br>Element | Data Type | Description                 |
|-------------------------|-----------|-----------------------------|
| msg                     | String    | Displays the error message. |
| msgCode                 | String    | Displays the error code.    |

## **IDoc Listener**

Use the IDoc Listener activity to receive IDocs published from the SAP system.

The IDoc Listener activity can process different IDoc messages using the same program ID, including extended and customized basic IDocs.

The IDocs are persisted to the TIBCO transport, for example, EMS, and confirmed in the SAP system. The IDoc Listener activity serializes the IDoc data to the transport by using the raw IDoc format.

IDocs of SAP port type 4x are only supported using the tRFC, qRFC, and bgRFC (Type T only) protocols.

- The IDoc Listener activity is configured to use either the TIBCO Enterprise Messaging Service or Apache
  Kafka. This activity can also be configured without using messaging service. For more information on
  using the IDoc Listener activity without messaging service, see IDoc Processing Without Messaging
- In a project, the IDoc Listener activities cannot use the same SAP connection or the SAP connections with the same combination of the gateway host, the gateway service, and the program ID.
- You need to delete the JMS Connection property from the process properties file if you are switching from JMS Message Resource to NoMessaging or Kafka.

If you want to control the number of messages being processed concurrently by the activity, choose one of the following configurations:

- Configure the **Max Connections** field of the referenced server connection according to the number of all the IDoc Listener and RFC BAPI Listener activities and whether the TID management mode is Active.
- Configure the RFC destination accordingly by using the SAP transaction code, SMQS.

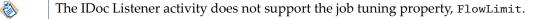

See Job Tuning for details.

#### **General Tab**

On the **General** tab, establish connections to the SAP system and the messaging source separately, and choose an SAP TIDManager shared resource to manage the check of the duplicate IDoc messages.

The following table lists the configurations on the **General** tab of the IDoc Listener activity:

| Field             | Module<br>Property? | Description                                                                                                    |  |
|-------------------|---------------------|----------------------------------------------------------------------------------------------------|--|
| Name              | No                  | Specify the name to be displayed as the label for the activity in the process.                                                                                                    |  |
| SAP<br>Connection | Yes                 | Click Q to select an SAP Connection shared resource. The SAP Connection shared resource establishes connections between the plugin and the SAP system at run time.  Ensure that you have created an SAP Connection shared resource accordingly first. For more details, see Creating and Configuring an SAP Connection.                                                                                                    |  |
|                   |                     | <ul> <li>The server connection created by clicking Create Shared Resource cannot be enabled.</li> <li>When the server connection of an SAP Connection shared resource is not enabled, you still can select this shared resource by selecting the corresponding process property. Therefore, if you want to select the SAP Connection shared resource by selecting the corresponding process property, ensure that the server connection of the shared resource has been enabled.</li> </ul> |  |

| Field               | Module<br>Property? | Description                                                                                                    |  |
|---------------------|---------------------|----------------------------------------------------------------------------------------------------|--|
| SAP TID<br>Manager  | Yes                 | Click to select an SAP TIDManager shared resource. The SAP TIDManager shared resource can manage the check of duplicate IDoc messages for the activity.  If no matching SAP TIDManager shared resources are found, click                                                                                                    |  |
|                     |                     | Create Shared Resource to create one. For more details, see Creating and Configuring an SAP TIDManager Shared Resource.                                                                                                    |  |
| Messaging<br>Source | No                  | The following are the options for messaging source:                                                                                                    |  |
|                     |                     | • JMS                                                                                                    |  |
|                     |                     | • Kafka                                                                                                    |  |
|                     |                     | <ul> <li>NoMessaging</li> </ul>                                                                                                    |  |
|                     |                     | When a messaging option is selected at the activity level, it takes precedence over the SAP Connection Shared Resource.                                                                                                    |  |
|                     |                     | Select the messaging source where the received IDocs are persisted from the list.                                                                                                    |  |
|                     |                     | If the transport type is JMS, the control fields are passed as JMS properties. The property name consists of the SAPIDOC_ prefix and the IDoc control record field. For example, if the control field is DOCNUM, the corresponding JMS property is SAPIDOC_DOCNUM.                                                                      |  |
|                     |                     | If the transport type is Kafka, the control fields are passed as Kafka header parameters.                                                                                                    |  |
|                     |                     | For the IDoc Listener activity, except for the preceding JMS properties, you can also use the SAPJCO_ JMS properties to route IDoc messages to a specific receiver.                                                                                                    |  |
|                     |                     | If the messaging source is selected as NoMessaging then the IDoc received from the SAP system is outputted as a raw IDoc. If the raw IDoc needs to be converted into XML format then process the output from the IDoc Listener activity using the IDoc Converter activity. For more information, see IDoc Processing Without Messaging. |  |
| JMS<br>Connection   | Yes                 | This field is available only when JMS is selected in the <b>Messaging Source</b> field.                                                                                                    |  |
|                     |                     | Click \( \mathbb{Q} \) to select a JMS Connection shared resource. The JMS Connection shared resource establishes connections between the plugin and the EMS server where the activity saves the IDocs received from the SAP system.                                                                                                    |  |
|                     |                     | If no matching JMS Connection shared resources are found, click <b>Create Shared Resource</b> to create one. For more details, see the TIBCO ActiveMatrix BusinessWorks documentation.                                                                                                    |  |

| Field                  | Module<br>Property? | Description                                                                                                    |
|------------------------|---------------------|----------------------------------------------------------------------------------------------------|
| Producer<br>Properties | Yes                 | You can provide the Kafka Producer properties for this field. This field is available only when Kafka is selected in the <b>Messaging Source</b> field. Multiple properties can be provided in key:value format and the properties can be separated using the comma separator (,) |

On the **Description** tab, you can enter a short description for the IDoc Listener activity.

#### **Advanced Tab**

On the **Advanced** tab, specify the destination used to persist the IDoc received from the SAP system.

The following table lists the configurations on the **Advanced** tab of the IDoc Listener activity:

| Field               | Module<br>Property? | Description                                                                                                    |  |
|---------------------|---------------------|----------------------------------------------------------------------------------------------------|--|
| Sequence Key        | No                  | This field contains an XPath expression that specifies the order in which the process runs. Process instances with sequencing keys that have the same value are executed sequentially in the order in which the process instances were created.                                       |  |
| Custom Job Id       | No                  | This field contains an XPath expression that specifies a custom job ID for the process instance. This ID is displayed in the TIBCO Administrator View Service dialog, and it is also available in the \$_processContext process variable. The custom job ID for the process instance. |  |
| IDoc<br>Destination | Yes                 | This field is available only when JMS is selected in the <b>Messaging Source</b> field on the <b>General Tab</b> .  The destination is used to persist the IDocs received from the SAP system.  When Kafka is selected in the <b>Messaging Source</b> field on the                    |  |
|                     |                     | General Tab, this field is not displayed and the Kafka Topic is created by the plug-in with the IDoc Name.                                                                                                    |  |
| IDoc<br>Expiration  | Yes                 | This field is available only when JMS is selected in the <b>Messaging Source</b> field on the <b>General Tab</b> .                                                                                                    |  |
| (ms)                |                     | This field allows for messages to be deleted from the EMS queue if not processed by the mentioned time message will be removed from EMS Queue.                                                                                                    |  |
|                     |                     | This field is maintained in milliseconds (ms) and the default is 0 where messages will not expire from EMS queue.                                                                                                    |  |

# **Output Tab**

On the **Output** tab, find the information of the received IDocs.

The following table lists the output elements on the **Output** tab of the IDoc Listener activity:

| Output Item | Data Type | Description                                                                                                    |
|-------------|-----------|----------------------------------------------------------------------------------------------------|
| IDocNumber  | String    | Displays the number of the received IDoc.                                                                                    |
| TID         | String    | Displays the TID of the transaction used to publish the IDoc from the SAP system.                                            |
| MessageID   | String    | This output is available only when JMS is selected in the <b>Messaging Source</b> field on the <b>General Tab</b> .          |
|             |           | Displays the message ID of the received IDoc.                                                                                |
| TopicName   | String    | This output is available only when Kafka is selected in the <b>Messaging Source</b> field on the <b>General Tab</b> .        |
|             |           | Displays the topic name where the IDoc is published.                                                                         |
| PartitionID | Integer   | This output is available only when Kafka is selected in the <b>Messaging Source</b> field on the <b>General Tab</b> .        |
|             |           | The sequence ID of the partition to which a IDoc is sent within a topic.                                                     |
| Offset      | Integer   | This output is available only when Kafka is selected in the <b>Messaging Source</b> field on the <b>General Tab</b> .        |
|             |           | The sequence ID number assigned to each IDoc within a partition.                                                             |
| SAPIDoc     | Element   | This output is only available when No Messaging is selected in the <b>Messaging Source</b> field on the <b>General Tab</b> . |
|             |           | Displays the IDoc Control record in XML format.                                                                              |
| IDoc        | Element   | This output is only available when No Messaging is selected in the <b>Messaging Source</b> field on the <b>General Tab</b> . |
|             |           | Displays the raw IDoc in text format where the IDoc Control record and all the IDoc Data records are displayed separately.   |

# **IDoc Parser**

Use the IDoc Parser activity when the XML output is required from the IDoc messages received by the IDoc Listener activity.

Different IDoc types require different IDoc Parser activities to perform the parse process.

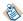

- The IDoc Parser activity requires the TIBCO Enterprise Message Service.
- The IDoc Parser activity does not support the job tuning property, FlowLimit.

See Job Tuning for details.

### **General Tab**

On the **General** tab, establish connections to the SAP system and the messaging source separately, and download the schema of the IDoc to be parsed by the IDoc Parser activity.

The following table lists the configurations on the **General** tab of the IDoc Parser activity:

| Field             | Module<br>Property? | Description                                                                                                    |
|-------------------|---------------------|----------------------------------------------------------------------------------------------------|
| Name              | No                  | Specify the name to be displayed as the label for the activity in the process.                                                                                                    |
| SAP<br>Connection | Yes                 | Click Q to select an SAP Connection shared resource. The SAP Connection shared resource establishes an inbound connection between the plug-in and the SAP system. The inbound connection is only used to download the IDoc schema at design time.  If no matching SAP Connection shared resources are found, right-click the <b>Resources</b> folder, and then click <b>New</b> > <b>SAP Connection</b> to create a new connection. See Creating and Configuring an SAP Connection for details. |

| Field     | Module<br>Property? | Description                                                                                                    |
|-----------|---------------------|----------------------------------------------------------------------------------------------------|
| IDoc Name | No                  | Click <b>Fetch IDoc</b> to download the schema of the IDoc to be parsed.                                                                                                    |
|           |                     | In the Search IDoc dialog box, complete the following tasks:                                                                                                    |
|           |                     | 1. Specify the IDoc filter to filter out the required IDoc types with the basic IDoc type name.                                                                                                    |
|           |                     | The IDoc filter supports the wildcard search. The default value of the <b>IDoc Filter</b> field is .*, and the value of this filed is case sensitive.                                                                                                    |
|           |                     | 2. Select an IDoc type.                                                                                                    |
|           |                     | • <b>Basic Type</b> : select <b>Basic Type</b> if you want to download the IDoc schema of the basic type. Only the basic IDoc types matching the IDoc filter can be filtered out.                                                                                                    |
|           |                     | • Extended Type: select Extended Type if you want to download the IDoc schema of the extended type. The extended IDoc type name includes the name of the basic IDoc type that it is extended from. Therefore, the extended IDoc types can be filtered out by using the corresponding basic IDoc type name.                                      |
|           |                     | 3. Click <b>Fetch IDoc</b> .                                                                                                    |
|           |                     | 4. Select the IDoc type that you want to download and click <b>OK</b> .                                                                                                    |
|           |                     | Ensure that the selected IDoc type and the associated segments have been released in the SAP system.                                                                                                    |
|           |                     | You need to clear the <b>Download IDoc specific to SAP release</b> checkbox to filter those IDocs that have been released, but do not have a release number assigned.                                                                                                    |
|           |                     | When the IDoc schema is downloaded, an XSD file is created. The XSD file cannot be visible in the project, but it can be picked from the activity if required.                                                                                                    |
|           |                     | When an IDoc schema is downloaded to the plug-in, if<br>new segment definitions are added to the IDoc schema<br>because of the upgrade of the SAP system, you have to<br>refresh the IDoc schema in the plug-in.                                                                                                    |
|           |                     | You must specify the correct version for the Seg. release in IDoc type field in the outbound partner profile so that the version of the segment definition in the downloaded IDoc schema matches the version of the IDoc type from the SAP system.                                                                                              |
|           |                     | When the IDoc Parser activity is in the same process as the JMS Send Message activity, if you refresh the IDoc schema, it might cause TIBCO Business Studio to be unresponsive. If the IDoc schema has to be refreshed, temporarily remove the reference of the IDoc schema in the JMS Send Message activity before refreshing the IDoc schema. |
|           |                     |                                                                                                    |

| Field               | Module<br>Property? | Description                                                                                                    |  |
|---------------------|---------------------|----------------------------------------------------------------------------------------------------|--|
|                     |                     | <b>Download IDoc specific to SAP</b> check box is by default always selected whenever the user clicks the <b>Fetch IDoc</b> button.                                                                                                    |  |
| Messaging<br>Source | No                  | The messaging source where the activity retrieves the IDocs to be parsed.                                                                                                    |  |
|                     |                     | Only the JMS type is supported.                                                                                                    |  |
| JMS<br>Connection   | Yes                 | Click of to select a JMS Connection shared resource. The JMS Connection shared resource establishes a connection between the plugin and the EMS server where the activity retrieves the IDocs to be parsed.  If no matching JMS Connection shared resources are found, click Create Shared Resource to create one. For more details, see the TIBCO ActiveMatrix BusinessWorks documentation. |  |
| Max Session         | Yes                 | Specify the number of IDoc messages to be processed concurrently.  The default value is 1.                                                                                                    |  |
|                     |                     | If you set the value of this field to negative numbers or zero, the value of 1 is used automatically at run time.  See Job Tuning for details.                                                                                                    |  |
|                     |                     | See Job Turning for details.                                                                                                    |  |

On the **Description** tab, enter a short description for the IDoc Parser activity.

# **Advanced Tab**

On the **Advanced** tab, specify the destination used to retrieve the IDocs to be parsed, and the message selector.

The following table lists the configurations on the **Advanced** tab of the IDoc Parser activity:

| Field         | Module<br>Property? | Description                                                                                                    |
|---------------|---------------------|----------------------------------------------------------------------------------------------------|
| Sequence Key  | No                  | This field contains an XPath expression that specifies the order<br>in which the process runs. Process instances with sequencing<br>keys that have the same value are executed sequentially in the<br>order in which the process instances were created.                              |
| Custom Job Id | No                  | This field contains an XPath expression that specifies a custom job ID for the process instance. This ID is displayed in the TIBCO Administrator View Service dialog, and it is also available in the \$_processContext process variable. The custom job ID for the process instance. |

| Field            | Module<br>Property? | Description                                                                                                    |                                          |  |
|------------------|---------------------|----------------------------------------------------------------------------------------------------|------------------------------------------|--|
| Receive IDoc     | Yes                 | This field is used to retrieve the IDoc to be parsed.                                                                                                    |                                          |  |
| Destination      |                     | This destination must be the one that the Listener activity uses to persist IDocs.                                                                                                    | IDoc                                     |  |
| Acknowledge Mode | No                  | This field is used to control the acknowledgment of message from the Receive IDoc Destination Queue possible values are:                                                                                                    |                                          |  |
|                  |                     | Auto for automatic acknowledgment.                                                                                                    |                                          |  |
|                  |                     | Client for Client acknowledgment.                                                                                                    |                                          |  |
|                  |                     | The default value is automatic acknowledgment                                                                                                    |                                          |  |
|                  |                     | When using Client Acknowledgment, yo confirm the message using the Confirm a from the <b>General Activities</b> palette. In the handling, to capture the exception generactivity during processing the message, the should be used. | ectivity<br>erms of error<br>ated by the |  |
| Message Selector | No                  | The message selector is used to select a specific ID from the receive IDoc destination.                                                                                                    | oc message                               |  |
|                  |                     | The default value is SAPIDOC_IDOCTYP = ' <i>IDoc_Typ</i><br>SAPIDOC_CIMTYP = ' <i>Cim_Type</i> ' .                                                                                                    | e' AND                                   |  |
|                  |                     | You can also use other JMS properties, for example SAPIDOC_OUTMOD, SAPIDOC_STATUS, and SAPIDOC_                                                                                                    |                                          |  |
|                  |                     | If a syntax error occurs, you can click <b>Reset Synta</b> : <b>Message Selector</b> field to reset this field.                                                                                                    | x next to the                            |  |

### **Output Tab**

The **Output** tab of the IDoc Parser activity shows the parsed IDoc in the XML format.

The output of the IDoc Parser activity follows the following rules:

- Any space characters at the beginning of the output item value are preserved.
- Any space characters at the end of the output item value are removed.
- When space characters at the end of the output item value are removed, if the output item has no value left, the corresponding output item is not displayed in the activity output.

### **Fault Tab**

On the **Fault** tab, you can find the error codes and error messages of the IDoc Parser activity. See Error Codes for more detailed explanation of errors.

The following table lists error schema elements on the Fault tab of the IDoc Parser activity:

| Error Schema<br>Element | Data Type | Description                               |  |
|-------------------------|-----------|-------------------------------------------|--|
| msg                     | String    | Displays the error message.               |  |
| msgCode                 | String    | Displays the error code.                  |  |
| IDocNumber              | String    | Displays the number of the received IDoc. |  |

# **IDoc Reader**

Use the IDoc Reader activity to post IDocs to the SAP system.

The IDoc Reader activity retrieves the XML message persisted on a messaging source, converts the message into an IDoc, and then posts the IDoc to the SAP system.

IDocs of SAP port type 4x are only supported using tRFC and qRFC protocols.

- The IDoc Reader activity requires the TIBCO Enterprise Messaging Service.
- The IDoc Listener activity does not support the job tuning property, FlowLimit.
- In IDoc Reader activity, while reconnecting if SAP exhausted, the client connection exception is caught by the IDocReaderFault exception and the IDoc messages remain in queue.

See Job Tuning for details.

#### **General Tab**

On the **General** tab, establish connections to the SAP system and the messaging source separately, and download the schema of the IDoc to be posted to the SAP system.

The following table lists the configurations on the **General** tab of the IDoc Reader activity:

| Field          | Module<br>Property? | Description                                                                                                    |
|----------------|---------------------|----------------------------------------------------------------------------------------------------|
| Name           | No                  | Specify the name to be displayed as the label for the activity in the process.                                                                                                    |
| SAP Connection | Yes                 | Click to select an SAP Connection shared resource. The SAP Connection shared resource establishes connections between the plug-in and the SAP system.  If no matching SAP Connection shared resources are found, click Create Shared Resource to create one. For more details, see Creating and Configuring an SAP Connection. |

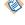

| Field     | Module<br>Property? | Description                                                                                                    |
|-----------|---------------------|----------------------------------------------------------------------------------------------------|
| IDoc Name | No                  | Click <b>Fetch IDoc</b> to download the schema of the IDoc to be posted.                                                                                                    |
|           |                     | In the Search IDoc dialog box, complete the following tasks:                                                                                                    |
|           |                     | 1. Specify the IDoc filter to filter out the required IDoc types with the IDoc type name.                                                                                                    |
|           |                     | The IDoc filter supports the wildcard search. The default value of the <b>IDoc Filter</b> field is .*, and the value of this filed is case sensitive.                                                                                                    |
|           |                     | 2. Select an IDoc type.                                                                                                    |
|           |                     | • Basic Type: select Basic Type if you want to download the IDoc schema of the basic type. Only the basic IDoc types matching the IDoc filter can be filtered out.                                                                                                    |
|           |                     | <ul> <li>Extended Type: select Extended Type if you want to<br/>download the IDoc schema of the extended type. The<br/>extended IDoc type name includes the name of the<br/>basic IDoc type that it is extended from. Therefore, the<br/>extended IDoc types can be filtered out by using the<br/>corresponding basic IDoc type name.</li> </ul> |
|           |                     | 3. Click Fetch IDoc.                                                                                                    |
|           |                     | 4. Select the IDoc type that you want to download and click <b>OK</b> .                                                                                                    |
|           |                     | Ensure that the selected IDoc type and the associated segments have been released in the SAP system.                                                                                                    |
|           |                     | You need to clear the <b>Download IDoc specific to SAP release</b> checkbox to filter those IDocs that have been released but do not have a release number assigned.                                                                                                    |
|           |                     | When the IDoc schema is downloaded, an XSD file is created. The XSD file cannot be visible in the project, but it can be picked from the activity if required.                                                                                                    |
|           |                     | When an IDoc schema is downloaded to the plug-<br>in, if new segment definitions are added to the<br>IDoc schema because of the upgrade of the SAP<br>system, you have to refresh the IDoc schema in<br>the plug-in.                                                                                                    |
|           |                     | <ul> <li>If the IDoc schema requires to be refreshed from<br/>the SAP system, then ensure that the Download<br/>IDoc specific to SAP release check box is<br/>configured accordingly. The Download IDoc<br/>specific to SAP check box is by default always<br/>selected whenever user clicks the Fetch IDoc<br/>button.</li> </ul>               |

| Field            | Module<br>Property? | escription                                                                                                    |                                                                                                    |
|------------------|---------------------|----------------------------------------------------------------------------------------------------|----------------------------------------------------------------------------------------------------|
| Messaging Source | No                  | elect the messaging source w<br>nessages from the list.                                                                                                    | here the activity retrieves                                                                                  |
|                  |                     | Only the JMS type is supporte                                                                                                    | d.                                                                                                    |
| JMS Connection   | Yes                 | Click to select a JMS Connection shared resource. The JMS Connection shared resource establishes a connection between the plug-in and the EMS server where the activity retrieves the IDoc to be posted. |                                                                                                    |
|                  |                     | lick Create Shared Resource                                                                                                    | n shared resources are found,<br>to create one. For more details,<br>usinessWorks documentation.             |
|                  |                     | on the EMS server ar                                                                                                    | ant operation is not configured and the server goes down, if the are IDoc Reader activity might Doc message. |
| Max Session      | Yes                 | nter the number of IDoc mes                                                                                                    | sages to be processed                                                                                        |
|                  |                     | he default value is 1.                                                                                                    |                                                                                                    |
|                  |                     | you set the value of this field alue of 1 is used automaticall                                                                                                    | I to negative numbers or zero, the y at run time.                                                            |
|                  |                     | ee Job Tuning for details.                                                                                                    |                                                                                                    |
| Receive IDocs in | No                  | pecify whether to receive IDo                                                                                                    | ocs in a raw format.                                                                                         |
| Raw Format       |                     |                                                                                                    | e <b>IDoc Name</b> field and <b>Fetch</b> able because the IDoc schema is format.                            |

On the **Description** tab, enter a short description for the IDoc Reader activity.

# **Advanced Tab**

On the **Advanced** tab, specify the destination used to retrieve IDocs to be posted, and the protocol used to post IDocs.

The following table lists the configurations on the **Advanced** tab of the IDoc Reader activity:

| Field        | Module<br>Property? | Description                                                                                                    |  |
|--------------|---------------------|----------------------------------------------------------------------------------------------------|--|
| Sequence Key | No                  | This field contains an XPath expression that specifies the order in which the process runs. Process instances with sequencing keys that have the same value are executed sequentially in the order in which the process instances were created. |  |

| Field                                   | Module<br>Property? | Description                                                                                                    |  |  |
|-----------------------------------------|---------------------|----------------------------------------------------------------------------------------------------|--|--|
| Custom Job Id                           | No                  | This field contains an XPath expression that specifies a custom job ID for the process instance. This ID is displayed in the TIBCO Administrator View Service dialog, and it is also available in the \$_processContext process variable. The custom job ID for the process instance.                                                                                                    |  |  |
| Post IDoc<br>Destination                | Yes                 | This destination is used to retrieve the IDoc to be posted. For more information on how to create IDoc in XML format, please refer Mapping Data for SAP Palette activities                                                                                                    |  |  |
| IDoc Error<br>Destination               | Yes                 | This destination is used to forward the IDoc when an exception occurs in the SAP system.  If the value of the IDoc Error Destination or Confirm IDoc Destination field is invalid, the IDoc Reader activity fails to be initialized during startup, and no IDoc messages are read from the destination specified in the Post IDoc Destination field for processing.                                                                                                    |  |  |
| IDoc Error<br>Msg<br>Expiration<br>(ms) | Yes                 | This field allows for messages on the IDoc Error Destination to be deleted from EMS Server if not processed by the time mentioned. This field is maintained in milliseconds (ms) and the default is 0 where messages will not expire.                                                                                                    |  |  |
| IDoc Input<br>Mode                      | No                  | <ul> <li>This protocol is used to post IDocs.</li> <li>The plug-in supports the following protocols:</li> <li>tRFC: select tRFC if the message delivery in sequence is not required.</li> <li>qRFC: select qRFC if the message delivery in sequence is required. If you select qRFC from the IDoc Input Mode list, the queueName attribute in the message sent to the destination specified in the Confirm IDoc Destination field contains the value of the SAP Queue Name field.</li> <li>The default protocol is qRFC.</li> </ul> |  |  |
| SAP Queue<br>Name                       | Yes                 | The name of the queue is to be used when posting IDocs by the qRFC protocol.  This field becomes available only when you select qRFC from the IDoc Input Mode list.                                                                                                    |  |  |
| IDoc<br>Confirmation                    | Yes                 | This check box indicates whether IDoc confirmation is enabled.  Select this check box if you want to get information about the IDoc after it is posted.                                                                                                    |  |  |

| Field                       | Module<br>Property? | Descri | ption                                                                                                    |
|-----------------------------|---------------------|--------|----------------------------------------------------------------------------------------------------|
| Confirm IDoc<br>Destination | Yes                 |        | stination is used to confirm the posted IDocs.  Id is displayed only when you select the <b>IDoc Confirmation</b> ox.                                                                                                    |
|                             |                     |        | If the value of the <b>IDoc Error Destination</b> or <b>Confirm IDoc Destination</b> field is invalid, the IDoc Reader activity fails to be initialized during startup, and no IDoc messages are read from the destination specified in the <b>Post IDoc Destination</b> field for processing. |

## **Output Tab**

On the **Output** tab, find the information of the posted IDoc.

The following table lists the output elements on the **Output** tab of the IDoc Reader activity:

| Output Item        | Data Type | Description                                                                                                    |
|--------------------|-----------|----------------------------------------------------------------------------------------------------|
| MessageID          | String    | Displays the message ID of the posted IDoc.                                                                                                    |
| TID                | String    | Displays the TID of the transaction that the SAP system uses to receive the posted IDoc.                                                                 |
| Dynamic Properties | Complex   | Displays the JMS dynamic properties received in the JMS message.                                                                                         |
|                    |           | In case of any error posting in the IDoc, <b>SAPPLUGIN_ERROR_MSG</b> and <b>SAPPLUGIN_ERROR_MSGID</b> are generated in the output of dynamic properties. |

#### **Fault Tab**

On the Fault tab, you can find the error codes and error messages of the IDoc Reader activity.

See Error Codes for more detailed explanation of errors.

The **Fault** tab has the following exceptions:

### **IDocReaderFault**

The **IDocReaderFault** generates an exception and causes the activity to stop.

| Error Schema<br>Element | Data Type | Description                 |
|-------------------------|-----------|-----------------------------|
| msg                     | String    | Displays the error message. |
| msgCode?                | String    | Displays the error code.    |

# Post IDoc to SAP

The **Post IDoc to SAP** activity is used to post IDocs to the SAP system without the need to use TIBCO Enterprise Message Service where the IDoc would be passed as input to the activity.

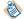

When using this activity, exceptions must be caught and handled accordingly in the catch process.

### **General Tab**

On the **General** tab, establish connections to the SAP system and download the schema of the IDoc to be posted to the SAP system.

The following table lists the configurations on the **General** tab of the Post IDoc to SAP activity:

| Field          | Module<br>Property? | Description                                                                                                    |
|----------------|---------------------|----------------------------------------------------------------------------------------------------|
| Name           | No                  | Specify the name to be displayed as the label for the activity in the process.                                                                                                    |
| SAP Connection | Yes                 | Click to select a SAP Connection shared resource. The SAP Connection shared resource establishes connections between the plug-in and the SAP system.  If no matching SAP Connection shared resources are found, click the Create Shared Resource to create one. For more details, see Creating and Configuring an SAP Connection. |

| Field     | Module<br>Property? | Description                                                                                                    |
|-----------|---------------------|----------------------------------------------------------------------------------------------------|
| IDoc Name | No                  | Click <b>Fetch IDoc</b> button to download the schema of the IDoc to be posted.                                                                                                    |
|           |                     | In the Search IDoc dialog box, complete the following tasks:                                                                                                    |
|           |                     | Specify the IDoc filter to filter out the required IDoc types with the IDoc type name.                                                                                                    |
|           |                     | The IDoc filter supports the wildcard search. The default value of the <b>IDoc Filter</b> field is .*, and the value of this filed is case sensitive.                                                                                                    |
|           |                     | 2. Select an IDoc schema type.                                                                                                    |
|           |                     | Basic Type: Select Basic Type if you want to download<br>the IDoc schema of the basic type. Only the basic IDoc<br>types matching the IDoc filter can be filtered out.                                                                                                    |
|           |                     | • Extended Type: Select Extended Type if you want to download the IDoc schema of the extended type. The extended IDoc type name includes the name of the basic IDoc type, from which it is extended. Therefore, the extended IDoc types can be filtered out by using the corresponding basic IDoc type name. |
|           |                     | 3. Click <b>Fetch IDoc</b> button.                                                                                                    |
|           |                     | 4. Select the IDoc type that you want to download and click <b>OK</b> .                                                                                                    |
|           |                     | Ensure that the selected IDoc type and the associated segments have been released in the SAP system.                                                                                                    |
|           |                     | You need to clear the <b>Download IDoc specific to SAP release</b> checkbox to filter those IDocs that have been released but do not have a release number assigned.                                                                                                    |
|           |                     | After the IDoc schema is downloaded, an XSD file is created. The XSD file cannot be visible in the project, but it can be picked from the activity if required.                                                                                                    |
|           |                     | After an IDoc schema is downloaded to the plug-<br>in, if new segment definitions are added to the<br>IDoc schema because of the upgrade of the SAP<br>system, you have to refresh the IDoc schema in<br>the plug-in.                                                                                        |
|           |                     | If the IDoc schema requires to be refreshed from the SAP system then ensure that the Download IDoc specific to SAP release check box is configured accordingly. The Download IDoc specific to SAP check box is by default always selected when user clicks the Fetch IDoc button.                            |

| Field                          | Module<br>Property? | Description                                                                                                    |
|--------------------------------|---------------------|----------------------------------------------------------------------------------------------------|
| Process IDocs in<br>Raw Format | No                  | Specify whether to process IDocs in a raw format.  If you select this check box, the <b>IDoc Name</b> field and <b>Fetch IDocs</b> button becomes unavailable because the IDoc schema is not required to post raw IDoc format. The user provides the raw IDoc in the fixed schema in the <b>Input</b> tab. |

On the **Description** tab, enter a short description for the Post IDoc to SAP activity.

#### **Advanced Tab**

On the **Advanced** tab, specify the posting of the IDoc to SAP confirmation mode, confirmation destination, the messaging source, and the protocol used to post IDocs.

The following table lists the configurations on the **Advanced** tab of the Post IDoc to SAP activity:

| Field                | Module<br>Property? | Description                                                                                                    |  |
|----------------------|---------------------|----------------------------------------------------------------------------------------------------|--|
| IDoc Input           | No                  | This protocol is used to post IDocs.                                                                                                    |  |
| Mode                 |                     | The plug-in supports the following protocols:                                                                                                    |  |
|                      |                     | • tRFC: Select tRFC if the message delivery in sequence is not required.                                                                                                    |  |
|                      |                     | <ul> <li>qRFC: Select qRFC if the message delivery in sequence is required.         If you select qRFC from the IDoc Input Mode list, the queueName attribute in the message sent to the destination specified in the Confirm IDoc Destination field contains the value of the SAP Queue Name field.     </li> </ul> |  |
|                      |                     | The default protocol is <b>tRFC</b> .                                                                                                    |  |
| SAP Queue<br>Name    | Yes                 | The name of the queue is to be used when posting IDocs by the qRFC protocol.                                                                                                    |  |
|                      |                     | This field becomes available only when you select <b>qRFC</b> from the <b>IDoc Input Mode</b> list.                                                                                                    |  |
| IDoc                 | Yes                 | This mode is used for IDoc Confirmation.                                                                                                    |  |
| Confirmation<br>Mode |                     | There are three modes for IDoc Confirmation:                                                                                                    |  |
|                      |                     | None: No action is taken for IDoc Confirmation.                                                                                                    |  |
|                      |                     | • <b>JMS</b> : This posts information about the IDoc after it is posted to SAP on the JMS destination queue.                                                                                                    |  |
|                      |                     | <ul> <li>NoMessaging: After the IDoc is posted to SAP, a confirmation<br/>report is provided on the output of the activity.</li> </ul>                                                                                                    |  |
|                      |                     | The default mode for IDoc Confirmation is <b>None</b> .                                                                                                    |  |

| Field                       | Module<br>Property? | Description                                                                                                    |  |
|-----------------------------|---------------------|----------------------------------------------------------------------------------------------------|--|
| JMS<br>Connection           | Yes                 | Click to select a JMS Connection shared resource. The JMS Connection shared resource establishes a connection between the plugin and the EMS server where the activity retrieves the IDoc to be posted.  If no matching JMS Connection shared resources are found, click Create Shared Resource to create one. For more details, see the TIBCO ActiveMatrix BusinessWorks documentation. |  |
|                             |                     |                                                                                                    |  |
|                             |                     | This field is displayed only when you select <b>JMS</b> in the <b>IDoc Confirmation Mode</b> field.                                                                                                    |  |
| Confirm IDoc<br>Destination | Yes                 | This destination is used to confirm the posted IDocs.  This field is displayed only when you select <b>JMS</b> in the <b>IDoc Confirmation Mode</b> field.                                                                                                    |  |

## **Input Tab**

On the **Input** tab, specify the IDoc data for the selected IDoc.

The following table lists the input elements on the **Input** tab of the Post IDoc to SAP activity:

| Input Item   | Data Type | Description                                                                                                    |
|--------------|-----------|----------------------------------------------------------------------------------------------------|
| ProcessInput | Complex   | Enters the data for the IDoc to be posted.  Data for IDoc can be posted when IDocs are received in XML and Raw format.                                               |
| sessionID    | String    | (Optional) Enters the sessionID of the previous activity for the use of Dynamic Connection instead of SAP connection, which is configured in the <b>General</b> Tab. |

For information on how to create IDoc in XML format, please refer to Mapping Data for SAP Palette Activities

## **Output Tab**

On the **Output** tab, find the information of the posted IDoc.

The following table lists the output elements on the **Output** tab of the Post IDoc to SAP activity:

| Output Item | Data Type | Description                                                                                |
|-------------|-----------|--------------------------------------------------------------------------------------------|
| TID         | String    | Displays the TID of the transaction that the SAP system uses to receive the posted IDoc.   |
| sessionID   | String    | Displays the sessionID provided in the <b>Input</b> tab for the use of Dynamic Connection. |

| Output Item    | Data Type | Description                                                                                                    |
|----------------|-----------|----------------------------------------------------------------------------------------------------|
| CPIC_ID        | String    | Displays the CPIC_ID associated with SAP Connection created for a dynamic connection                                                                                                    |
| correlationID  | String    | This output is available only when NoMessaging is selected in the <b>IDoc Confirmation Mode</b> field on the <b>Advanced Tab</b> .                                                                                   |
| errorMessage   | String    | This output is available only when NoMessaging is selected in the <b>IDoc Confirmation Mode</b> field on the <b>Advanced Tab</b> .                                                                                   |
| successMessage | String    | This output is available only when NoMessaging is selected in the <b>IDoc Confirmation Mode</b> field on the <b>Advanced Tab</b> .                                                                                   |
|                |           | Displays the success message only populated in the case where the IDoc to be confirmed is sent to the SAP system by using qRFC.                                                                                      |
|                |           | Because the IDoc number cannot be retrieved in that case, no call is made to the SAP system for the IDoc number and status. The value of the <b>successMessage</b> output item is populated in the following format: |
|                |           | IDoc sent to SAP via qRFC. IDoc number is unavailable. The original TID is TID.                                                                                                    |
| idocNumber     | String    | This output is available only when NoMessaging is selected in the <b>IDoc Confirmation Mode</b> field on the <b>Advanced Tab</b> .                                                                                   |
|                |           | Displays the IDoc number populated by the IDoc Confirmation activity by retrieving the information from the SAP system.                                                                                              |
|                |           | The IDoc number is populated only when the IDoc is posted to SAP by using the tRFC protocol.                                                                                                    |
| idocStatus     | String    | This output is available only when NoMessaging is selected in the <b>IDoc Confirmation Mode</b> field on the <b>Advanced Tab</b> .                                                                                   |
|                |           | Displays the IDoc status populated by the IDoc Confirmation activity by retrieving the information from the SAP system.                                                                                              |
|                |           | The IDoc status is populated only when the IDoc is posted to SAP by using the tRFC protocol.                                                                                                    |

## **Fault Tab**

On the **Fault** tab, you can find the error codes and error messages of the Post IDoc to SAP activity and any element for logging the posted IDoc.

See Error Codes for more detailed explanation of errors.

The **Fault** tab has the following exception:

# SAPPluginException

The **SAPPluginException** generates an exception and causes the activity to stop.

| Error Schema<br>Element | Data Type | Description                                                                                                |
|-------------------------|-----------|----------------------------------------------------------------------------------------------------|
| msg                     | String    | Displays the error message.                                                                                |
| msgCode?                | String    | Displays the error code.                                                                                   |
| any element             | -         | Displays the input IDoc data at run time.  The IDoc data is available only when the IDoc is not malformed. |

# **IDoc Renderer**

The **IDoc Renderer** activity receives IDoc in XML format and provides output in raw IDoc format. The raw IDoc format is the same as IDoc sent to the SAP system but no IDoc would be posted to SAP system.

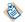

The IDoc Renderer activity does not support Adapter to Plug-in migration.

### **General Tab**

On the **General** tab, establish connections to the SAP system and download the schema of the IDoc to be used to prepare raw IDoc.

The following table lists the configurations on the **General** tab of the IDoc Renderer activity:

| Field          | Module<br>Property? | Description                                                                                                    |
|----------------|---------------------|----------------------------------------------------------------------------------------------------|
| Name           | No                  | Specify the name to be displayed as the label for the activity in the process.                                                                                                    |
| SAP Connection | Yes                 | Click to select a SAP Connection shared resource. The SAP Connection shared resource establishes connections between the plug-in and the SAP system.  If no matching SAP Connection shared resources are found, click the Create Shared Resource to create one. For more details, see Creating and Configuring an SAP Connection.  The SAP Connection is used only for design time. |

| Field     | Module<br>Property? | Description                                                                                                    |
|-----------|---------------------|----------------------------------------------------------------------------------------------------|
| IDoc Name | No                  | Click <b>Fetch IDoc</b> button to download the schema of the IDoc to be posted.                                                                                                    |
|           |                     | In the Search IDoc dialog box, complete the following tasks:                                                                                                    |
|           |                     | 1. Specify the IDoc filter to filter out the required IDoc types with the IDoc type name.                                                                                                    |
|           |                     | The IDoc filter supports the wildcard search. The default value of the <b>IDoc Filter</b> field is .*, and the value of this filed is case sensitive.                                                                                                    |
|           |                     | 2. Select an IDoc schema type.                                                                                                    |
|           |                     | <ul> <li>Basic Type: Select Basic Type if you want to download<br/>the IDoc schema of the basic type. Only the basic IDoc<br/>types matching the IDoc filter can be filtered out.</li> </ul>                                                                                                    |
|           |                     | • Extended Type: Select Extended Type if you want to download the IDoc schema of the extended type. The extended IDoc type name includes the name of the basic IDoc type, from which it is extended. Therefore, the extended IDoc types can be filtered out by using the corresponding basic IDoc type name.                       |
|           |                     | 3. Click <b>Fetch IDoc</b> button.                                                                                                    |
|           |                     | 4. Select the IDoc type that you want to download and click <b>OK</b> .                                                                                                    |
|           |                     | Ensure that the selected IDoc type and the associated segments have been released in the SAP system.                                                                                                    |
|           |                     | You need to clear the <b>Download IDoc specific to SAP release</b> checkbox to filter those IDocs that have been released but do not have a release number assigned.                                                                                                    |
|           |                     | After the IDoc schema is downloaded, an XSD file is created. The XSD file cannot be visible in the project, but it can be picked from the activity if required.                                                                                                    |
|           |                     | After an IDoc schema is downloaded to the plug-<br>in, if new segment definitions are added to the<br>IDoc schema because of the upgrade of the SAP<br>system, you have to refresh the IDoc schema in<br>the plug-in.                                                                                                    |
|           |                     | <ul> <li>If the IDoc schema requires to be refreshed from<br/>the SAP system, then ensure that the Download<br/>IDoc specific to SAP release check box is<br/>configured accordingly. The Download IDoc<br/>specific to SAP check box is by default always<br/>selected when the user clicks the Fetch IDoc<br/>button.</li> </ul> |

On the **Description** tab, enter a short description for the IDoc Renderer activity.

#### **Advanced Tab**

On the **Advanced** tab, specify the input mode that use tRFc or qRFC. No queue names are taken. The following table lists the configurations on the **Advanced** tab of the Post IDoc to SAP activity:

| Field              | Module<br>Property? | Description                                                                                                    |
|--------------------|---------------------|----------------------------------------------------------------------------------------------------|
| IDoc Input<br>Mode | No                  | The plug-in supports the following protocols:                                                                                                    |
|                    |                     | <ul> <li>tRFC: Select tRFC if the message delivery in sequence is not<br/>required.</li> </ul>                                                                                                    |
|                    |                     | <ul> <li>qRFC: Select qRFC if the message delivery in sequence is required.         If you select qRFC from the IDoc Input Mode list, the queueName attribute in the message sent to the destination specified in the Confirm IDoc Destination field contains the value of the SAP Queue Name field.     </li> </ul> |
|                    |                     | The default protocol is tRFC.                                                                                                    |
|                    |                     | While using the raw IDoc output with a subsequent PostIDoc activity the <b>IDoc Input Mode</b> field across these activities should match.                                                                                                    |

## **Input Tab**

On the **Input** tab, specify the IDoc data for the selected IDoc.

The following table lists the input elements on the **Input** tab of the IDoc Renderer activity:

| Input Item        | Data Type | Description                                               |
|-------------------|-----------|-----------------------------------------------------------|
| IDocRendererInput | Complex   | Enters the data to prepare the IDoc data into raw format. |

For information on how to create IDoc in XML format, please refer to Mapping Data for SAP Palette Activities

### **Output Tab**

On the **Output** tab, find the information of the posted IDoc.

The following table lists the output elements on the **Output** tab of the IDoc Renderer activity:

| Output Item | Data Type | Description                                                              |
|-------------|-----------|--------------------------------------------------------------------------|
| data        | String    | Displays the raw IDoc data that was prepared by the input IDoc XML data. |

### **Fault Tab**

On the Fault tab, you can find the error codes and error messages of the IDoc Renderer activity.

See Error Codes for more detailed explanation of errors.

The **Fault** tab has the following exceptions:

### • SAPPluginException

The **SAPPluginException** throws an exception and causes the activity to stop.

| Error Schema<br>Element | Data Type | Description                 |
|-------------------------|-----------|-----------------------------|
| msg                     | String    | Displays the error message. |
| msgCode?                | String    | Displays the error code.    |

# Invoke RFC BAPI in SAP

Use the Invoke RFC BAPI in SAP activity to invoke RFC/BAPIs in the SAP system.

Only request/reply requests are supported. Asynchronous requests are not supported.

## **General Tab**

On the **General** tab, establish connections to the SAP system, and download the schema of the RFC/BAPI to be invoked in the SAP system.

The following table lists the configurations on the **General** tab of the Invoke RFC BAPI in SAP activity:

| Field             | Module<br>Property? | Description                                                                                                    |
|-------------------|---------------------|----------------------------------------------------------------------------------------------------|
| Name              | No                  | Specify the name to be displayed as the label for the activity in the process.                                                                                                    |
| SAP<br>Connection | Yes                 | Click \( \mathbb{Q}\) to select an SAP Connection shared resource. The SAP Connection shared resource establishes connections between the plugin and the SAP system.  If no matching SAP Connection shared resources are found, click Create Shared Resource to create one. For more details, see Creating and Configuring an SAP Connection.                                                                                                    |
|                   |                     | When a process contains multiple Invoke RFC BAPI activities, if you want the activities to use different SAP Connection shared resources, you have to create process properties for the shared resources to be used, and then choose the corresponding process property for the activity. If you choose different SAP Connection shared resources for the Invoke RFC BAPI activities in a process by clicking Q, the activities use the same shared resource. |

| Field    | Module<br>Property? | Description                                                                                                    |
|----------|---------------------|----------------------------------------------------------------------------------------------------|
| RFC/BAPI | No                  | Click <b>Fetch Function Module</b> to download the schema of the RFC/BAPI to be invoked in the SAP system.                                                                                              |
|          |                     | In the Fetch Function Module dialog, you can use the <b>RFC/BAPI</b> tab or <b>BOR</b> tab to download the schema of the RFC/BAPI to be invoked in the SAP system.                                      |
|          |                     | The <b>RFC/BAPI</b> tab is useful when the name of the function module, function group, or both are known. The <b>BOR</b> tab is useful for browsing SAP business objects based on application objects. |
|          |                     | In the RFC/BAPI tab, complete the following tasks:                                                                                                    |
|          |                     | 1. Specify the RFC/BAPI filter or the RFC/BAPI group filter to filter out the required RFC/BAPI types with the RFC/BAPI type name.                                                                      |
|          |                     | Both the RFC/BAPI filter and the RFC/BAPI group filter support the wildcard search.                                                                                                    |
|          |                     | 2. Click Fetch RFC/BAPIs.                                                                                                    |
|          |                     | 3. Select the RFC/BAPI type that you want to download and click <b>OK</b> .                                                                                                    |
|          |                     | Ensure that the selected RFC/BAPI type has been released in the SAP system.                                                                                                    |
|          |                     | In the <b>BOR</b> tab, complete the following tasks:                                                                                                    |
|          |                     | <ol> <li>Specify values for the <b>Object Type Filter</b>, <b>Object Name Filter</b>, and<br/><b>Object Text Filter</b> fields to filter out the required business objects.</li> </ol>                  |
|          |                     | All the object type filter, object name filter, and object text filter support the wildcard search. The values of the preceding three fields are case sensitive.                                        |
|          |                     | 2. Click Fetch Object Types.                                                                                                    |
|          |                     | 3. Expand an object type in the Object Type column, select the method that you want to download, and click <b>OK</b> .                                                                                  |
|          |                     | After the RFC/BAPI schema is downloaded, an XSD file is created. The XSD file is intentionally invisible in the project, but it can be picked from the activity if required.                            |
|          |                     | The plug-in does not support basXML and class-based exceptions.                                                                                                    |
|          |                     | <ul> <li>When you download more than one page of the RFC/<br/>BAPI schema spanning, only the first page is cached for<br/>subsequent activities.</li> </ul>                                             |
|          |                     | • If an RFC/BAPI function group is inactive in the SAP system, the RFC/BAPIs in the function group are still displayed in the search result.                                                            |
|          |                     | If a business object does not contain any released key attributes, non-key attributes, or methods, the business object is still displayed in the object type search result.                             |
|          |                     | In a process, you cannot associate the same RFC/BAPI with multiple Invoke RFC BAPI in SAP activities. If you want to use the Invoke RFC BAPI in SAP activities with                                     |

| Field | Module<br>Property? | Description                                                                                                    |               |
|-------|---------------------|----------------------------------------------------------------------------------------------------|---------------|
|       |                     | <ul> <li>the same RFC/BAPI, create different process activities.</li> <li>If the schema for an RFC/BAPI activity is rethe other RFC/BAPI activities in the same process.</li> </ul> | freshed, then |
|       |                     | using the same schema may not be refreshed                                                                                                    | d.            |

On the **Description** tab, enter a short description for the Invoke RFC BAPI in SAP activity.

### **Advanced Tab**

On the **Advanced** tab, select the **Transactional** check box to support one or more RFC/BAPI calls to be executed as a transaction or logical unit of work in the SAP system.

The following configurations are displayed on the **Advanced** tab of the Invoke RFC BAPI in SAP activity when you select the **Transactional** check box:

| Field                  | Module<br>Property? | Description                                                                                                    |  |
|------------------------|---------------------|----------------------------------------------------------------------------------------------------|--|
| Invocation<br>Protocol | No                  | <ul> <li>Specify the invocation protocol for the activity. They are:</li> <li>Request/Reply If Request/Reply is selected, the Transactional check box is available. </li> <li>tRFC If tRFC is selected, the support for asynchronous request is enabled. </li> <li>The default value is Request/Reply.</li> </ul> For one way invocation protocol, the confirmation report following the invocation is not available.                                                                                        |  |
| Context End            | No                  | If you want to end the RFC/BAPI transaction at this activity, select this check box.  This check box is cleared by default.  This check box is the same as the <b>Terminate Connection</b> check box in the <b>Advanced</b> tab of the Dynamic Connection activity. When a dynamic connection with the selected <b>Transactional</b> check box is used, if you want to end the transaction, you must select the <b>Terminate Connection</b> check box instead of selecting the <b>Context End</b> check box. |  |
| Auto Commit            | No                  | If you want the transaction or logical unit of work to be committed automatically when the transaction or logical unit of work consists of only one RFC/BAPI call and the RFC/BAPI call does not return any errors, select this check box.  This check box is cleared by default.                                                                                                    |  |

| Field                | Module<br>Property? | Description                                                                                                    |
|----------------------|---------------------|----------------------------------------------------------------------------------------------------|
| Commit<br>Expiry(ms) | No                  | Specify the timeout value in milliseconds for the activity to wait for the subsequent activity to be invoked.                                                                      |
|                      |                     | The default value is 30000.                                                                                                    |
|                      |                     | This field is the same as the <b>contextTimeout</b> input item in the <b>Input</b> tab of the Dynamic Connection activity, and can overwrite the <b>contextTimeout</b> input item. |

### **Input Tab**

On the **Input** tab, enter the request of the RFC/BAPI to be invoked, the session ID of the previous activity, and the timeout value for the activity to wait for invoking the RFC/BAPI.

The following table lists the input elements on the **Input** tab of the Invoke RFC BAPI in SAP activity:

| Input Item | Data Type | Description                                                                                                    |
|------------|-----------|----------------------------------------------------------------------------------------------------|
| sessionID  | String    | Enter the session ID of the previous activity when the <b>Transactional</b> check box in the <b>Advanced</b> tab is selected.  |
|            |           | If the Invoke RFC BAPI in SAP activity invokes the first RFC/BAPI in the context of the transaction, leave this element blank. |
| timeout    | Long      | Enter the timeout value in milliseconds for the activity to wait for invoking the RFC/BAPI.                                    |
|            |           | The default value is 600000.                                                                                                   |
|            |           | The module property of the long type cannot be left blank, and its value range does not include the negative numbers.          |
| RfcRequest | Complex   | Enter the request of the RFC/BAPI to be invoked.                                                                               |

### **Output Tab**

The **Output** tab shows the session ID of the activity and the response of the invoked RFC/BAPI . It also shows the CPIC\_ID associated to the SAP connection. If the invocation protocol of tRFC is selected, the output shows SessionID, CPIC\_ID and TID.

#### **Fault Tab**

On the **Fault** tab, you can find the error codes and error messages of the Invoke RFC BAPI in SAP activity and the SAP system. The SAP system exceptions are returned by the RFC/BAPI invoked in the SAP system.

See Error Codes for more detailed explanation of errors of the Invoke RFC BAPI in SAP activity.

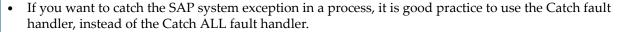

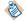

- If the exception that is sent back to the SAP system has more than 50 characters, then the SAP system can only retrieve the first 50 characters.
- If you catch a SAPSystemException, then the schema is inline with the Invoke RFC BAPI in SAP activity, which will cause issues if the corresponding RFC or BAPI changes in terms of exceptions.

The following table lists error schema elements in the Fault tab of the Invoke RFC BAPI in SAP activity:

| Error Schema<br>Element | Data Type | Description                 |
|-------------------------|-----------|-----------------------------|
| msg                     | String    | Displays the error message. |
| msgCode                 | String    | Displays the error code.    |

# **RFC BAPI Listener**

Use the RFC BAPI Listener activity to listen to the SAP system and receive RFC/BAPI requests from the SAP system.

The RFC BAPI Listener supports the Request/Reply and one way invocation protocols tRFC and qRFC.

In a project, RFC BAPI Listener activities cannot have the following configurations:

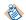

- The same RFC/BAPI and use the same SAP Connection shared resource.
- The same RFC/BAPI and use the SAP Connection shared resources with the same combination of the gateway host, the gateway service, and the program ID.

If you want to control the number of messages being processed concurrently in the activity, choose one of the following configurations:

- Configure the **Max Connections** field of the referenced server connection according to the number of all the IDoc Listener and RFC BAPI Listener activities.
- Configure the RFC destination accordingly by using the SAP transaction code, SMQS.

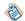

The RFC BAPI Listener activity does not support the job tuning property, FlowLimit.

See Job Tuning for details.

#### **General Tab**

On the **General** tab, establish connections to the SAP system, and download the schema of the RFC/BAPI to be retrieved.

The following table lists the configurations on the **General** tab of the RFC BAPI Listener activity:

| Field | Module<br>Property? | Description                                                                    |
|-------|---------------------|--------------------------------------------------------------------------------|
| Name  | No                  | Specify the name to be displayed as the label for the activity in the process. |

| Field             | Module<br>Property? | Description                                                                                                    |                                                                     |
|-------------------|---------------------|----------------------------------------------------------------------------------------------------|---------------------------------------------------------------------|
| SAP<br>Connection | Yes                 | Click of to select an SAP Connection shared resource. The SAP Connection shared resource establishes connections between the plugin and the SAP system.                                                                                                    |                                                                     |
|                   |                     | Ensure that you have first created an SAP Connection shared resource accordingly. See Creating and Configuring an SAP Connection for details.                                                                                                    |                                                                     |
|                   |                     | <ul> <li>The server connection created by clicking Createsource cannot be enabled.</li> <li>When the server connection of an SAP Connection control is not enabled, you still can select the resource by selecting the corresponding proof. Therefore, if you want to select an SAP Connection of the server connection of the resource has been enabled.</li> </ul> | ection shared<br>is shared<br>ess property.<br>ection<br>ng process |

| Field       | Module<br>Property? | Description                                                                                                    |  |
|-------------|---------------------|----------------------------------------------------------------------------------------------------|--|
| RFC/BAPI No |                     | Click <b>Fetch Function Module</b> to download the schema of the RFC/BAPI to be received from the SAP system.                                                                                                    |  |
|             |                     | In the Fetch Function Module dialog, you can use the <b>RFC/BAPI</b> tab or <b>BOR</b> tab to download the schema of the RFC/BAPI to be invoked in the SAP system.                                                                                                    |  |
|             |                     | The <b>RFC/BAPI</b> tab is useful when the name of the function module, function group, or both are known. The <b>BOR</b> tab is useful for browsing SAP business objects based on application objects.                                                                                                    |  |
|             |                     | In the RFC/BAPI tab, complete the following tasks:                                                                                                    |  |
|             |                     | 1. Specify the RFC/BAPI filter or the RFC/BAPI group filter to filter out the required RFC/BAPI types with the RFC/BAPI type name.                                                                                                    |  |
|             |                     | Both the RFC/BAPI filter and the RFC/BAPI group filter support the wildcard search.                                                                                                    |  |
|             |                     | 2. Click Fetch RFC/BAPIs.                                                                                                    |  |
|             |                     | 3. Select the RFC/BAPI type that you want to download and click <b>OK</b> .                                                                                                    |  |
|             |                     | <ul> <li>Ensure that the selected RFC/BAPI type has been released in the SAP system.</li> <li>In the BOR tab, complete the following tasks:</li> <li>Specify values for the Object Type Filter, Object Name Filter, and Object Text Filter fields to filter out the required business objects.</li> <li>All the object type filter, object name filter, and object text filter support the wildcard search. The values of the preceding three fields are case sensitive.</li> <li>Click Fetch Object Types.</li> </ul> |  |
|             |                     |                                                                                                    |  |
|             |                     |                                                                                                    |  |
|             |                     |                                                                                                    |  |
|             |                     |                                                                                                    |  |
|             |                     | 3. Expand one object type in the Object Type column, select the method that you want to download, and click <b>OK</b> .                                                                                                    |  |
|             |                     | After the RFC/BAPI schema is downloaded, an XSD file is created. The XSD file is intentionally invisible in the project, but it can be picked from the activity if required.                                                                                                    |  |
|             |                     | The plug-in does not support basXML and class-based exceptions.                                                                                                    |  |
|             |                     | <ul> <li>When you download more than one page of the RFC/<br/>BAPI schema spanning, only the first page is cached for<br/>subsequent activities.</li> </ul>                                                                                                    |  |
|             |                     | • If one RFC/BAPI function group is inactive in the SAP system, the RFC/BAPIs in the function group are still displayed in the search result.                                                                                                    |  |
|             |                     | <ul> <li>If a business object does not contain any released key<br/>attributes, non-key attributes, or methods, the business<br/>object is still displayed in the object type search result.</li> </ul>                                                                                                    |  |
|             |                     | <ul> <li>If the SAP system publishes the request of an RFC/BAPI<br/>that is not configured in the RFC BAPI Listener activity,</li> </ul>                                                                                                    |  |

| Field                  | Module<br>Property? | Description                                                                                                    |  |
|------------------------|---------------------|----------------------------------------------------------------------------------------------------|--|
|                        |                     | <ul> <li>an exception occurs in the SAP system, but no error or exception occurs in the plug-in.</li> <li>If the schema for one RFC/BAPI activity is refreshed, then the other RFC/BAPI activities in the same process that using are using the same schema may not be refreshed.</li> </ul>                                                                                                    |  |
| Invocation<br>Protocol | No                  | There are three types of Invocation Protocols:  • Request/Reply  • tRFC  • qRFC  The default value is Request/Reply.                                                                                                    |  |
| SAP TID<br>Manager     | Yes                 | This field is available only when tRFC or qRFC is selected in the <b>Invocation Protocol</b> field  Click to select an SAP TIDManager shared resource. The SAP TIDManager shared resource can manage the check of duplicate tRFC or qRFC calls from SAP system.  If no matching SAP TIDManager shared resources are found, click <b>Create Shared Resource</b> to create one. For more details, see Creating and Configuring an SAP TIDManager Shared Resource.                                                                                                    |  |
| Acknowledgm ent Mode   | No                  | when tRFC and qRFC are selected in the Invocation Protocol field, the following types of Acknowledgment Modes are displayed:  • Auto  • Client  The default value is Auto.  When Auto is selected, the activity automatically acknowledges the transaction in SAP system when the output is successfully sent.  When Client is selected, the activity does not automatically acknowledge the transaction in SAP system and waits for the confirmation from the Confirm activity.  • When the TID Manager Shared Resource is configured as Active, Client can be used as the Acknowledgment Mode. If the TID Manager Shared Resource is configured as None, then the acknowledgment mode is defaulted to Auto.  • When a fault occurs prior to the Confirm activity, the RFC BAPI Listener activity times out and the transaction is rolled back.  • If transactions are pending in the RFC BAPI Listener activity, then those transactions need to be completed prior to the stopping of the application. |  |

## **Description Tab**

On the **Description** tab, you can enter a short description for the RFC BAPI Listener activity.

## **Advanced Tab**

On the **Advanced** tab, you can specify the timeout value for the activity to wait for a response to be sent to the SAP system.

The following table lists the configurations on the **Advanced** tab of the RFC BAPI Listener activity:

| Field                        | Module<br>Property? | Description                                                                                                    |  |
|------------------------------|---------------------|----------------------------------------------------------------------------------------------------|--|
| Sequence Key                 | No                  | This field contains an XPath expression that specifies the order in which the process runs. Process instances with sequencing keys that have the same value are executed sequentially in the order in which the process instances were created.                                                                                          |  |
| Custom Job Id                | No                  | This field contains an XPath expression that specifies a custom job ID for the process instance. This ID is displayed in the TIBCO Administrator View Service dialog, and it is also available in the \$_processContext process variable. The custom job ID for the process instance.                                                    |  |
| Response<br>Timeout(ms)      | Yes                 | The timeout value in milliseconds for the activity to wait for a response to be sent to the SAP system.  The default value is 300000.                                                                                                    |  |
|                              |                     | <ul> <li>When the value of the Response Timeout(ms) field inherits a module property, if you set the module property to 0 or a negative number, the value of the field defaults to 300000.</li> <li>When setting the log level to debug or trace, you have to adjust the value of the Response Timeout(ms) field accordingly.</li> </ul> |  |
| Confirmation<br>Timeout (ms) | Yes                 | This field is available only when tRFC or qRFC is selected in the <b>Invocation Protocol</b> field and Client is selected in the <b>Acknowledgment Mode</b> field on the <b>General</b> tab.                                                                                                    |  |
|                              |                     | The timeout value in milliseconds waiting to commit the transaction.                                                                                                    |  |
|                              |                     | The default value is 300000.                                                                                                    |  |
|                              |                     | While configuring Confirmation Timeout(ms) for tRFC or qRFC, define the value in milliseconds, which should be large enough to allow the subsequent activities prior to the <b>Confirm</b> activity to complete. If the value is not sufficient, then timeout would occur and the transaction would roll back.                           |  |

## **Output Tab**

The **Output** tab shows the request of the RFC/BAPI.

The following table lists the output elements on the **Output** tab of the RFC BAPI Listener activity:

| Output Item            | Data Type | Description                                                                            |
|------------------------|-----------|----------------------------------------------------------------------------------------|
| SAPJCO_RFCDESTINAT ION | String    | Displays the RFC destination that connects an ABAP system to an external system.       |
| SAPJCO_CLIENT          | String    | Displays the SAP client number.                                                        |
| SAPJCO_CPICCONVID      | String    | Displays the low-level CPIC conversion ID for the SAP connection.                      |
| SAPJCO_HOST            | String    | Displays the SAP application server used for dispatching the call from the SAP system. |
| SAPJCO_SYSID           | String    | Displays the SAP system ID.                                                            |
| SAPJCO_USER            | String    | Displays the valid user name used to log on to the specified SAP client.               |

## Reply from RFC BAPI in SAP

Use the Reply from RFC BAPI in SAP activity to receive the return message from the SAP system when the invocation of an RFC/BAPI is completed.

#### **General Tab**

On the **General** tab, you can select a RFC BAPI listener to retrieve the return message from the SAP system. The following table lists the configurations on the **General** tab of the Reply from RFC BAPI in SAP activity:

| Field     | Module<br>Property? | Description                                                                    |
|-----------|---------------------|--------------------------------------------------------------------------------|
| Name      | No                  | The name to be displayed as the label for the activity in the process.         |
| Reply For | No                  | The RFC BAPI listener used to retrieve the return message from the SAP system. |

#### **Description Tab**

On the **Description** tab, you can enter a short description for the Reply from RFC BAPI in SAP activity.

## **Input Tab**

On the **Input** tab, you can enter the response of the invoked RFC BAPI, the timeout value for the Reply from RFC BAPI in SAP activity to wait for the response from the RFC BAPI Listener activity, and the error code and message of the SAP system.

The following table lists the input elements on the **Input** tab of the Reply from RFC BAPI in SAP activity:

| Input Item  | Data Type | Description                                                                                                    |  |
|-------------|-----------|----------------------------------------------------------------------------------------------------|--|
| timeout     | Long      | Enter the timeout value in milliseconds for the Reply from RFC BAPI in SAP activity to wait for the response from the RFC BAPI Listener activity. |  |
| msg         | String    | Enter the error message of the SAP system.                                                                                                    |  |
| msgCode     | String    | Enter the error code of the SAP system.                                                                                                    |  |
| RfcResponse | Complex   | Enter the response of the invoked RFC BAPI.                                                                                                    |  |

## **Fault Tab**

On the **Fault** tab, you can find the error codes and error messages of the Reply from RFC BAPI in SAP activity and the SAP system. The SAP system exceptions are returned by the RFC BAPI invoked in the SAP system.

See Error Codes for more detailed explanation of errors.

The following table lists error schema elements on the **Fault** tab of the Reply from RFC BAPI in SAP activity:

| Error Schema<br>Element | Data Type | Description                 |
|-------------------------|-----------|-----------------------------|
| msg                     | String    | Displays the error message. |
| msgCode                 | String    | Displays the error code.    |

## **IDoc Processing without Messaging Service**

This section contains information on how to use the TIBCO ActiveMatrix BusinessWorks<sup>™</sup> Plug-in for SAP Solutions IDoc activities without using messaging service, such as TIBCO Enterprise Message Service or Apache Kafka.

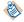

The default behavior of the ActiveMatrix BusinessWorks<sup>™</sup> Plug-in for SAP Solutions for IDoc processing is to use messaging.

This behavior can be changed based on requirements and the information provided from the below sections:

## • Outbound IDoc Processing

For receiving IDocs from the SAP system, the IDoc Listener activity is used.

If no messaging service is used, then the **Messaging Source** field on the **General** tab of the IDoc Listener activity must be configured to **NoMessaging**.

When the IDoc is received from the SAP system, the raw IDoc is provided as output.

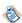

- When multiple IDocs are received in batch, a job is created for each IDoc.
- Confirmation to SAP is given only when the output from the IDoc Listener activity is successful. After the output is successful, to avoid any loss of IDoc data in subsequent processing, TIBCO recommends that you configure the project accordingly to make it resilient if there is any disruption or errors during the processing.

If the IDoc received requires to be transformed to XML, then the IDoc Converter activity is required. The transformation to XML by the IDoc Converter activity is consistent to that of the IDoc Parser activity.

For more information on how to receive and process IDocs without the need for TIBCO Enterprise Message Service or Apache Kafka, see the below example processes included in ActiveMatrix BusinessWorks Plug-in for SAP Solutions

- ReceiveIDocsFromSAPNoMessaging
- ProcessCustomerMasterIDocsNoMessaging
- ProcessVendorMasterIDocsNoMessaging

## Inbound IDoc Processing

To post IDocs to the SAP system without requiring TIBCO Enterprise Message Service, the Post IDoc to SAP activity is used.

The Post IDoc to SAP activity receives IDoc in XML as input or raw IDoc format and sends the IDoc to the SAP system. The processing and posting of IDoc to SAP system is consistent to the IDoc Reader activity that requires TIBCO Enterprise Message Service.

If IDoc Confirmation mode is required to post IDoc to SAP system then the **IDoc Confirmation Mode** field in the **Advanced** tab of Post IDoc to SAP activity must be configured to **NoMessaging**, for IDoc Confirmation Mode to provide confirmation of the IDoc as part of the output activity.

For more information on how to post IDocs without the need for TIBCO Enterprise Message Service for IDoc Confirmation Mode, see the below example process included in ActiveMatrix BusinessWorks Plugin for SAP Solutions.

PostVendorMasterIDocsNoMessaging

## **Mapping Data for SAP Palette Activities**

For Populating IDoc Data to SAP System

This section contains information on how to populate IDoc Data in XML format for the following SAP activities:

- IDoc Reader
- Post IDoc to SAP
- IDoc Renderer

To prevent the IDoc recognition error in the SAP system when invoking the Post IDoc to SAP activity, you have to configure the SEGNAM property in different ways based on the protocol types. Depending on whether you use tRFC or qRFC as the protocol, you need to map the segment name for an IDoc differently. Run the we31 transaction in the SAP system to check a segment. The EIMARM segment type contains multiple segment definitions. The property for the segment name in the **Input** tab of the activity is SEGNAM that shows the SEGNAM property of one IDoc in the **Input** tab.

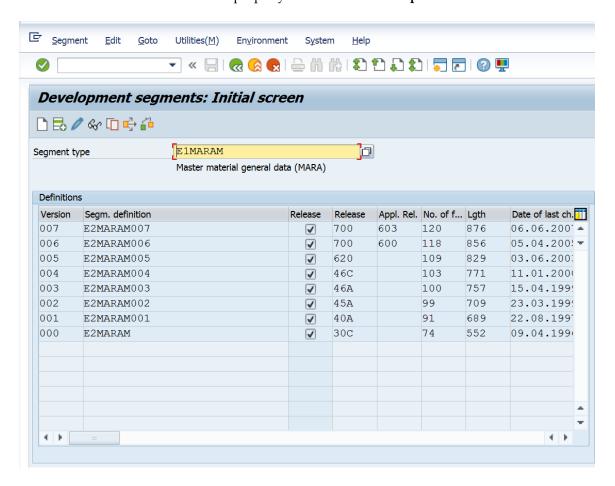

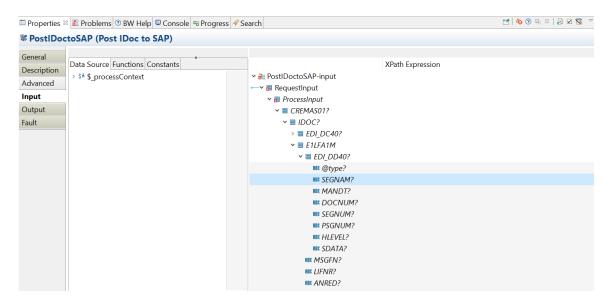

#### tRFC

If the SEGNAM property is left blank, the plug-in automatically specifies the property by using the IDoc XSD.

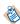

- The attributes inside the EDI\_DD40 data record do not need to be mapped unless below criteria is met.
- When sending an empty IDoc segment to the SAP system, at least one attribute must be mapped.

## • qRFC

If the SEGNAM property is left blank, the Segment type value is derived by the plug-in using the IDoc XSD.

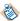

When populating the IDoc Control Record Data - EDI\_DC40, the DOCNUM attribute is not required to be mapped

## **Job Tuning**

You can configure the SAP activities to control the number of messages being processed concurrently. For more information, see "Engine and Job Tuning" in the *TIBCO ActiveMatrix BusinessWorks Administration* guide for related information about job tuning.

To control the number of messages being processed concurrently, you can choose the required configuration:

- IDoc Listener and RFC BAPI Listener activities
  - Configure the Max Connections field of the referenced server connection according to the number of all the IDoc Listener and RFC BAPI Listener activities.

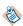

For the IDoc Listener activity, you not only have to consider the number of all the IDoc Listener and RFC BAPI Listener activities, but also the case of the TID management is Active.

- Configure the RFC destination accordingly by using the SAP transaction code, SMQS.

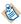

The IDoc Listener and RFC BAPI Listener activities do not support the job tuning property, FlowLimit.

- IDoc Parser and IDoc Reader activities
  - Configure the Max Session field in the activity.

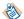

The priority of the Max Session field is higher than the job tuning property, Flow Limit.

- Invoke RFC/BAPI in SAP, Reply from RFC/BAPI in SAP, and Post IDoc to SAP activities

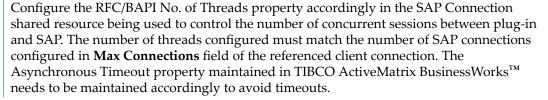

Kafka Message Source

By default, only one partition is created. However, if more than one partition needs to be created, you can add it using the Kafka command.

## **Migration**

You can migrate TIBCO ActiveMatrix<sup>®</sup> Adapter for SAP projects created on TIBCO ActiveMatrix BusinessWorks<sup>™</sup> 5.x or 6.x to TIBCO ActiveMatrix BusinessWorks<sup>™</sup> Plug-in for SAP Solutions on ActiveMatrix BusinessWorks<sup>™</sup> 6.x. You can also migrate TIBCO ActiveMatrix<sup>®</sup> Adapter for SAP projects created on ActiveMatrix BusinessWorks 5.x to ActiveMatrix BusinessWorks<sup>™</sup> Plug-in for SAP Solutions on TIBCO BusinessWorks<sup>™</sup> Container Edition.

# Migrating Adapter Projects Created on TIBCO ActiveMatrix BusinessWorks<sup>™</sup> 5.x to Plug-In Projects

You can migrate a SAP Adapter and TIBCO ActiveMatrix BusinessWorks 5.x project created in TIBCO Designer<sup>™</sup> to ActiveMatrix BusinessWorks<sup>™</sup> 6.x or TIBCO BusinessWorks<sup>™</sup> Container Edition by using the migration tool in TIBCO Business Studio<sup>™</sup> for BusinessWorks<sup>™</sup>.

- In addition to the notes mentioned, it is a good practice to review the *TIBCO ActiveMatrix BusinessWorks* 6.x Migration guide for additional information such as naming conventions, and more.
- Migration is based on the information received from the AE activities. All the activities get migrated as
  it is besides the Adapter Request Response Server, Respond to Adapter Request, Adapter Subscriber,
  Invoke an Adapter Request-Response Service, and Publish to Adapter activities.

## Prerequisite

• For databases using native drivers in ActiveMatrix BusinessWorks 6.x, the JAR files must be added to the *<TIBCO\_HOME>* directory before the migration is initiated.

## **Projects Supported for Migration**

Migration is provided for the following project specifications:

| Project Specification                                             | Supported for Migration To            |
|-------------------------------------------------------------------|---------------------------------------|
| Projects created in ActiveMatrix® Adapter for SAP                 | ActiveMatrix BusinessWorks 6.x        |
| ActiveMatrix BusinessWorks 5.x projects created in TIBCO Designer | TIBCO BusinessWorks Container Edition |

#### **Migration Restriction**

- You can migrate ActiveMatrix® Adapter for SAP projects created on ActiveMatrix BusinessWorks 5.x to ActiveMatrix BusinessWorks Plug-in for SAP Solutions. However, vice versa is not possible.
- Migration of SNC Client and Server Connections is not supported and after migration the required connections must be created manually.

#### Considerations when migrating projects

- Due to TIBCO ActiveMatrix BusinessWorks 5.x project structure and the migration process, there are some files in the TIBCO ActiveMatrix BusinessWorks 5.x project migrated to TIBCO ActiveMatrix BusinessWorks 6.x, but are not used and must ignored. For example, ae folder and ae2xsd.xsd under Schemas folder, AESchemas folder, etc.
- An EMF validation error occurs in the migrated TIBCO ActiveMatrix BusinessWorks<sup>™</sup> 6.x project when one TIBCO ActiveMatrix BusinessWorks<sup>™</sup> 5.x project is saved with another name and these two projects are migrated to the plug-in. To resolve this issue, delete the Namespaces/Imports from **Process** > **Dependencies**.

- After Migrating a TIBCO ActiveMatrix BusinessWorks<sup>™</sup> 5.x project to TIBCO ActiveMatrix BusinessWorks<sup>™</sup> 6.x project, in the JMS shared connection resource, if the **Auto-generate ClientID** field is checked, the **ClientID** field will be disabled, which means no value can be added for **ClientID**. Also if the **Auto-generate ClientID** field is unchecked, the **ClientID** field will be enabled, which means a particular value can be added for **ClientID**.
- If there is a TIBCO ActiveMatrix BusinessWorks<sup>™</sup> 5.x generic activity that uses the SAP adapter AE schema in TIBCO ActiveMatrix BusinessWorks<sup>™</sup> 5.x project, after migration the TIBCO ActiveMatrix BusinessWorks 6.x generic activities would need to be manually fixed to use the plug-in activity schema.
- If you want to use the SAP schemas from the migrated TIBCO ActiveMatrix BusinessWorks<sup>™</sup> 6.x project, the project needs to be cleaned using the **Project** > **Clean** option from Business Studio. Once the project is cleaned, the schemas can be selected from the .SAP folder. The schema can be re-fetched using the Fetch IDoc or Fetch Function button, which will make it available in the .SAP folder and in the schema picker.
- Ensure the value of the **Operation** field for the Respond to Adapter Request activity is available for the **ae.aepalette.aeOpClientReqActivity.ops** field in the TIBCO ActiveMatrix BusinessWorks<sup>™</sup> 5.x process file.
- After migration, in TIBCO ActiveMatrix BusinessWorks<sup>™</sup> 6.x project the shared resource created will
  always be at the root level even if it is at a resource folder level in TIBCO ActiveMatrix BusinessWorks<sup>™</sup>
  5.x project
- In TIBCO ActiveMatrix BusinessWorks<sup>™</sup> 5.x project, the **Subject** and **Destination** fields configured in the transport tab must have the same value for service and activity.
- For migration the command line data option should be used and the user workspace directory and TIBCO ActiveMatrix BusinessWorks<sup>™</sup> 6.x target directory should be the same. For example, bwmigrator.exe -data <user workspace> -projectDir <BusinessWorks 6.x target directory> <BusinessWorks 5.x project location>.
- For migration of TIBCO ActiveMatrix BusinessWorks 5.x projects to TIBCO ActiveMatrix BusinessWorks 6.x projects, there are a few projects that need to be manually fixed after migration. For example, in TIBCO ActiveMatrix BusinessWorks 5.x project any schemas where attributes are a SAP predefined ABAP type like string, etc. Also in the TIBCO ActiveMatrix BusinessWorks 5.x project, the schema contains a double underscore (\_\_) while in TIBCO ActiveMatrix BusinessWorks 6.x project it is underscore (\_).
- Migration supports online schema migration, which means it retrieves the schema from the SAP server
  during migration for the respective activity. Before migrating a project, ensure that the connection
  parameters provided are correct in the project or in JSON reference file, otherwise errors might occur
  post migration.
- Module property will get migrated to TIBCO ActiveMatrix BusinessWorks 6.x project only if it is created
  in TIBCO ActiveMatrix BusinessWorks 5.x project and is referred in one of the TIBCO ActiveMatrix
  BusinessWorks 5.x projects or it should be referred in JSON file.

## Migrating projects from Adapter to Plug-in

You can migrate TIBCO ActiveMatrix<sup>®</sup> Adapter for SAP projects created in TIBCO Designer<sup>™</sup> to TIBCO ActiveMatrix BusinessWorks<sup>™</sup> Plug-in for SAP Solutions in the following manner

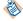

Before migration, backup the original TIBCO ActiveMatrix BusinessWorks<sup>™</sup> 5.x projects.

#### **Procedure**

- 1. Start TIBCO Business Studio.
- 2. Click **Project** tab and select **Migrate BW Projects**.
- 3. In the Project Migration Wizard, click **Browse** in the **Select Project(s) to be Migrated** field and select the project you want to migrate.

The default selection is Migrate Single BusinessWorks 5.x Project.

4. Click **Migrate Multiple BusinessWorks 5.x Projects** to migrate multiple 5.x projects.

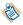

During migration if the **Migrate as Shared Module** check-box is selected it can be applied only for shared resources and schema files. It is not applicable for event source activities.

5. Click **Migrate Project > Start Migration**. After the migration is complete, click **Finish**.

## Migrating R3 adapter configuration to SAP Connection Resource in Plug-in

You can migrate R3 adapter configuration from TIBCO ActiveMatrix<sup>®</sup> Adapter for SAP projects created in TIBCO Designer<sup>TM</sup> to SAP connection resource in TIBCO ActiveMatrix BusinessWorks<sup>TM</sup> Plug-in for SAP Solutions in the following manner

#### **Procedure**

- 1. Start TIBCO Business Studio.
- 2. Click **Project** tab and select **Migrate BW Projects**.
- 3. In the Migration Project Type section, the default selection is **Migrate Single BusinessWorks 5.x Project.** Select the **Migrate as Shared Module** check box to migrate the 5.x projects as a shared resource.

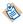

During migration if the **Migrate as Shared Module** check-box is selected it can be applied only for shared resources and schema files. It is not applicable for event source activities.

4. Click Migrate Project > Start Migration. After the migration is complete, click Finish.

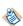

The migration of adapter configurations of TIBCO ActiveMatrix BusinessWorks 5.x projects to a shared resource in TIBCO ActiveMatrix BusinessWorks 6.x projects is based on the Connection Type selected in the TIBCO ActiveMatrix BusinessWorks 5.x project. For more information, see Connection Type for Adapter Configuration

#### **Connection Type for Adapter Configuration**

When a new adapter configuration is created in TIBCO ActiveMatrix BusinessWorks 5.x project a client connection reference and server connection reference is created under R3Connections folder in the adapter. This reference, points to the actual client or server connection in the adapter. If there are multiple client or server connection references in R3Connections folder, the first reference is always selected.

Depending on the **Connection Type** selected in the adapter configuration, the connection reference is created.

## • Connection Type > Inbound

The inbound connection type uses the client connection reference. For each adapter configuration, an equivalent shared resource is created in TIBCO ActiveMatrix BusinessWorks 6.x project. If the preference file is present in projects root folder, values from the preference file will override values from TIBCO ActiveMatrix BusinessWorks 5.x project. If there are multiple client connection references, the first reference is used for migration. The server connection details are not migrated unless specified in preference file.

## • Connection Type > Outbound

The outbound connection type uses the server connection reference. For each adapter configuration, an equivalent shared resource is created in TIBCO ActiveMatrix BusinessWorks 6.x project. In outbound connection type the details for client connection will be fetched from design time connection in adapter. If the preference file is present in projects root folder, values from the preference file will override values from TIBCO ActiveMatrix BusinessWorks 5.x project. If there are multiple server connection references, the first reference is used for migration.

## Connection Type > Both

In the **Connection Type** > **Both**, both the client and server connection reference is used. For each adapter configuration, an equivalent shared resource is created in TIBCO ActiveMatrix BusinessWorks 6.x project. If the preference file is present in projects root folder, values from the preference file will override values from TIBCO ActiveMatrix BusinessWorks 5.x project. If there are multiple client and server connection references, the first reference is used for migration.

# Migrating projects with Adapter Request Response Server Activity and Request-Response Invocation Adapter Service

You can migrate your projects that use the Adapter Request Response Server Activity from ActiveEnterprise Adapter palette and Request-Response Invocation Service of TIBCO ActiveMatrix<sup>®</sup> Adapter for SAP to RFC/BAPI Listener Activity in TIBCO ActiveMatrix BusinessWorks<sup>™</sup> Plug-in for SAP Solutions

An additional mapper activity is created after RFC/BAPI Listener activity. This mapper activity is configured with Schema from ActiveEnterprise Adapter palette. The mapper activity acts as a wrapper and helps retain input mappings in the following activities. You need to manually provide inputs for the mapper activity.

#### **Procedure**

- 1. Start TIBCO Business Studio.
- 2. Click **Project** tab and select **Migrate BW Projects**.
- 3. In the Project Migration Wizard, the default selection is **Migrate Single BusinessWorks 5.x Project** in the **Migration Project Type** section. Click **Migrate Multiple BusinessWorks 5.x Projects** to migrate multiple 5.x projects.
- 4. In the **Select Project Location** section, click **Browse** in the **Select Project(s) to be Migrated** field and select the project you want to migrate.
- 5. Click Migrate Project.
- 6. Click Start Migration.
- 7. Click **Finish** after the migration is complete. All the migrated projects are displayed in the Project Explorer view at the parent level.

All the schemas defined under AESchemas folder of the TIBCO ActiveMatrix BusinessWorks 5.x project do not get migrated. In the **Configuration** tab of the Adapter Request Response Server activity in TIBCO ActiveMatrix® Adapter for SAP, an **Adapter Service** should be mentioned for migration. Only the schema that is referenced by the Adapter Request Response Server activity is refetched from the SAP system. At a time the activity supports only a single schema.

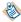

If the schema for one RFC/BAPI activity is refreshed, then the other RFC/BAPI activities in the same process that using are using the same schema may not be refreshed.

All the configurations of the Adapter Request Response Server activity is migrated to respective fields of RFC/BAPI Listener activity under **General** and **Advanced** tab. In the **General** tab of the migrated RFC/BAPI Listener activity, the migrated shared resource will be mapped to shared resource field. The schema selected in the Adapter Request Response Server activity is mapped to the migrated RFC/BAPI Listener activity.

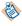

In the migrated activity, the fields not present in the Adapter Request Response Server activity, but are present in the RFC/BAPI Listener activity will have default values. These fields can be configured through JSON preference file. For more information, see Working with Preference File (JSON) for migration.

8. To run the migrated project, from the menu bar click **Run** > **Debug Configurations**.

9. In the Debug Configurations window, click **Debug**.

## Migrating projects with Respond to Adapter Request Activity

You can migrate your projects that use the Respond to Adapter Request activity from ActiveEnterprise Adapter Palette to Reply from RFC/BAPI in SAP activity in TIBCO ActiveMatrix BusinessWorks $^{\text{TM}}$  Plug-in for SAP Solutions in the following manner

#### **Procedure**

- 1. Start TIBCO Business Studio.
- 2. Click **Project** tab and select **Migrate BW Projects**.
- 3. In the Project Migration Wizard, the default selection is **Migrate Single BusinessWorks 5.x Project** in the **Migration Project Type** section. Click **Migrate Multiple BusinessWorks 5.x Projects** to migrate multiple 5.x projects.
- 4. In the **Select Project Location** section, click **Browse** in the **Select Project(s)** to be **Migrated** field and select the project you want to migrate.
- 5. Click **Migrate Project** > **Start Migration**. After the migration is complete, click **Finish**. All the migrated projects are displayed in the Project Explorer view at the parent level.

All the schemas defined under AESchemas folder of the TIBCO ActiveMatrix BusinessWorks 5.x project do not get migrated.

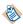

If the schema for one RFC/BAPI activity is refreshed, then the other RFC/BAPI activities in the same process that using are using the same schema may not be refreshed.

All the configurations of the Respond to Adapter Request activity is migrated to respective fields of Reply from RFC/BAPI in SAP activity under **General** and **Advanced** tab.

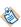

In the migrated activity, the fields not present in the Respond to Adapter Request activity, but are present in the Reply from RFC/BAPI activity will have default values. These fields can be configured through JSON preference file. For more information, see Working with Preference File (JSON) for migration.

- 6. To run the migrated project, from the menu bar click **Run > Debug Configurations**.
- 7. In the Debug Configurations windows, click **Debug**.

### Adapter Request Response Server Activity fields not supported for Migration

When migrating projects from TIBCO ActiveMatrix<sup>®</sup> Adapter for SAP to TIBCO ActiveMatrix BusinessWorks<sup>™</sup> Plug-in for SAP Solutions, there are some fields in the Adapter Request Response Server and Respond to Adapter Request activity of the SAP Adapter Configuration that are default or are not supported during migration are listed in the following tables:

#### Adapter Request Response Server Activity

Fields not supported on the **Transport** tab of the Adapter Request Response Server activity in TIBCO ActiveMatrix® Adapter for SAP during migration

- Transport Type
- Subject
- Service
- Network
- Daemon
- SSL

Fields not supported on the **Miscellaneous** tab of the Adapter Request Response Server activity in TIBCO ActiveMatrix® Adapter for SAP during migration

- Sequencing key
- Custom Id

Fields not supported on the **Error Output** tab of the Adapter Request Response Server activity in TIBCO ActiveMatrix® Adapter for SAP during migration

• Error/Exceptions

## **Respond to Adapter Request Activity**

Fields not supported on the **Error Output** tab of the Respond to Adapter Request activity in TIBCO ActiveMatrix® Adapter for SAP during migration.

Error/Exceptions

## Migrating projects with Adapter Subscriber activity and Publication Service

You can migrate your projects that use the Adapter Subscriber Activity from ActiveEnterprise Adapter palette and Publication Service of TIBCO ActiveMatrix<sup>®</sup> Adapter for SAP to IDoc Listener or IDoc Parser Activity in TIBCO ActiveMatrix BusinessWorks<sup>™</sup> Plug-in for SAP Solutions.

An additional mapper activity is created after the IDoc Parser activity. This mapper activity is configured with the schema from the ActiveEnterprise Adapter palette. The mapper activity acts as a wrapper and helps retain input mappings in the activities that come after Adapter Subscriber activity. You need to manually provide inputs for the mapper activity.

#### **Procedure**

- 1. Start TIBCO Business Studio.
- 2. Click **Project** tab and select **Migrate BW Projects**.
- 3. In the Project Migration Wizard, the default selection is **Migrate Single BusinessWorks 5.x Project** in the **Migration Project Type** section. Click **Migrate Multiple BusinessWorks 5.x Projects** to migrate multiple 5.x projects.
- 4. In the **Select Project Location** section, click **Browse** in the **Select Project(s)** to be **Migrated** field and select the project you want to migrate.
- 5. Click Migrate Project.
- 6. Click **Start Migration**.
- 7. Click **Finish** after the migration is complete. All the migrated projects are displayed in the Project Explorer view at the parent level.

All the schemas defined under AESchemas folder of the TIBCO ActiveMatrix BusinessWorks 5.x project do not get migrated. In the **Configuration** tab of the Adapter Subscriber activity in TIBCO ActiveMatrix® Adapter for SAP, an **Adapter Service** should be mentioned for migration. Only the schema that is referenced by the Adapter Subscriber activity is re-fetched from SAP system during migration. At a time the activity supports only a single schema.

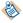

This release of TIBCO ActiveMatrix BusinessWorks<sup>™</sup> Plug-in for SAP Solutions does not support migration of Custom AESchema.

All the configurations of the Publication Service is migrated to respective fields of IDoc Listener or IDoc Parser activity under **General** and **Advanced** tab. The activities are generated based on the **Publishing Mode** selected in the Publication Service. For more information on publishing mode, see Publishing mode for Adapter Subscriber Activity.

In the **General** tab of the migrated activities, the migrated shared resource will be mapped to shared resource field. The schema selected in the Publication Service is mapped to IDoc Name of migrated activities.

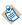

In the migrated activity, the fields not present in the Publication Service but are present in the IDoc Listener or IDoc Parser will have default values. These fields can be configured through JSON preference file. For more information, see Working with Preference File (JSON) for migration.

8. To run the migrated project, from the menu bar click **Run > Debug Configurations**. A default JMS connection is created after migration if the TIBCO ActiveMatrix<sup>®</sup> Adapter for SAP project does not have any JMS connection resource.

If a JMS connection is present, it is migrated. If there are multiple Adapter Subscriber activities or Publish to Adapter AE activities with using different transports, then value of JMS properties overwrite the last process created. If the JSON preference file is present the value from JSON file is used.

If the **Transport** tab has JNDI lookups and the SSLconfigurations enabled, a JNDI connection will be created and the SSL configuration is migrated.

9. In the Debug Configurations windows, click **Debug**.

## **Publishing mode for Adapter Subscriber activity**

Depending on the publishing mode selected the adapter subscriber activity is replaced by the IDOC Parser or IDOC Listener activity in TIBCO ActiveMatrix BusinessWorks<sup>™</sup> SAP Solutions projects

## • Publishing mode > None

For adapter subscriber activity, the **None** publishing mode is not supported for migration. Although if the publication mode is selected as **None**, the IDoc Parser activity is replaced with an empty activity. IDoc Listener activity is not created.

## • Publishing mode > IDoc Format

For adapter subscriber activity the IDoc Parser activity is replaced with an empty activity. An additional process is created with IDoc Listener activity. The IDoc Listener activity is created per adapter configuration. TIDManager Resource is also created. By default, the status of the TIDManager Resource is set to **None**.

## Publishing mode > Explode/Explode Batch

An IDoc Parser activity is created that replaces the Adapter Subscriber activity. An additional mapper activity is created which refers to the adapter schema. The IDoc Listener activity is created per adapter configuration. TIDManager Resource is also created. By default, the status of the TIDManager Resource is set to **None**.

#### **Publication Service fields not supported for Migration**

When migrating projects from TIBCO ActiveMatrix<sup>®</sup> Adapter for SAP to TIBCO ActiveMatrix BusinessWorks<sup>™</sup> Plug-in for SAP Solutions there are some fields in the adapter services (Publication Service) of the SAP Adapter Configuration that may default or are not supported during migration are listed in the following tables.

Fields not supported on the **Configuration** tab of the Publication Service in TIBCO ActiveMatrix<sup>®</sup> Adapter for SAP during migration

- Wire Format
- Quality of Service or Delivery Mode
- Delivery Mode

The fields in the **Schema** tab of the Publication Service in TIBCO ActiveMatrix<sup>®</sup> Adapter for SAP is not supported for migration.

Fields not supported on the **Advanced** tab of the Publication Service in TIBCO ActiveMatrix<sup>®</sup> Adapter for SAP during migration

- Endpoint Reference
- Class Reference
- Destination
- Format
- Log IDoc To Directory

## Adapter Subscriber Activity fields not supported for Migration

When migrating projects from TIBCO ActiveMatrix<sup>®</sup> Adapter for SAP to TIBCO ActiveMatrix BusinessWorks<sup>™</sup> Plug-in for SAP Solutions there are some fields in the Adapter Subscriber activity of the SAP Adapter Configuration that may default or are not supported during migration are listed in the following tables.

Fields not supported on the **Configuration** tab of the Adapter Subscriber Activity in TIBCO ActiveMatrix® Adapter for SAP during migration

- Adapter Service
- Custom AESchema
- Custom AESchema Reference

The **Transport** tab of the Adapter Subscriber Activity in TIBCO ActiveMatrix<sup>®</sup> Adapter for SAP is not supported for migration.

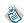

The **Transport Type** field in the adapter service and the adapter subscriber activity of the **Transport** tab should be the same.

Fields not supported on the **Miscellaneous** tab of the Adapter Subscriber Activity in TIBCO ActiveMatrix<sup>®</sup> Adapter for SAP during migration

- · Sequencing Key
- Custom ID

The **Output** tab of the Adapter Subscriber Activity in TIBCO ActiveMatrix<sup>®</sup> Adapter for SAP is not supported for migration.

Fields not supported on the **Fault** tab of the Adapter Subscriber Activity in TIBCO ActiveMatrix<sup>®</sup> Adapter for SAP during migration

• Error Output

# Migrating projects with Invoke an Adapter Request-Response Service Activity and Request-Response Service

You can migrate your projects that use the Invoke an Adapter Request-Response Service activity of from ActiveEnterprise Adapter palette and Request-Response Service of TIBCO ActiveMatrix<sup>®</sup> Adapter for SAP to Invoke RFC/BAPI in SAP Activity in TIBCO ActiveMatrix BusinessWorks<sup>™</sup> Plug-in for SAP Solutions

An additional mapper activity is created after the Invoke RFC/BAPI activity. This activity is configured with schema from the ActiveEnterprise Adapter palette. The mapper activity acts as a wrapper and helps retain input mappings in the following activities. You need to manually provide inputs for the mapper activity.

#### **Procedure**

- 1. Start TIBCO Business Studio.
- 2. Click **Project** tab and select **Migrate BW Projects**.
- 3. In the Project Migration Wizard, the default selection is **Migrate Single BusinessWorks 5.x Project** in the **Migration Project Type** section. Click **Migrate Multiple BusinessWorks 5.x Projects** to migrate multiple 5.x projects.
- 4. In the **Select Project Location** section, click **Browse** in the **Select Project(s)** to be **Migrated** field and select the project you want to migrate.
- 5. Click **Migrate Project** > **Start Migration**. After the migration is complete, click **Finish** All the migrated projects are displayed in the Project Explorer view at the parent level.

All the schemas defined under AESchemas folder of the TIBCO ActiveMatrix BusinessWorks 5.x project do not get migrated. In the **Configuration** tab of the Invoke Adapter Request Response Service activity in TIBCO ActiveMatrix<sup>®</sup> Adapter for SAP, an **Adapter Service** should be mentioned for migration. Only the schema that is referenced by the Invoke Adapter Request Response Service activity is re-fetched during migration.

All the configurations of the Invoke an Adapter Request Response Service activity is migrated to respective fields of Invoke RFC/BAPI activity under **General** and **Advanced** tab. In the **General** tab of the migrated Invoke RFC/BAPI activity, the migrated shared resource will be mapped to shared resource field. The schema selected in the Invoke an Adapter Request Response Service activity is mapped to RFC/BAPI of the migrated Invoke RFC/BAPI in SAP activity.

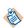

In the migrated activity, the fields that are not present in the Invoke Adapter Request Response Service activity but are present in the Invoke RFC/BAPI in SAP activity will have default values. These fields can be configured through JSON preference file. For more information, see Working with Preference File (JSON) for migration.

- 6. To run the migrated project, from the menu bar click **Run > Debug Configurations**.
- 7. In the Debug Configurations windows, click **Debug**.

## Invoke an Adapter Request-Response Service Activity fields not supported for migration

While migrating projects from TIBCO ActiveMatrix<sup>®</sup> Adapter for SAP to TIBCO ActiveMatrix BusinessWorks<sup>™</sup> Plug-in for SAP Solutions there are some fields in the Invoke an Adapter Request-Response Service activity of the SAP Adapter Configuration that may default or are not supported during migration are listed in the following tables.

The following tabs of the Invoke an Adapter Request-Response Service activity are not supported for migration:

- **Transport** tab
- Input tab
- Output tab
- Error Output tab

## Migrating projects with Publish to Adapter activity and Subscription Service

You can migrate your projects that use the Publish to Adapter from ActiveEnterprise Adapter palette and Subscription Service in TIBCO ActiveMatrix<sup>®</sup> Adapter for SAP to IDoc Reader or JMS Send Message Activity in TIBCO ActiveMatrix BusinessWorks<sup>™</sup> Plug-in for SAP Solutions in the following manner:

#### **Procedure**

- 1. Start TIBCO Business Studio.
- 2. Click **Project** tab and select **Migrate BW Projects**.
- 3. In the Project Migration Wizard, the default selection is **Migrate Single BusinessWorks 5.x Project** in the **Migration Project Type** section. Click **Migrate Multiple BusinessWorks 5.x Projects** to migrate multiple 5.x projects.
- 4. In the **Select Project Location** section, click **Browse** in the **Select Project(s)** to be **Migrated** field and select the project you want to migrate.
- 5. Click **Migrate Project** > **Start Migration**. After the migration is complete, click **Finish**. All the migrated projects are displayed in the Project Explorer view at the parent level.

All the schemas defined under AESchemas folder of the TIBCO ActiveMatrix BusinessWorks 5.x project do not get migrated. In the **Configuration** tab of the Publish to Adapter activity in TIBCO ActiveMatrix® Adapter for SAP, an **Adapter Service** should be mentioned for migration. Only the schema that is referenced by the Publish to Adapter activity is re-fetched during migration.

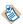

This release of TIBCO ActiveMatrix BusinessWorks<sup>™</sup> Plug-in for SAP Solutions does not support migration of RequestReply and Custom AESchema.

All the configurations of the Subscription service is migrated to respective fields of IDoc Reader or JMS Send Message activity under **General** and **Advanced** tab. In the **General** tab of the migrated activity, the migrated shared resource will be mapped to shared resource field. The schema selected in the Subscription service is mapped to IDoc Name of the migrated activity. The destination of these activities is the same for both and it refers to the destination in the **Transport** tab of the subscription service in TIBCO ActiveMatrix<sup>®</sup> Adapter for SAP.

In the migrated activity, the fields that are not present in the Subscription Service but are present in the IDoc Reader activity will have default values. After migration, you need to manually provide the values for the **Confirm IDoc Destination** field in the **Advanced** tab of the IDoc Reader activity. This is required when the **IDoc Confirmation** check box is selected in the IDoc Reader activity. Also, the **IDoc Error Destination** field in the **Advanced** tab of the IDoc Reader activity.

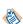

- In the migrated activity, the fields that are not present in the Subscription Service but are
  present in the IDoc Reader will have default values. These fields can be configured through
  JSON preference file. For more information, see Working with Preference File (JSON) for
  migration.
- After migration, the JMS send activity must be recreated with IDoc Schema input as they have different schema structures for ActiveMatrix BusinessWorks 5.x adapter and ActiveMatrix BusinessWorks 6.x plug-in activities.
- 6. To run the migrated project, from the menu bar click **Run** > **Debug Configurations**. A default JMS connection is created after migration if the TIBCO ActiveMatrix<sup>®</sup> Adapter for SAP project does not have any JMS connection resource.

If a JMS connection is present, it is migrated. If there are multiple Adapter Subscriber activities or Publish to Adapter AE activities with using different transports, then value of JMS properties overwrite the last process created. If the JSON preference file is present the value from JSON file is used.

If the **Transport** tab has JNDI look ups and the SSL configurations enabled, a JNDI connection will be created and the SSL configuration is migrated.

7. In the Debug Configurations windows, click **Debug**.

## **Subscription Service fields not supported for Migration**

When migrating projects from TIBCO ActiveMatrix<sup>®</sup> Adapter for SAP to TIBCO ActiveMatrix BusinessWorks<sup>™</sup> Plug-in for SAP Solutions there are some fields in the adapter services (Subscription Service) of the SAP Adapter configuration that may default or are not supported during migration are listed in the following tables.

Fields not supported on the **Configuration** tab of the Subscription Service in TIBCO ActiveMatrix<sup>®</sup> Adapter for SAP during migration

- Wire Format
- Quality of Service or Delivery Mode
- Receive IDocs in Explode Batch Mode

The fields in the **Schema** tab of the Subscription Service in TIBCO ActiveMatrix<sup>®</sup> Adapter for SAP is not supported for migration.

Fields not supported on the **Advanced** tab of the Subscription Service in TIBCO ActiveMatrix<sup>®</sup> Adapter for SAP during migration

- Endpoint Reference
- Class Reference
- Destination
- Format
- Log IDoc To Directory
- Client Connection Reference

## Publish to Adapter Activity fields not supported for migration

When migrating projects from TIBCO ActiveMatrix<sup>®</sup> Adapter for SAP to TIBCO ActiveMatrix BusinessWorks<sup>™</sup> Plug-in for SAP Solutions there are some fields in the Publish to Adapter Activity of the SAP Adapter Configuration that may default or are not supported during migration are listed in the following tables.

Fields not supported on the **Configuration** tab of the Publish to Adapter Activity in TIBCO ActiveMatrix<sup>®</sup> Adapter for SAP during migration

- Adapter Service
- Custom AESchema
- Custom AESchema Reference
- RequestReply

The **Transport** tab of the Publish to Adapter Activity in TIBCO ActiveMatrix<sup>®</sup> Adapter for SAP is not supported for migration.

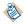

The **Transport Type** field in the adapter service and the publish to adapter activity of the **Transport** tab should be the same.

The **Output** tab of the Publish to Adapter Activity in TIBCO ActiveMatrix<sup>®</sup> Adapter for SAP is not supported for migration.

Fields not supported on the **Fault** tab of the Publish to Adapter Activity in TIBCO ActiveMatrix<sup>®</sup> Adapter for SAP during migration

## Error Output

## Working with Preference File (JSON) for migration

When a user wants to migrate a TIBCO ActiveMatrix BusinessWorks 5.x project to a TIBCO ActiveMatrix BusinessWorks 6.x project or TIBCO BusinessWorks™ Container Edition project and if they want to use the feature of preferences, then a adapter2plugin.json file would need to be created in the root folder of TIBCO ActiveMatrix BusinessWorks 5.x project.

A template of the preference file would be installed in the tools folder of the plug-in in the following location:

\$TIBCO\_HOME/bw/palettes/sap/version/tools/adapter2plugin.json\_template

A Preference file (JSON format) can be used in the following manner:

- To override configuration defined in the TIBCO ActiveMatrix BusinessWorks 5.x project and the adapter services carried over to the plug-in.
- To provide the configuration available in the plug-in but not available in TIBCO ActiveMatrix BusinessWorks 5.x project.

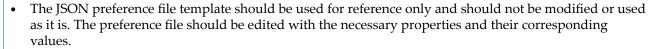

• The file created under the root folder of the TIBCO ActiveMatrix BusinessWorks<sup>™</sup> 5.x projects will not just contain SAP but also other plug-ins that supports adapter migration.

In terms of values, the values can either be literals or references to module properties, which would pertain to global variables from TIBCO ActiveMatrix BusinessWorks 5.x project.

### To configure as a Literal Value:

To set the value of client of clientConn object of sapConnection or SAPConnectionResource to 800 in JSON file, set the values as

```
"client" : "800"
```

## To configure as a Module Property:

To use a global variable in JSON file, the user needs to have a same global variable declared with a value in the corresponding TIBCO ActiveMatrix BusinessWorks<sup>TM</sup> 5.x project. Then the user can add the global variable in JSON file.

To set the value of client of clientConn object of sapConnection or SAPConnectionResource to 800 using JSON file as a global variable, add a global variable in TIBCO ActiveMatrix BusinessWorks $^{\text{TM}}$  5.x project as Client and set the value as 800. Now in the JSON file, set the value as

```
"client" : "%%Client%%"
```

Below notes should be considered prior to using the JSON preference files for a TIBCO ActiveMatrix<sup>TM</sup> 5.x project.

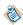

- The location and filename of the adapter2plugin.json preference file is not configurable.
- The usage of the preference file does not support the creation of new module properties in migrated projects. For example, we should not specify a module property %%test%% in the preferences if it does not exist in the TIBCO ActiveMatrix BusinessWorks 5.x project.
- The usage of preference file is applicable to all adapter configurations in the TIBCO ActiveMatrix BusinessWorks 5.x project during migration.
- Since the module properties in TIBCO ActiveMatrix BusinessWorks 6.x project are case sensitive, the module properties in the preference file should have the same case as the TIBCO ActiveMatrix BusinessWorks 5.x project.

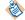

- When any value is applied from the preference file, the MigrationReport.log contains logs with key and value in uppercase.
- The password used in the JSON file should be obfuscated. The bwobfuscator utility in the <TIBCO\_HOME>/bw/version/bin folder should be used to obfuscate the password. Any other password obfuscators will not work. For more information about how to use the bwobfuscator, see *TIBCO ActiveMatrix*™ *BusinessWorks Application Development* guide.
- If the value of IDoc error destination is not specified in the TIBCO ActiveMatrix BusinessWorks<sup>TM</sup> 5.x project, then it should be specified in the JSON preference file.
- If you have different client connection types defined in ActiveMatrix BusinessWorks 5.x, then you need to set connType as empty string to migrate the different connections to the ActiveMatrix BusinessWorks™ Plug-in for SAP Solutions

# Migrating Adapter Projects Created on TIBCO ActiveMatrix BusinessWorks<sup>™</sup> 6.x to Plug-In Projects

You can migrate a SAP Adapter project created on TIBCO ActiveMatrix BusinessWorks<sup>TM</sup> 6.x to TIBCO ActiveMatrix BusinessWorks<sup>TM</sup> Plug-in for SAP Solutions project by using **Refactor** > **Migrate Adapter to Plug-in** option in TIBCO Business Studio<sup>TM</sup> for BusinessWorks<sup>TM</sup>.

For migrating a project successfully, the project should have at least one process using at least one of the adapter palette activities.

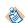

- Migration from command line is not supported.
- Migration on TIBCO BusinessWorks<sup>™</sup> Container Edition is not supported.
- RFC/BAPI containing complex types or table types are not supported.

## Prerequisite

• For databases using native drivers in ActiveMatrix BusinessWorks 6.x, the JAR files must be added to the *<TIBCO\_HOME>* directory before the migration is initiated.

## **Projects Supported for Migration**

Migration is provided for the following project specifications:

| Project Specification                                                                                                    | Supported for Migration To                                        |
|----------------------------------------------------------------------------------------------------|-------------------------------------------------------------------|
| TIBCO ActiveMarix® Adapter for SAP projects created on ActiveMatrix BusinessWorks 6.x in TIBCO Business Studio for BusinessWorks | ActiveMatrix BusinessWorks <sup>™</sup> Plug-in for SAP Solutions |

#### **Migration Restrictions**

• You can migrate ActiveMatrix® Adapter for SAP projects created on ActiveMatrix BusinessWorks 6.x to ActiveMatrix BusinessWorks Plug-in for SAP Solutions. However, vice versa is not possible.

- Migration supports only those ActiveMatrix® Adapter for SAP projects created on ActiveMatrix BusinessWorks 6.x that have no designtime or runtime errors before refactoring. The projects must be validated and processes must be run successfully end to end before migrating to ActiveMatrix BusinessWorks Plug-in for SAP Solutions projects.
- After migration, the project should be imported into a new workspace and the studio should be restarted.
- Migration is based on the information received from the AE activities. All the activities get migrated as
  it is besides the Adapter Request Response Server, Respond to Adapter Request, Adapter Subscriber,
  Invoke an Adapter Request-Response Service, and Publish to Adapter activities.
- If all ActiveMatrix® Adapter for SAP 6.x projects are not migrated to ActiveMatrix BusinessWorks Plugin for SAP Solutions projects, then export the adapter projects, import it to a new into a workspace or TIBCO\_HOME, and then perform the migration of the project.
- Migration of SNC Client and Server Connections is not supported and after migration the required connections must be created manually.

## **Considerations when Migrating Projects**

- Due to the structure of ActiveMatrix® Adapter for SAP project created on ActiveMatrix BusinessWorks 6.x and the migration process, there are some files in the project migrated to ActiveMatrix BusinessWorks Plug-in for SAP Solutions, but are not used and must be ignored. For example, ae folder and ae2xsd.xsd under AESchemas folder, and so on.
- An EMF validation error occurs in the migrated ActiveMatrix BusinessWorks Plug-in for SAP Solutions project when a ActiveMatrix® Adapter for SAP project created on ActiveMatrix BusinessWorks 6.x is saved with another name and these two projects are migrated to the plug-in. To resolve this issue, delete the Namespaces or Imports from **Process** > **Dependencies**.
- If you want to use the SAP schemas from the migrated ActiveMatrix BusinessWorks 6.x project, the project needs to be cleaned using the **Project** > **Clean** option from TIBCO Business Studio for BusinessWorks. Once the project is cleaned, the schemas can be selected from the .SAP folder. The schema can be re-fetched using the Fetch IDoc or Fetch Function button, which will make it available in the .SAP folder and in the schema picker.
- In ActiveMatrix® Adapter for SAP project created on ActiveMatrix BusinessWorks 6.x, the **Subject** and **Destination** fields configured in the **Transport** tab must have the same value for service and activity.
- If there is a ActiveMatrix BusinessWorks 6.x generic activity that uses the SAP adapter AE schema in ActiveMatrix® Adapter for SAP project created on ActiveMatrix BusinessWorks 6.x, after migration the ActiveMatrix BusinessWorks 6.x generic activities might need to be manually fixed to use the plug-in activity schema.
- For migration of ActiveMatrix® Adapter for SAP project created on ActiveMatrix BusinessWorks 6.x to ActiveMatrix BusinessWorks Plug-in for SAP Solutions project, there are a few projects that need to be manually fixed after migration. For example, in ActiveMatrix® Adapter for SAP project created on ActiveMatrix BusinessWorks 6.x, any schema where attributes are a SAP predefined ABAP type like string, or if the schema is present in ActiveMatrix® Adapter for SAP activity and not present in the plug-in activities or vice-versa and so on. Also in the such adapter project, the schema contains a double underscore (\_\_) while in ActiveMatrix BusinessWorks Plug-in for SAP Solutions project it is underscore (\_).
- Migration supports online schema migration, which means it retrieves the schema from the SAP server during migration for the respective activity. Before migrating a project, ensure that the connection parameters provided are correct in the project or in JSON reference file, otherwise errors might occur post migration.

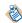

## Migrating projects from Adapter to Plug-in

You can migrate TIBCO ActiveMatrix<sup>®</sup> Adapter for SAP projects (created in TIBCO Business Studio<sup>™</sup> for BusinessWorks<sup>™</sup>) to TIBCO ActiveMatrix BusinessWorks<sup>™</sup> Plug-in for SAP Solutions in the following manner

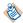

Before migration, backup the original TIBCO ActiveMatrix<sup>®</sup> Adapter for SAP project created on TIBCO ActiveMatrix BusinessWorks<sup>TM</sup> 6.x.

### **Procedure**

- 1. In TIBCO Business Studio for BusinessWorks, right-click on the project in the Project Explorer and select Refactor > Migrate Adapter to Plug-in.
- 2. In the Migrate Adapter Activities window, select the project to migrate. Review the processes that are displayed for migration and then click **OK**.
- 3. Open the processes and realign the mapper activity if required. Add mappings in the mapper activity.

## Migrating R3 adapter configuration to SAP Connection Resource in Plug-in

You can migrate adr3 model adapter configuration from TIBCO ActiveMatrix<sup>®</sup> Adapter for SAP projects created on TIBCO ActiveMatrix BusinessWorks<sup>™</sup> to SAP connection resource in TIBCO ActiveMatrix BusinessWorks<sup>™</sup> Plug-in for SAP Solutions in the following manner

#### **Procedure**

- 1. In TIBCO Business Studio<sup>™</sup> for BusinessWorks<sup>™</sup>, right-click on the project in the Project Explorer and select **Refactor** > **Migrate Adapter to Plug-in**.
- 2. In the Migrate Adapter Activities window, select the project to migrate. Review the processes that are displayed for migration and then click **OK**.
- 3. Open the processes and realign the mapper activity if required. Add mappings in the mapper activity.

#### **Connection Type for Adapter Configuration**

When a new adapter configuration is created in TIBCO ActiveMatrix BusinessWorks<sup>™</sup> 6.x project a client connection reference and server connection reference is created under R3Connections folder in the adapter. This reference, points to the actual client or server connection in the adapter. If the preference file is present in the root folder, values from the preference file override the values from TIBCO ActiveMatrix<sup>®</sup> Adapter for SAP project created on ActiveMatrix BusinessWorks<sup>™</sup> 6.x. If there are multiple client or server connection pool references in R3Connections folder, always the first reference is selected.

# Migrating projects with Adapter Request Response Server Activity and Request-Response Invocation Adapter Service

You can migrate your projects that use the Adapter Request Response Server Activity from ActiveEnterprise Adapter palette and Request-Response Invocation Service of TIBCO ActiveMatrix<sup>®</sup> Adapter for SAP to RFC/BAPI Listener Activity in TIBCO ActiveMatrix BusinessWorks<sup>™</sup> Plug-in for SAP Solutions

An additional mapper activity is created after RFC/BAPI Listener activity. This mapper activity is configured with Schema from ActiveEnterprise Adapter palette. The mapper activity acts as a wrapper and helps retain input mappings in the following activities. You need to manually provide inputs for the mapper activity.

#### **Procedure**

- 1. In TIBCO Business Studio<sup>™</sup> for BusinessWorks<sup>™</sup>, right-click on the project in the Project Explorer and select **Refactor** > **Migrate Adapter to Plug-in**.
- 2. In the Migrate Adapter Activities window, select the project to migrate. Review the processes that are displayed for migration and then click **OK**.
- 3. Open the processes and realign the mapper activity if required. Add mappings in the mapper activity. In the **Configuration** tab of the Adapter Request Response Server activity in TIBCO ActiveMatrix® Adapter for SAP, an **Adapter Service** should be mentioned for migration. Only the schema that is referenced by the Adapter Request Response Server activity is re-fetched from the SAP system. At a time the activity supports only a single schema.

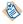

If the schema for one RFC/BAPI activity is refreshed, then the other RFC/BAPI activities in the same process that using are using the same schema may not be refreshed.

All the configurations of the Adapter Request Response Server activity is migrated to respective fields of RFC/BAPI Listener activity under **General** and **Advanced** tab. In the **General** tab of the migrated RFC/BAPI Listener activity, the migrated shared resource will be mapped to shared resource field. The schema selected in the Adapter Request Response Server activity is mapped to the migrated RFC/BAPI Listener activity.

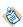

In the migrated activity, the fields not present in the Adapter Request Response Server activity, but are present in the RFC/BAPI Listener activity will have default values. Some of these fields can be configured through JSON preference file. For more information, see Working with Preference File (JSON) for migration.

- 4. To run the migrated project, from the menu bar click **Run** > **Debug Configurations**.
- 5. In the Debug Configurations window, click **Debug**.

## Migrating projects with Respond to Adapter Request Activity

You can migrate your projects that use the Respond to Adapter Request activity from ActiveEnterprise Adapter Palette to Reply from RFC/BAPI in SAP activity in TIBCO ActiveMatrix BusinessWorks™ Plug-in for SAP Solutions in the following manner

#### **Procedure**

- 1. In TIBCO Business Studio<sup>™</sup> for BusinessWorks<sup>™</sup>, right-click on the project in the Project Explorer and select **Refactor** > **Migrate Adapter to Plug-in.**
- 2. In the Migrate Adapter Activities window, select the project to migrate. Review the processes that are displayed for migration and then click **OK**.
- 3. Open the processes and realign the mapper activity if required. Add mappings in the mapper activity.

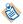

If the schema for one RFC/BAPI activity is refreshed, then the other RFC/BAPI activities in the same process that using are using the same schema may not be refreshed.

All the configurations of the Respond to Adapter Request activity is migrated to respective fields of Reply from RFC/BAPI in SAP activity under **General** and **Advanced** tab.

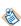

In the migrated activity, the fields not present in the Respond to Adapter Request activity, but are present in the Reply from RFC/BAPI activity will have default values. Some of these fields can be configured through JSON preference file. For more information, see Working with Preference File (JSON) for migration.

- 4. To run the migrated project, from the menu bar click **Run > Debug Configurations**.
- 5. In the Debug Configurations windows, click **Debug**.

## Adapter Request Response Server Activity fields not supported for Migration

When migrating projects from TIBCO ActiveMatrix<sup>®</sup> Adapter for SAP to TIBCO ActiveMatrix BusinessWorks<sup>™</sup> Plug-in for SAP Solutions, there are some fields in the Adapter Request Response Server and Respond to Adapter Request activity of the SAP Adapter Configuration that are default or are not supported during migration are listed in the following tables:

## Adapter Request Response Server Activity

Fields not supported on the **Advanced** tab of the Adapter Request Response Server activity in TIBCO ActiveMatrix® Adapter for SAP during migration

- Durable
- Durable Name
- JMS Application Properties

## Migrating projects with Adapter Subscriber activity and Publication Service

You can migrate your projects that use the Adapter Subscriber Activity from ActiveEnterprise Adapter palette and Publication Service of TIBCO ActiveMatrix<sup>®</sup> Adapter for SAP to IDoc Listener or IDoc Parser Activity in TIBCO ActiveMatrix BusinessWorks<sup>™</sup> Plug-in for SAP Solutions.

An additional mapper activity is created after the IDoc Parser activity. This mapper activity is configured with the schema from the ActiveEnterprise Adapter palette. The mapper activity acts as a wrapper and helps retain input mappings in the activities that come after Adapter Subscriber activity. You need to manually provide inputs for the mapper activity.

#### **Procedure**

- 1. In TIBCO Business Studio<sup>™</sup> for BusinessWorks<sup>™</sup>, right-click on the project in the Project Explorer and select **Refactor** > **Migrate Adapter to Plug-in**.
- 2. In the Migrate Adapter Activities window, select the project to migrate. Review the processes that are displayed for migration and then click **OK**.
- 3. Open the processes and realign the mapper activity if required. Add mappings in the mapper activity. In the **Configuration** tab of the Adapter Subscriber activity in ActiveMatrix® Adapter for SAP, an **Adapter Service** should be mentioned for migration. Only the schema that is referenced by the Adapter Subscriber activity is re-fetched from SAP system during migration. At a time the activity supports only a single schema.

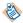

This release of ActiveMatrix BusinessWorks<sup>™</sup> Plug-in for SAP Solutions does not support migration of Custom AESchema.

All the configurations of the Publication Service is migrated to respective fields of IDoc Listener or IDoc Parser activity under **General** and **Advanced** tab. The activities are generated based on the **Publishing Mode** selected in the Publication Service. For more information on publishing mode, see Working with Preference File (JSON) for migration.

In the **General** tab of the migrated activities, the migrated shared resource will be mapped to shared resource field. The schema selected in the Publication Service is mapped to IDoc Name of migrated activities.

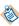

In the migrated activity, the fields not present in the Publication Service but are present in the IDoc Listener or IDoc Parser will have default values. Some of these fields can be configured through JSON preference file. For more information, see Working with Preference File (JSON) for migration.

4. To run the migrated project, from the menu bar click **Run** > **Debug Configurations**.

A default JMS connection is created after migration if the ActiveMatrix<sup>®</sup> Adapter for SAP project does not have any JMS connection resource. If the JSON preference file is present, the value from the JSON file is used.

If there are multiple Adapter Subscriber activities with using different transports, then values of JMS properties overwrites the last process created.

5. In the Debug Configurations windows, click **Debug**.

## **Publishing mode for Adapter Subscriber activity**

Depending on the publishing mode selected the adapter subscriber activity is replaced by the IDOC Parser or IDOC Listener activity in TIBCO ActiveMatrix BusinessWorks<sup>™</sup> SAP Solutions projects. If the preference file is present in the projects root folder, the values from the preference file will override values from the TIBCO ActiveMatrix<sup>®</sup> Adapter for SAP project created on TIBCO ActiveMatrix BusinessWorks<sup>™</sup> 6.x.

## • Publishing mode > IDoc Format

An empty activity is created that replaces the Adapter Subscriber activity. Also, an additional process is created with IDoc Listener activity. The IDoc Listener activity is created per adapter configuration. TIDManager Resource is also created. By default, the status of the TIDManager Resource is set to **None**.

## • Publishing mode > Explode/Explode Batch

An IDoc Parser activity is created that replaces the Adapter Subscriber activity. An additional mapper activity is created which refers to the adapter schema. The IDoc Listener activity is created per adapter configuration. TIDManager Resource is also created. By default, the status of the TIDManager Resource is set to **None**.

## **Publication Service fields not supported for Migration**

When migrating projects from TIBCO ActiveMatrix<sup>®</sup> Adapter for SAP to TIBCO ActiveMatrix BusinessWorks<sup>™</sup> Plug-in for SAP Solutions there are some fields in the adapter services (Publication Service) of the SAP Adapter Configuration that may default or are not supported during migration are listed in the following tables.

Fields not supported on the **Configuration** tab of the Publication Service in TIBCO ActiveMatrix<sup>®</sup> Adapter for SAP during migration

- Wire Format
- Description
- Session Reference
- Endpoint Reference
- Class Reference
- · Delivery Mode

The fields in the **Schema** tab of the Publication Service in TIBCO ActiveMatrix<sup>®</sup> Adapter for SAP is not supported for migration.

Fields not supported on the **Advanced** tab of the Publication Service in TIBCO ActiveMatrix<sup>®</sup> Adapter for SAP during migration

- Endpoint Reference
- Destination
- Format
- Log IDoc To Directory

## Adapter Subscriber Activity fields not supported for Migration

When migrating projects from TIBCO ActiveMatrix<sup>®</sup> Adapter for SAP to TIBCO ActiveMatrix BusinessWorks<sup>™</sup> Plug-in for SAP Solutions there are some fields in the Adapter Subscriber activity of the SAP Adapter Configuration that may default or are not supported during migration are listed in the following tables.

Fields not supported on the **General** tab of the Adapter Subscriber Activity in TIBCO ActiveMatrix<sup>®</sup> Adapter for SAP during migration

- Adapter Service
- Custom AESchema

The **Description** tab of the Adapter Subscriber Activity in TIBCO ActiveMatrix<sup>®</sup> Adapter for SAP is not supported for migration.

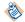

The **Transport Type** field in the adapter service and the adapter subscriber activity of the **Description** tab should be the same.

Fields not supported on the **Advanced** tab of the Adapter Subscriber Activity in TIBCO ActiveMatrix<sup>®</sup> Adapter for SAP during migration

- Sequence Key
- Custom ID
- Durable
- Durable Name
- JMS Application Properties

The **Output** tab of the Adapter Subscriber Activity in TIBCO ActiveMatrix® Adapter for SAP is not supported for migration.

# Migrating projects with Invoke an Adapter Request-Response Service Activity and Request-Response Service

You can migrate your projects that use the Invoke an Adapter Request-Response Service activity of from ActiveEnterprise Adapter palette and Request-Response Service of TIBCO ActiveMatrix<sup>®</sup> Adapter for SAP to Invoke RFC/BAPI in SAP Activity in TIBCO ActiveMatrix BusinessWorks<sup>™</sup> Plug-in for SAP Solutions.

An additional mapper activity is created after the Invoke RFC/BAPI activity. This activity is configured with schema from the ActiveEnterprise Adapter palette. The mapper activity acts as a wrapper and helps retain input mappings in the following activities. You need to manually provide inputs for the mapper activity.

#### **Procedure**

- 1. In TIBCO Business Studio<sup>™</sup> for BusinessWorks<sup>™</sup>, right-click on the project in the Project Explorer and select **Refactor** > **Migrate Adapter to Plug-in**.
- 2. In the Migrate Adapter Activities window, select the project to migrate. Review the processes that are displayed for migration and then click **OK**.
- 3. Open the processes and realign the mapper activity if required. Add mappings in the mapper activity.
  - In the **Configuration** tab of the Invoke Adapter Request Response Service activity in ActiveMatrix<sup>®</sup> Adapter for SAP, an **Adapter Service** should be mentioned for migration. Only the schema that is referenced by the Invoke Adapter Request Response Service activity is re-fetched during migration.

All the configurations of the Invoke an Adapter Request Response Service activity is migrated to respective fields of Invoke RFC/BAPI activity under **General** and **Advanced** tab. In the **General** tab of the migrated Invoke RFC/BAPI activity, the migrated shared resource will be mapped to shared

resource field. The schema selected in the Invoke an Adapter Request Response Service activity is mapped to RFC/BAPI of the migrated Invoke RFC/BAPI in SAP activity.

If **one way** check box is selected in the schema class reference of the Request-ResponseServer adapter service, then after migrating the ActiveMatrix<sup>®</sup> Adapter for SAP project created on TIBCO ActiveMatrix BusinessWorks<sup>™</sup> 6.x to ActiveMatrix BusinessWorks<sup>™</sup> Plug-in for SAP Solutions project, the **Invocation Protocol** field of the RFC BAPI Listener activity will have the **trfc** value by default. In this case, the TIDManager Resource is also created. By default, the status of the TIDManager Resource is set to **None**.

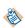

In the migrated activity, the fields that are not present in the Invoke Adapter Request Response Service activity but are present in the Invoke RFC/BAPI in SAP activity will have default values. These fields can be configured through JSON preference file. For more information, see Working with Preference File (JSON) for migration.

- 4. To run the migrated project, from the menu bar click **Run > Debug Configurations**.
- 5. In the Debug Configurations windows, click **Debug**.

## Invoke an Adapter Request-Response Service Activity fields not supported for migration

While migrating projects from TIBCO ActiveMatrix<sup>®</sup> Adapter for SAP to TIBCO ActiveMatrix BusinessWorks<sup>™</sup> Plug-in for SAP Solutions there are some fields in the Invoke an Adapter Request-Response Service activity of the SAP Adapter Configuration that may default or are not supported during migration are listed in the following tables.

The following tabs of the Invoke an Adapter Request-Response Service activity are not supported for migration:

- Description tab
- Output tab
- Fault tab
- Advanced tab

## Migrating projects with Publish to Adapter activity and Subscription Service

You can migrate your projects that use the Publish to Adapter from ActiveEnterprise Adapter palette and Subscription Service in TIBCO ActiveMatrix<sup>®</sup> Adapter for SAP to IDoc Reader or JMS Send Message Activity in TIBCO ActiveMatrix BusinessWorks<sup>™</sup> Plug-in for SAP Solutions in the following manner:

#### **Procedure**

- 1. In TIBCO Business Studio<sup>™</sup> for BusinessWorks<sup>™</sup>, right-click on the project in the Project Explorer and select **Refactor** > **Migrate Adapter to Plug-in**.
- 2. In the Migrate Adapter Activities window, select the project to migrate. Review the processes that are displayed for migration and then click **OK**.
- 3. Open the processes and realign the mapper activity if required. Add mappings in the mapper activity.

In the **Configuration** tab of the Publish to Adapter activity in TIBCO ActiveMatrix<sup>®</sup> Adapter for SAP, an **Adapter Service** should be mentioned for migration. Only the schema that is referenced by the Publish to Adapter activity is re-fetched during migration.

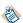

This release of TIBCO ActiveMatrix BusinessWorks $^{\text{\tiny TM}}$  Plug-in for SAP Solutions does not support migration of RequestReply and Custom AESchema.

All the configurations of the Subscription service is migrated to respective fields of IDoc Reader or JMS Send Message activity under **General** and **Advanced** tab. In the **General** tab of the migrated activity, the migrated shared resource will be mapped to shared resource field. The schema selected in the Subscription service is mapped to IDoc Name of the migrated activity. The destination of these activities

is the same for both and it refers to the destination in the **Transport** tab of the subscription service in TIBCO ActiveMatrix<sup>®</sup> Adapter for SAP.

In the migrated activity, the fields that are not present in the Subscription Service but are present in the IDoc Reader activity will have default values. After migration, you need to manually provide the values for the **Confirm IDoc Destination** field in the **Advanced** tab of the IDoc Reader activity. This is required when the **IDoc Confirmation** check box is selected in the IDoc Reader activity. Also, the **IDoc Error Destination** field in the **Advanced** tab of the IDoc Reader activity.

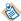

These fields can be configured through JSON preference file. For more information, see Working with Preference File (JSON) for migration.

4. To run the migrated project, from the menu bar click **Run > Debug Configurations**.

A default JMS connection is created after migration if the ActiveMatrix<sup>®</sup> Adapter for SAP project does not have any JMS connection resource. If the JSON preference file is present, the value from the JSON file is used.

If there are multiple Publish to Adapter activities with using different transports, then values of JMS properties overwrites the last process created.

5. In the Debug Configurations windows, click **Debug**.

## **Subscription Service fields not supported for Migration**

When migrating projects from TIBCO ActiveMatrix<sup>®</sup> Adapter for SAP to TIBCO ActiveMatrix BusinessWorks<sup>™</sup> Plug-in for SAP Solutions there are some fields in the adapter services (Subscription Service) of the SAP Adapter configuration that may default or are not supported during migration are listed in the following tables.

Fields not supported on the **Configuration** tab of the Subscription Service in TIBCO ActiveMatrix<sup>®</sup> Adapter for SAP during migration

- Wire Format
- Receive IDocs in Explode Batch Mode
- Description
- Session Reference
- Endpoint Reference
- Class Reference

The fields in the **Schema** tab of the Subscription Service in TIBCO ActiveMatrix<sup>®</sup> Adapter for SAP is not supported for migration.

Fields not supported on the **Advanced** tab of the Subscription Service in TIBCO ActiveMatrix<sup>®</sup> Adapter for SAP during migration

- Destination
- Format
- Log IDoc To Directory
- Client Connection Reference

## Publish to Adapter Activity fields not supported for migration

When migrating projects from TIBCO ActiveMatrix<sup>®</sup> Adapter for SAP to TIBCO ActiveMatrix BusinessWorks<sup>™</sup> Plug-in for SAP Solutions there are some fields in the Publish to Adapter Activity of the SAP Adapter Configuration that may default or are not supported during migration are listed in the following tables.

Fields not supported on the **General** tab of the Publish to Adapter Activity in TIBCO ActiveMatrix<sup>®</sup> Adapter for SAP during migration

- Adapter Service
- Custom AESchema
- RequestReply

The **Description** tab of the Publish to Adapter Activity in TIBCO ActiveMatrix<sup>®</sup> Adapter for SAP is not supported for migration.

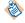

The **Transport Type** field in the adapter service and the publish to adapter activity of the **Advanced** tab should be the same.

The **Output** tab of the Publish to Adapter Activity in TIBCO ActiveMatrix<sup>®</sup> Adapter for SAP is not supported for migration.

The **Fault** tab of the Publish to Adapter activity in TIBCO ActiveMatrix<sup>®</sup> Adapter for SAP project is not supported for migration.

## Working with Preference File (JSON) for migration

When you want to migrate a TIBCO ActiveMatrix<sup>®</sup> Adapter for SAP project created on TIBCO ActiveMatrix BusinessWorks<sup>TM</sup> 6.x to TIBCO ActiveMatrix BusinessWorks<sup>TM</sup> Plug-in for SAP Solutions project and if you want to use the feature of preferences, then a adapter2plugin.json file would need to be created in the root folder of ActiveMatrix<sup>®</sup> Adapter for SAP project created on ActiveMatrix BusinessWorks<sup>TM</sup> 6.x

A template of the preference file would be installed in the tools folder of the plug-in in the following location:

\$TIBCO\_HOME/bw/palettes/sap/version/tools/adapter2plugin.json\_template

A Preference file (JSON format) can be used in the following manner:

- To override configuration defined in the ActiveMatrix® Adapter for SAP project created on ActiveMatrix BusinessWorks 6.x and the adapter services carried over to the plug-in.
- To provide the configuration available in the plug-in but not available in ActiveMatrix BusinessWorks 6.x project.
- The JSON preference file template should be used for reference only and should not be modified or used as it is. The preference file should be edited with the necessary properties and their corresponding values.
- The file created under the root folder of the ActiveMatrix® Adapter for SAP project created on ActiveMatrix BusinessWorks 6.x will not just contain SAP but also other plug-ins that supports adapter

In terms of values, the values can either be literal's or references to module properties, which would pertain to module property from ActiveMatrix® Adapter for SAP project created on ActiveMatrix BusinessWorks 6 x

## To configure as a Literal Value:

To set the value of client of clientConn object of sapConnection or SAPConnectionResource to 800 in JSON file, set the values as

"client" : "800"

#### To configure as a Module Property:

To use a module property in JSON file, you need to have the same module property declared with a value in the corresponding ActiveMatrix® Adapter for SAP project created on ActiveMatrix BusinessWorks 6.x. Then you can add the module property in JSON file.

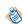

To set the value of client of clientConn object of sapConnection or SAPConnectionResource to 800 using JSON file as a module property, add a module property in TIBCO ActiveMatrix BusinessWorks $^{\text{TM}}$  6.x project as Client and set the value as 800. Now in the JSON file, set the value as

"client" : "%%Client%%"

Below notes should be considered prior to using the JSON preference files for a ActiveMatrix® Adapter for SAP project created on ActiveMatrix BusinessWorks 6.x.

- The location and filename of the adapter2plugin.json preference file is not configurable.
- The usage of the preference file does not support the creation of new module properties in migrated projects. For example, we should not specify a module property %%test%% in the preferences if it does not exist in the ActiveMatrix® Adapter for SAP project created on ActiveMatrix BusinessWorks 6.x.
- The usage of preference file is applicable to all adapter configurations in the ActiveMatrix® Adapter for SAP project created on ActiveMatrix BusinessWorks 6.x during migration.
- Since the module properties in TIBCO ActiveMatrix BusinessWorks 6.x project are case sensitive, the module properties in the preference file should have the same case as the ActiveMatrix® Adapter for SAP project created on ActiveMatrix BusinessWorks 6.x.

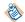

- When any value is applied from the preference file, the RefactoringReport.log contains logs with key and value in uppercase.
- The password used in the JSON file should be obfuscated. The bwobfuscator utility in the <TIBCO\_HOME>/bw/version/bin folder should be used to obfuscate the password. Any other password obfuscators will not work. For more information about how to use the bwobfuscator, see *TIBCO ActiveMatrix*™ *BusinessWorks Application Development* guide.
- If the value of IDoc error destination is not specified in the ActiveMatrix® Adapter for SAP project created on ActiveMatrix BusinessWorks 6.x, then it should be specified explicitly in the JSON preference file.
- If you have different client connection types defined in ActiveMatrix BusinessWorks 6.x, then you need
  to set connType as empty string to migrate the different connections to the ActiveMatrix
  BusinessWorks™ Plug-in for SAP Solutions

## Migrating projects from SAP ECC to SAP S/4HANA

You can migrate the **Invoke RFC BAPI in SAP** activity of TIBCO ActiveMatrix BusinessWorks<sup>™</sup> Plug-in for SAP Solutions to the **Consume OData Service** activity of TIBCO ActiveMatrix BusinessWorks<sup>™</sup> Plug-in for SAP S/4HANA projects.

#### **Prerequisites**

Before migration, install the TIBCO ActiveMatrix BusinessWorks™ Plug-in for OData Services for SAP S/4HANA 6.2.1 in <TIBCO\_HOME>.

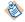

Before migration, backup the original TIBCO ActiveMatrix BusinessWorks<sup>™</sup> Plug-in for SAP Solutions project.

## **Procedure**

- 1. Start TIBCO Business Studio.
- 2. Right-click on a new project or an imported project and select **Refactor > Migrate Plugin Activities**
- 3. In the Migrate Plugin Activities wizard, in the **Select the BusinessWorks Projects:** section select the check box for the project to migrate and for the **Options** select the **Migrate Invoke RFC BAPI in SAP Activity to Consume OData Service Activity** check box. By default these are already selected.

4. Click the **Preview** button to preview the processes to migrate. You can manually select the processes that you want to migrate and click **OK**.

An additional mapper activity is created after the **Consume OData Service** activity. This mapper activity acts as a wrapper between the SAP Schema and the S/4HANA schema. All the migrated projects are displayed in the Project Explorer view at the parent level.

The input fields of the **Invoke RFC/BAPI in SAP** activity are mapped to the input fields of the **Consume OData Service** activity defined in the sapecc2saps4hana.json file. A new SAP S/4HANA Connection Resource is created when a project is migrated for the first time based on the values provided in the sapecc2saps4hana.json file.

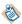

Before migrating the project, add the JSON template file manually in the project. For more information, see Working with Preference File (JSON) for SAP ECC to SAP S/4HANA migration.

## Working with Preference File (JSON) for SAP ECC to SAP S/4HANA migration

When you want to migrate a project from TIBCO ActiveMatrix BusinessWorks<sup>TM</sup> Plug-in for SAP Solutions to TIBCO ActiveMatrix BusinessWorks<sup>TM</sup> Plug-in for SAP S/4HANA and use the feature of preferences then you must add a sapecc2saps4hana.json in the root folder of the project before migration.

This converts the Invoke RFC BAPI in SAP activity of the TIBCO ActiveMatrix BusinessWorks<sup>™</sup> Plug-in for SAP Solutions to the Consume OData Service activity of the TIBCO ActiveMatrix BusinessWorks<sup>™</sup> Plug-in for SAP S/4HANA.

A template of the JSON preference file would be installed in the tools folder of the plug-in, in the following location:

\$TIBCO\_HOME/bw/palettes/sap/version/tools/sapecc2saps4hana.json\_template

You can use the JSON preference file to:

- To provide the properties related to the new Consume OData Service activity. The schema required for the Consume OData Service activity can be fetched using the SAP S/4HANA Cloud Connection Resource. To create the new SAP S/4HANA Cloud Connection Resource, you need to specify its configuration details manually in the JSON preference file.
- To provide the input field mappings of the Invoke RFC/BAPI in SAP activity that are mapped to the input fields of the Consume OData Service activity.

Two types of mappings are supported; Field and Literal mapping.

• **Field mapping**- The fields from Invoke RFC/BAPI in SAP activity are mapped to fields from the Consume OData Service activity in the following manner from the JSON preference file, <field in Invoke RC/BAPI in Activity>:<field in Consume OData Service activity>. If the field is part of a hierarchy, the elements are separated by a slash (/).

For example, <parent1/parent2/child3>:<parent1/child4>

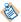

The type of mapping is preserved as of the original activity.

• Literal mapping- The mapping supports literal values in the format, <value>:<name of field in Consume OData Service activity> .

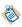

Only string field data type is supported for literal mapping in the JSON preference file. For values, the values can only be literals and all the password types must be obfuscated passwords.

The JSON preference file contains a mapping section which maps the input field of the Invoke RFC/BAPI in SAP activity to the Consume OData Service activity. The mappings can contain multiple levels. The value types is preserved in the JSON preferences file. It is not possible to change the value or its type in the JSON preference file.

- You must use the JSON preference file template provided in the tools folder for reference only. Copy the template file from the tools folder and paste in the root directory of the project as sapecc2saps4hana.json. Then edit the preference file and provide the necessary properties and their corresponding values.
- After migration, the date data type is changed from "YYMMDD" to "YYYY-MM-DDTHH:MM:SS".
- If the authentication type is OAuth 2.0 for On-Premise/Private Cloud environment, you will have to populate parameter "sysPassword" to download the schemas for the SAP S/4HANA Cloud Connection Resource in the JSON preference file.
- When refactoring is performed on the same project a multiple number of times, you should use the same s4hanaConnection parameters defined in the sapecc2saps4hana.json preference file, and you need to delete the RefactoringReport.log file to receive the latest log for the refactoring report.

# Note the following points prior to using the JSON preference file for TIBCO ActiveMatrix BusinessWorks<sup>™</sup> Plug-in for SAP Solutions project:

- The location and filename of the sapecc2saps4hana.json preference file is not configurable.
- The password used in the JSON preference file should be obfuscated. The bwobfuscator utility in the <TIBCO\_HOME>/bw/version/bin folder should be used to obfuscate the password. Any other password obfuscators will not work. For more information about how to use the bwobfuscator, see *TIBCO ActiveMatrix*™ *BusinessWorks Application Development* guide.
- The JSON preference file is case sensitive.
- While migrating any projects, any open processes are closed and reopened after migration.
- During migration a RefactoringReport.log file is created for the project. This log file contains the name of the process, activity, and steps of migration. Any errors that are generated are logged in this file. The RefactoringReport.log file is not appended. To receive new log file, you need to delete the existing RefactoringReport.log file.

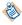

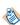

## **Troubleshooting**

When you encounter problems with the project, ensure that you have cleaned up the project. If errors occur when you run a process in TIBCO Business Studio, you can do a cleaning first. Cleaning deletes all the old files and reorganizes the project.

## **Procedure**

- 1. Right-click the project in the Project Explorer view and click Refresh.
- 2. Select **Project > Clean** to start the cleaning.

## **Working with Sample Projects**

The plug-in packages sample projects with the installer. The sample projects show how TIBCO ActiveMatrix BusinessWorks<sup>TM</sup> Plug-in for SAP Solutions works. After installing the plug-in, you can locate the sample projects in the following directory: TIBCO\_HOME/bw/palettes/sap/version\_number/examples.

The plug-in provides three sample projects, IDoc\_Examples, RFC\_BAPI\_Examples, and Migration\_Examples.

The examples mentioned in this section are compatible with only the latest ActiveMatrix BusinessWorks<sup>TM</sup> version supported. For supported versions, refer to the *readme* file.

- While importing the projects, if any warnings are encountered, use the Quick Fix option to resolve the warning.
- The existing IDoc\_Examples and RFC\_BAP\_Examples samples should not be used for migration from SAP ECC to SAP S/4HANA
- While importing the examples to a new workspace if XSLT errors are observed, select the Show Check and Repair option in the mapper to resolve the error and perform automatic fix.

## IDoc\_Examples

The IDoc\_Examples project shows how to use the IDoc Listener, IDoc Parser, IDoc Acknowledgment, IDoc Reader, and IDoc Confirmation activities to delivery IDocs between the plug-in and the SAP system.

This project contains the following processes:

- Outbound scenario
  - ReceiveIDocsFromSAP

Use an IDoc Listener activity to listen on the SAP system and receive IDocs published from the SAP system where the IDoc is processed by activity using TIBCO Enterprise Message Service.

ProcessVendorMasterIDocs

Use an IDoc Parser activity to retrieve the CREMAS01 IDocs processed by the IDoc Listener activity, and then parse the IDocs. Then, use an IDoc Acknowledgment activity to acknowledge the parsed CREMAS01 IDocs. The retrieved IDoc number and type are displayed in the console view.

ProcessIDocFromSAPNoXML

Use a JMS Receive Message activity to read the received CREMAS01 IDocs in a raw format.

ProcessCustomerMasterIDocs

Use an IDoc Parser activity to retrieve the DEBMAS01 IDocs processed by the IDoc Listener activity, and then parse the IDocs. Then, use an IDoc Acknowledgment activity to acknowledge the parsed DEBMAS01 IDocs. The retrieved IDoc number and type are displayed in the console view.

ReceiveIDocsFromSAPtoKafka

Use an IDoc Listener activity to listen on the SAP system and receive IDocs published from the SAP system where the IDoc is processed by activity using Apache Kafka.

ReceiveIDocsFromSAPNoMessaging

Use an IDoc Listener activity to listen on the SAP system and receive IDocs published from the SAP system where the IDoc is processed by activity without the need for TIBCO Enterprise Message Service or Apache Kafka.

ProcessVendorMasterIDocsNoMessaging

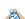

Use the IDoc Converter activity to output the CREMAS01 IDoc outputted by the IDoc Listener activity, and parse the IDoc. Use an IDoc Acknowledgment activity to acknowledge the parsed CREMAS01 IDoc. The retrieved IDoc number and type are displayed on the console view.

ProcessCustomerMasterIDocsNoMessaging

Use the IDoc Converter activity to output the DEBMAS01 IDoc outputted by the IDoc Listener activity, and parse the IDoc. Use an IDoc Acknowledgment activity to acknowledge the parsed DEBMAS01 IDoc. The retrieved IDoc number and type are displayed on the console view.

#### Inbound scenario

StageVendorMasterIDocs

Use a JMS Send Message activity to send a specified CREMAS01 IDoc to the EMS server.

PostVendorMasterIDocs

Use an IDoc Reader activity to post the CREMAS01 IDoc sent to the EMS server in the StageVendorMasterIDocs.bwp process to the SAP system. The TID and the message ID of the IDoc are displayed in the console view.

PostVendorMasterIDocsNoMessaging

Use the Post IDoc to SAP activity to post the CREMAS01 IDoc passed as input to activity to the SAP system. IDoc confirmation information is displayed on the Console view.

ConfirmVendorMasterIDocs

Use an IDoc Confirmation activity to confirm the CREMAS01 IDoc posted to the SAP system by the IDoc Reader activity.

PostVendorMasterIDocMultiDestination

Use the IDoc Renderer and the PostIDoctoSAP activities to send same generated CREMASO1 raw IDoc data to multiple SAP destinations. Here using Dynamic Connection activity to provide different SAP connections to PostIDoctoSAP activity.

## RFC\_BAPI\_Examples

The RFC\_BAPI\_Examples project shows how to use the Dynamic Connection, RFC BAPI Listener, Invoke RFC BAPI in SAP, and Reply from RFC BAPI in SAP activities to create or terminate dynamic connections, handle the exceptions, control the commit of a transaction externally, and achieve the request/response scenario.

This project contains the following processes:

### DynamicConnection

Use a Dynamic Connection activity to establish a dynamic connection, and an Invoke RFC BAPI in SAP activity to retrieve the entries in the T000 table in the SAP system by invoking the RFC\_GET\_TABLE\_ENTRIES function module. Then, use another Dynamic Connection activity to terminate the dynamic connection.

In this example, the connection managed by the Dynamic Connection activity is not being used as an inbound transaction.

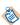

- Before running this example, maintain the module properties used by the input schema of the Dynamic Connection activity to establish a dynamic connection.
- An exception of data conversion might occur depending on the data returned from the SAP system.

## ExceptionHandling

Use an Invoke RFC BAPI in SAP activity to retrieve the entries in the T002 table in the SAP system by invoking the RFC\_GET\_TABLE\_ENTRIES function module.

If an exception occurs in the plug-in, the error code and message are displayed in the console view.

If an exception occurs in the SAP system, the error message is displayed in the console view.

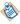

An exception of the data conversion might occur depending on the data returned from the SAP system.

### InvokeBAPIWithExternalCommit

Use an Invoke RFC BAPI in SAP activity to create a sales order in the SAP system by invoking the BAPI SALESORDER CREATEFROMDAT1 function module.

If the Invoke RFC BAPI in SAP activity fails to create the sales order, the sales order is rolled back by invoking the BAPI\_TRANSACTION\_ROLLBACK function module. The return message is displayed in the console view.

Otherwise, the sales order is committed by invoking the BAPI\_TRANSACTION\_COMMIT function module. Then, the delivery date and the number of the created sales order are got by invoking the BAPI\_SALESORDER\_GETSTATUS function module, and displayed in the console view.

## Request\_Reply

Use an RFC BAPI Listener activity to receive the request of the BAPI\_XBP\_EVENT\_RAISE RFC/BAPI function module.

If the event ID is VENDOR, an Invoke RFC BAPI in SAP activity invokes the BAPI\_VENDOR\_GETDETAIL function module in the SAP system to check if the vendor number is valid

- If the vendor number is valid, the returned vendor name and number are displayed in the console view.
- Otherwise, the return message is displayed in the console view.

If the event ID is CUSTOMER, an Invoke RFC BAPI in SAP activity invokes the BAPI\_CUSTOMER\_GETDETAIL2 function module in the SAP system to check if the customer number is valid.

- If the customer number is valid, the returned customer name and number are displayed in the
  console view.
- Otherwise, the return message is displayed in the console view.

If the event ID is neither VENDOR nor CUSTOMER, the return message with the content of Bad EventID is displayed in the console view.

## Migration\_Examples

The Migration\_Examples project converts the **Invoke RFC/BAPI** in **SAP** activity of the TIBCO ActiveMatrix BusinessWorks<sup>™</sup> Plug-in for SAP Solutions to the **Consume OData Service** activity of the TIBCO ActiveMatrix BusinessWorks<sup>™</sup> Plug-in for OData Services for SAP S/4HANA.

This project contains the following process:

## CheckMaterialFromCustomerPlant

This process has two invoke activities, GetPlantFromCustomer (Invoke RFC BAPI in SAP) and Material ATP (Invoke RFC BAPI in SAP). This process retrieves information from the plant associated with the customer using the Customer ID and use the information received from the plant to check availability of the material.

## **Importing Sample Projects**

Before running the project, you must import the sample project to TIBCO Business Studio<sup>™</sup> for Business Works<sup>™</sup>.

### **Procedure**

- 1. Start TIBCO Business Studio for BusinessWorks using one of the following ways:
  - Microsoft Windows: click Start > All Programs > TIBCO > TIBCO\_HOME > TIBCO Business Studio version\_number > Studio for Designers.
  - Mac OS and Linux: run the TIBCO Business Studio for BusinessWorks executable file located in the TIBCO\_HOME/studio/version\_number/eclipse directory.
- 2. From the menu, click **File > Import**.
- 3. In the Import dialog, expand the **General** folder and select the **Existing Studio Projects into Workspace** item and click **Next.**
- 4. Click **Select archive file**, and then click **Browse** next to the **Select archive file** field to locate the sample projects.
  - The sample projects are located in the TIBCO\_HOME/bw/palettes/sap/version\_number/examples directory.
- 5. In the **Projects** list, all the sample projects are selected. You can clear the sample projects that you do not want to import, and then click **Finish**.

#### Result

The sample projects are imported to TIBCO Business Studio for BusinessWorks.

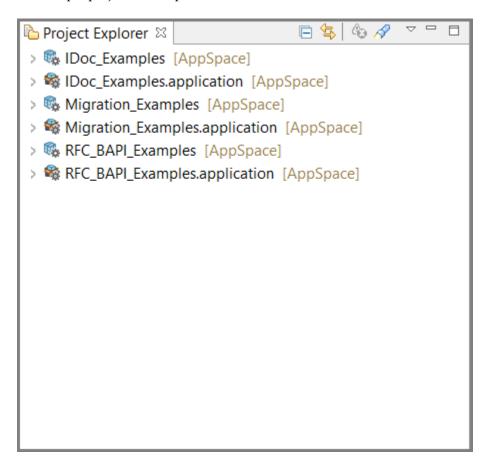

## **Running the Project**

After importing the sample project, you can run the project to see how the plug-in works.

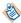

When running the sample project, if an exception occurs, you have to refresh the schemas configured in the activities.

## **Prerequisites**

Ensure that you have imported the sample project to TIBCO Business Studio, as described in Importing Sample Projects.

### **Procedure**

- 1. In the Project Explorer view, expand the **Resources** folder, and then expand the shared resource package.
- 2. Double-click the following shared resources and configure them in the shared resources editors.
  - IDoc\_Examples
    - JMSConnectionResource.JMSConnectionResource
    - SAPConnectionResource.sapconnectionResource
    - SAPTIDManagerResource.saptidmanagerResource
    - KafkaSAPConnectionResource.sapconnectionResource
  - RFC\_BAPI\_Examples
    - SAPConnectionResource.sapconnectionResource

See the TIBCO ActiveMatrix BusinessWorks documentation, SAP Connection and SAP TIDManager for details.

- 3. From the menu, click **Run > Run Configurations** to run the sample processes.
- 4. In the Run Configurations dialog, expand BusinessWorks Application and click BWApplication.
- 5. In the **Applications** tab, all the sample applications are selected. You can clear the sample applications that you do not want to run.
- 6. Click **Run** to run the processes.

# **Managing Logs**

When an error occurs, you can check logs to trace and troubleshoot the plug-in exceptions.

By default, error logs are displayed in the Console view when you run a process in the debug mode. You can change the log level of the plug-in to trace different messages and export logs to a file. Different log levels correspond to different messages. See Log Levels for details.

## Log Levels

Different log levels include different information.

The plug-in supports the following log levels:

| Log Level | Description                                                                                                    |
|-----------|----------------------------------------------------------------------------------------------------|
| Trace     | Includes all information regarding the running process.                                                                                                    |
| Debug     | Indicates a developer-defined tracing message.                                                                                                    |
| Info      | Indicates normal plug-in operations. No action is required. A tracing message tagged with Info indicates that a significant processing step is reached, and logged for tracking or auditing purposes. Only info messages preceding a tracking identifier are considered as significant steps. |
| Warn      | Indicates that an abnormal condition occurred. Processing continues, but for best practice, you can contact the administrator to investigate it.                                                                                                    |
| Error     | Indicates that an unrecoverable error occurred. Depending on the severity of the error, the plug-in might continue with the next operation or might stop.                                                                                                    |

## **Setting Up Log Levels**

You can configure a different log level for the plug-in and plug-in activities to trace different messages.

If you do not configure any log levels, the plug-in uses the default log level of TIBCO ActiveMatrix BusinessWorks. The default log level is Error.

### **Procedure**

- 1. Navigate to the TIBCO\_HOME/bw/version\_number/config/design/logback directory and open the logback.xml file.
- 2. Add the following node in the **BusinessWorks Palette and Activity loggers** area to specify a log level for the plug-in:

```
<logger name="com.tibco.bw.palette.sap.runtime">
     <level value="DEBUG"/>
</logger>
```

The value of the **level** element can be Error, Info, or Debug.

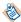

If you set the log level to Debug, the input and output for the plug-in activities are also displayed in the Console view. See Log Levels for more details regarding each log level.

3. Optional. Add one of the following nodes in the **BusinessWorks Palette and Activity loggers** area to control a log level for the activity.

• For example to control the log level for the IDoc Acknowledgment activity, set the following parameters:

```
<logger name="com.tibco.bw.palette.sap.runtime.idocacknowledgment">
    <level value="TRACE"/>
    </logger>
```

The value of the **level** element can be Trace, Warn, Error, Info, or Debug.

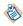

The activities not configured with specific log levels use the log level configured for the plugin.

Logger names for each activities are as follows:

- IDoc Acknowledgment com.tibco.bw.palette.sap.runtime.idocacknowledgment
- IDoc Confirmation com.tibco.bw.palette.sap.runtime.idocconfirmation
- IDoc Converter com.tibco.bw.palette.sap.runtime.idocconverter
- IDoc Listener com.tibco.bw.palette.sap.runtime.idoclistener
- IDoc Parser com.tibco.bw.palette.sap.runtime.idocparser
- IDoc Reader com.tibco.bw.palette.sap.runtime.idocreader
- Post IDoc to SAP com.tibco.bw.palette.sap.runtime.postidoc
- IDoc Renderer com.tibco.bw.palette.sap.runtime.idocrenderer
- Invoke RFC BAPI in SAP com.tibco.bw.palette.sap.runtime.activities.InvokeRequestResponseActivity
- RFC BAPI Listener com.tibco.bw.palette.sap.runtime.activities.RequestResponseServerEventSource
- Reply from RFC BAPI in SAP com.tibco.bw.palette.sap.runtime.activities.Respond2RequestActivity
- Dynamic Connection com.tibco.bw.palette.sap.runtime.activities.DynamicConnectionActivity

Logger names for shared resources

- SAP Connection com.tibco.bw.sharedresource.sapconnection.runtime
- SAP TIDManager com.tibco.bw.sharedresource.saptidmanager.runtime
- 4. Save the file.

## **Exporting Logs to a File**

You can update the logback.xml file to export plug-in logs to a file.

#### **Procedure**

1. Navigate to the TIBCO\_HOME/bw/version\_number/config/design/logback directory and open the logback.xml file.

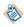

After deploying an application in TIBCO Enterprise Administrator, navigate to the TIBCO\_HOME/bw/version\_number/domains/domain\_name/appnodes/space\_name/node\_name directory to find the logback.xml file.

2. Add the following node to specify the file where the log is exported:

The value of the **file** element is the absolute path of the file that stores the exported log.

3. Add the following node to the root node at the bottom of the logback.xml file:

```
<root level="DEBUG">
    <appender-ref ref="STDOUT" />
    <appender-ref ref="FILE" />
</root>
```

4. Save the file.

# **Error Codes**

The following tables list error codes, detailed explanation of each error, and where applicable, ways to solve different errors.

## SAP Connection Error Codes

| Error Code and Error<br>Message                                                                                     | Role  | Category         | Description                                              | Solution |
|----------------------------------------------------------------------------------------------------|-------|------------------|----------------------------------------------------------|----------|
| TIBCO-BW-SR-<br>SAPCONNECTION-200002                                                                                | debug | debug BW-Plug-in | The SAP Connection shared resource {0} is                | None.    |
| Starting Shared Resource {0}.                                                                                       |       |                  | being started.                                           |          |
| TIBCO-BW-SR-<br>SAPCONNECTION-200003                                                                                | debug | BW-Plug-in       | The SAP Connection shared resource {0} is                | None.    |
| Updating Shared Resource {0}.                                                                                       |       |                  | being updated.                                           |          |
| TIBCO-BW-SR-<br>SAPCONNECTION-200004                                                                                | debug | BW-Plug-in       | The SAP Connection shared resource {0} is                | None.    |
| Stopping Shared Resource {0}.                                                                                       |       |                  | being stopped.                                           |          |
| TIBCO-BW-SR-<br>SAPCONNECTION-200005                                                                                | debug | debug BW-Plug-in | The SAP Connection shared resource {0} is being deleted. | None.    |
| Deleting Shared Resource {0}.                                                                                       |       |                  |                                                          |          |
| TIBCO-BW-SR-<br>SAPCONNECTION-200006                                                                                | debug | BW-Plug-in       | The invalid value is specified for thread                | None.    |
| Set the default value of<br>thread number for SAP<br>Shared Resource {0},<br>current value is {1},<br>default is 8. |       |                  | number, instead use the default value.                   |          |
| TIBCO-BW-SR-<br>SAPCONNECTION-200007                                                                                | debug | BW-Plug-in       | Indicates the information on the thread pool for a       | None.    |
| Created the thread pool for SAP Shared Resource {0}, thread number is {1}.                                          |       |                  | specific SAP Connection<br>Shared Resource.              |          |

| Error Code and Error<br>Message                                                                                    | Role  | Category   | Description                                                                                                    | Solution                              |
|----------------------------------------------------------------------------------------------------|-------|------------|----------------------------------------------------------------------------------------------------|---------------------------------------|
| TIBCO-BW-SR-SAPCONNECTION-201001 [{0}].                                                                            | debug | BW-Plug-in | Debug information [{0}] is generated when a JCoException is received, a function is being removed from cache, or the server connection status is changed.                                                             | None.                                 |
| TIBCO-BW-SR-SAPCONNECTION-301007  Reconnect attempt {0} for connection {1}                                         | info  | BW-Plug-in | This information is generated to notice that the SAP client or server connection {1} is trying to reconnect for the {0}th attempt.                                                                                    | None.                                 |
| TIBCO-BW-SR-<br>SAPCONNECTION-301020<br>Connection disconnected                                                    | info  | BW-Plug-in | This information is generated when the SAP client connection starts to be reconnected.                                                                                                    | None.                                 |
| TIBCO-BW-SR-<br>SAPCONNECTION-301021<br>Activated timer to check<br>connectivity to R/3 for<br>connection-pool {0} | info  | BW-Plug-in | This information is generated when the SAP client connection starts to be reconnected.                                                                                                    | None.                                 |
| TIBCO-BW-SR-<br>SAPCONNECTION-301022<br>Using SNC with Logon<br>Groups connection                                  | info  | BW-Plug-in | Indicates the current connection type is SNC with Logon Groups connection.                                                                                                    | None.                                 |
| TIBCO-BW-SR-SAPCONNECTION-401004 Server connection {0} will not be initialized: {1}                                | warn  | BW-Plug-in | The server connection {0} cannot be initialized when creating a server connection with the combination of the program ID, gateway host, and gateway service that have already been used by another server connection. | None.                                 |
| TIBCO-BW-SR-<br>SAPCONNECTION-500001<br>Creating Shared Resource<br>{0} failed.                                    | error | BW-Plug-in | Creating the SAP<br>Connection shared<br>resource {0} fails.                                                                                                    | Check the items in the error message. |

| Error Code and Error<br>Message                                                                                                    | Role  | Category   | Description                                                                                  | Solution                                                                                                   |
|----------------------------------------------------------------------------------------------------|-------|------------|----------------------------------------------------------------------------------------------|----------------------------------------------------------------------------------------------------|
| TIBCO-BW-SR-SAPCONNECTION-501001  Connection Error. Unable to create a connection with the target application {0} using connection parameters {1} and the target application error is {2} | error | BW-Plug-in | Creating a client connection to the application server {0} fails.  The SAP JCo error is {2}. | Check the client connection parameters.                                                                    |
| TIBCO-BW-SR-<br>SAPCONNECTION-501003<br>Client connection {0} is<br>invalid                                                                                                    | error | BW-Plug-in | The client connection {0} is invalid.                                                        | Check the client connection parameters and the network connectivity.                                       |
| TIBCO-BW-SR-SAPCONNECTION-501004  Connection Error. {0} stopping due to persistent connection errors to the SAP R/3 system(s)                                                             | error | BW-Plug-in | The client or server connection {0} is stopped because of the persistent connection errors.  | Check the client or<br>server connection<br>parameters and<br>the network<br>connectivity.                 |
| TIBCO-BW-SR-<br>SAPCONNECTION-501007<br>Server connection {0} is<br>invalid: {1}                                                                                                    | error | BW-Plug-in | The server connection {0} is invalid.                                                        | Check the server connection parameters and the network connectivity.                                       |
| TIBCO-BW-SR-<br>SAPCONNECTION-501008<br>Starting Shared Resource<br>{0} failed.                                                                                                    | error | BW-Plug-in | Starting the SAP<br>Connection shared<br>resource {0} fails.                                 | Check the items in the error message.                                                                      |
| TIBCO-BW-SR-<br>SAPCONNECTION-501009<br>Server Error: {0}                                                                                                    | error | BW-Plug-in | The server error {0} occurs.                                                                 | Check the server connection parameters, the network connectivity, and whether the SAP system is shut down. |
| TIBCO-BW-SR-<br>SAPCONNECTION-501010<br>Server Exception: {0}                                                                                                    | error | BW-Plug-in | The server exception {0} occurs.                                                             | Check the items in the error message.                                                                      |

| Error Code and Error<br>Message                                                                                           | Role  | Category   | Description                                                                                                    | Solution                                                                                                   |
|----------------------------------------------------------------------------------------------------|-------|------------|----------------------------------------------------------------------------------------------------|----------------------------------------------------------------------------------------------------|
| TIBCO-BW-SR-SAPCONNECTION-501011  Server connection pool: {0} suspended due to exceeded attempts to connect to SAP system | error | BW-Plug-in | The server connection pool is suspended when the server connection cannot be established after the maximum time interval between two successive attempts. | Check the server connection parameters, the network connectivity, and whether the SAP system is shut down. |

## SAP TIDManager Error Codes

| Error Code and Error<br>Message          | Role  | Category   | Description                                              | Solution |
|------------------------------------------|-------|------------|----------------------------------------------------------|----------|
| TIBCO-BW-SR-<br>SAPTIDMANAGER-200002     | debug | BW-Plug-in | The SAP TIDManager shared resource {0} is being started. | None.    |
| Starting Shared Resource {0}.            |       |            | being started.                                           |          |
| TIBCO-BW-SR-<br>SAPTIDMANAGER-200003     | debug | BW-Plug-in | The SAP TIDManager shared resource {0} is                | None.    |
| Updating Shared Resource {0}.            |       |            | being updated.                                           |          |
| TIBCO-BW-SR-<br>SAPTIDMANAGER-200004     | debug | BW-Plug-in | The SAP TIDManager shared resource {0} is                | None.    |
| Stopping Shared Resource {0}.            |       |            | being stopped.                                           |          |
| TIBCO-BW-SR-<br>SAPTIDMANAGER-200005     | debug | BW-Plug-in | The SAP TIDManager shared resource {0} is                | None.    |
| Deleting Shared Resource {0}.            |       |            | being deleted.                                           |          |
| TIBCO-BW-SR-<br>SAPTIDMANAGER-500001     | error | BW-Plug-in | Creating the SAP<br>TIDManager shared                    | None.    |
| Creating Shared Resource {0} failed.     |       |            | resource {0} fails.                                      |          |
| TIBCO-BW-SR-<br>SAPTIDMANAGER-500002     | error | BW-Plug-in | Starting the TIDManager shared resource {0} fails.       | None.    |
| Starting TIDmanager Shared Resource {0}. |       |            |                                                          |          |
| TIBCO-BW-SR-<br>SAPTIDMANAGER-500003     | error | BW-Plug-in | The JDBC driver for the TID management cannot            | None.    |
| Can't register JDBC driver {0}.          |       |            | be registered.                                           |          |

| Error Code and Error<br>Message                                                                                                    | Role  | Category   | Description                                                     | Solution |
|----------------------------------------------------------------------------------------------------|-------|------------|-----------------------------------------------------------------|----------|
| TIBCO-BW-SR-SAPTIDMANAGER-500004 Can't deregistered JDBC driver {0}.                                                                  | error | BW-Plug-in | The JDBC driver for the TID management cannot be unregistered.  | None.    |
| TIBCO-BW-SR-SAPTIDMANAGER-500005 Sql Exception {0}.                                                                                   | error | BW-Plug-in | The SQL exception occurs in the database.                       | None.    |
| TIBCO-BW-SR-SAPTIDMANAGER-500006  Table TIDManager does not exist in database, the URL is \u201C{0}\u201D, Please create table first! | error | BW-Plug-in | The database table for<br>the TID management<br>does not exist. | None.    |

## SAP Palette Error Codes

| Error Code and Error<br>Message                                   | Role             | Category                                | Description                                | Solution |
|-------------------------------------------------------------------|------------------|-----------------------------------------|--------------------------------------------|----------|
| TIBCO-BW-PALETTE-<br>SAP-101015                                   | debug            | BW-Plug-in                              | Indicates the message source that has been | None     |
| Using JMS as Messaging<br>Source                                  |                  |                                         | used.                                      |          |
| TIBCO-BW-PALETTE-<br>SAP-101016                                   | debug            | BW-Plug-in                              | Indicates the message source that has been | None     |
| Using Kafka as<br>Messaging Source                                |                  |                                         | used.                                      |          |
| TIBCO-BW-PALETTE-<br>SAP-101017                                   | error BW-Plug-in | Indicates the<br>NoMessaging as current | None                                       |          |
| Using No Messaging as<br>Messaging Source                         |                  |                                         | messaging resource.                        |          |
| TIBCO-BW-PALETTE-<br>SAP-102011                                   | trace            | BW-Plug-in                              | Indicates the information on request.      | None.    |
| Received invocation request for {0} with invocation protocol {1}. |                  |                                         |                                            |          |

| Error Code and Error<br>Message                                                                                                    | Role  | Category   | Description                                                                                     | Solution |
|----------------------------------------------------------------------------------------------------|-------|------------|-------------------------------------------------------------------------------------------------|----------|
| TIBCO-BW-PALETTE-SAP-102021  Completed invocation request for {0} with TID {1}.                                                         | trace | BW-Plug-in | Indicates the completion of request.                                                            | None.    |
| TIBCO-BW-PALETTE-SAP-104001  Received IDoc(s). RFC Function=[{0}], IDOC Name=[{1}], Number=[{2}], Receiving Partner=[{3}], Count=[{4}]. | debug | BW-Plug-in | The information about the request from the SAP system is displayed.                             | None.    |
| TIBCO-BW-PALETTE-SAP-104002 Start marshaling the IDoc(s), TID:[{0}].                                                                    | error | BW-Plug-in | Indicates the start of<br>marshaling IDoc(s)                                                    | None.    |
| TIBCO-BW-PALETTE-<br>SAP-104003<br>Finish marshaling the<br>IDoc(s), Elapsed Time:<br>{0} ms, TID: {1}.                                 | error | BW-Plug-in | Indicates the end of marshaling IDoc(s)                                                         | None.    |
| TIBCO-BW-PALETTE-SAP-104004  Message has been sent to queue [{0}] successfully. The content of message is {1}                           | debug | BW-Plug-in | An IDoc message is sent to the queue [{0}] successfully, and the content of the message is {1}. | None.    |
| TIBCO-BW-PALETTE-SAP-104005  Error occurred when processing the IDoc. The error message is [{0}].                                       | error | BW-Plug-in | The error [{0}] occurs when processing the IDoc.                                                | None.    |
| TIBCO-BW-PALETTE-SAP-104006  Message has been sent to Topic [{0}] successfully. The content of message is {1}                           | debug | BW-Plug-in | An IDoc message is sent to the Topic[{0}] successfully, and the content of the message is {1}.  | None     |

| Error Code and Error<br>Message                                                                                      | Role  | Category   | Description                                                                            | Solution              |
|----------------------------------------------------------------------------------------------------|-------|------------|----------------------------------------------------------------------------------------|-----------------------|
| TIBCO-BW-PALETTE-<br>SAP-104007<br>Kafka Producer started.                                                           | debug | BW-Plug-in | Indicates that the Kafka<br>Producer has been<br>started.                              | None                  |
| TIBCO-BW-PALETTE-<br>SAP-104008<br>Shutting down Kafka<br>Producer.                                                  | debug | BW-Plug-in | Indicates that Kafka<br>Producer has been<br>shutdown.                                 | None                  |
| TIBCO-BW-PALETTE-SAP-104009  The content of the output message:\n {0}                                                | error | BW-Plug-in | Indicates the content of the output message                                            | None                  |
| TIBCO-BW-PALETTE-<br>SAP-104010<br>IDOC RFC Function<br>invoked: {0}                                                 | error | BW-Plug-in | Indicates the function module invoked by SAP                                           | None                  |
| TIBCO-BW-PALETTE-<br>SAP-104011<br>Received IDOC Name/TID/<br>Receiving Partner:<br>{0}/{1}/{2}, Count: {3}          | error | BW-Plug-in | Indicates the summary of input messages                                                | None                  |
| TIBCO-BW-PALETTE-<br>SAP-104012                                                                                      | error | BW-Plug-in | Indicates the information associated with IDoc received from SAP                       | None                  |
| TIBCO-BW-PALETTE-SAP-105001  Received the raw type of IDoc from the queue [{0}]. IDoc Name=[{1}], IDoc Number=[{2}]. | debug | BW-Plug-in | The information about the IDoc in raw type received from the queue [{0}] is displayed. | None.                 |
| TIBCO-BW-PALETTE-SAP-105002 Output has been generated. The content of the output is {0}                              | debug | BW-Plug-in | An IDoc message is converted into the XSD format. The converted content is {0}.        | None.                 |
| TIBCO-BW-PALETTE-SAP-105003  Connection Exception occurred. EventSource will deactivate.                             | error | BW-Plug-in | The EMS server is not accessible.                                                      | Start the EMS server. |

| Error Code and Error<br>Message                                                                                                    | Role  | Category   | Description                                                                                    | Solution                                                                                    |
|----------------------------------------------------------------------------------------------------|-------|------------|------------------------------------------------------------------------------------------------|---------------------------------------------------------------------------------------------|
| TIBCO-BW-PALETTE-SAP-105009  On exception in IDoc Parser from AbstractJmsReceive. Started value is [{0}].                                                       | debug | BW-Plug-in | An exception is returned from AbstractJmsReceive.                                              | None.                                                                                       |
| TIBCO-BW-PALETTE-SAP-105010  On stop in IDoc Parser from AbstractJmsReceive. Started value is [{0}].                                                            | debug | BW-Plug-in | The stop method is invoked by AbstractJmsReceive.                                              | None.                                                                                       |
| TIBCO-BW-PALETTE-SAP-105011  The IDocParser failed to a generate a new event due to schema mismatch. The IDoc set for IDocParser[{0}], the IDoc received [{1}]. | error | BW-Plug-in | The IDoc Parser activity fails to generate a new event due to the schema mismatch.             | None.                                                                                       |
| TIBCO-BW-PALETTE-SAP-105013  Error=[{0}], IDoc Name=[{1}], IDoc Number=[{2}].                                                                                   | error | BW-Plug-in | Indicates the message<br>contains the invalid<br>character. For example,<br>control character. | Remove the invalid character(s) from the message                                            |
| TIBCO-BW-PALETTE-<br>SAP-107002<br>Failed to create<br>connection to the JMS<br>server. {0}                                                                     | error | BW-Plug-in | Creating connections to the EMS server fails.                                                  | Check the JMS<br>Connection shared<br>resource and<br>whether the EMS<br>server is running. |
| TIBCO-BW-PALETTE-<br>SAP-107003<br>Unable to find<br>destination [{0}] on<br>JMS server                                                                         | error | BW-Plug-in | The JMS destination [{0}] cannot be found on the EMS server.                                   | Check whether the specified destination exists on the EMS server.                           |
| TIBCO-BW-PALETTE-<br>SAP-107004<br>Error occurred when<br>attempting to create<br>MessageConsumer                                                               | error | BW-Plug-in | An error occurs when creating a message consumer.                                              | Check the JMS<br>Connection shared<br>resource and<br>whether the EMS<br>server is running. |

| Error Code and Error<br>Message                                                                                       | Role  | Category   | Description                                                                                | Solution                                                                                                    |
|----------------------------------------------------------------------------------------------------|-------|------------|--------------------------------------------------------------------------------------------|----------------------------------------------------------------------------------------------------|
| TIBCO-BW-PALETTE-<br>SAP-107005<br>Error occurred when<br>attempting to receive a<br>JMS message                      | error | BW-Plug-in | An error occurs when receiving a JMS message.                                              | Check the activity configuration, the JMS Connection shared resource, and whether the EMS server is running.         |
| TIBCO-BW-PALETTE-SAP-107006  Error occurred when attempting to send a JMS message                                     | error | BW-Plug-in | An error occurs when sending a JMS message.                                                | Check the activity configuration, input data, JMS Connection shared resource, and whether the EMS server is running. |
| TIBCO-BW-PALETTE-SAP-107007  Error occurred when attempting to resolve destination                                    | error | BW-Plug-in | An error occurs when resolving the destination.                                            | Check the JMS Connection shared resource and whether the EMS server is running.                                      |
| TIBCO-BW-PALETTE-SAP-107008 Invalid configuration data. JMS connection reference is not specified.                    | error | BW-Plug-in | The JMS connection reference is not specified.                                             | Check the activity configuration for the JMS Connection reference.                                                   |
| TIBCO-BW-PALETTE-SAP-<br>108001<br>Posting the<br>Acknowledgment IDoc to<br>the client. TID=[{0}].                    | debug | BW-Plug-in | The plug-in is posting an acknowledgment IDoc to the client.                               | None.                                                                                                    |
| TIBCO-BW-PALETTE-SAP-<br>108002<br>For IDoc=[{0}] posted<br>the Acknowledgment IDoc<br>to the client.<br>TID=[{1}].   | debug | BW-Plug-in | The acknowledgment IDoc with TID=[{1}] for IDoc=[{0}] is posted the to the client.         | None.                                                                                                    |
| TIBCO-BW-PALETTE-SAP- 108003  Error occurred when posting an acknowledgment to IDoc [{0}] to SAP, error message=[{1}] | error | BW-Plug-in | The error [{1}] occurs when posting an acknowledgment to the IDoc [{0}] to the SAP system. | None.                                                                                                    |

| Error Code and Error<br>Message                                                                                                    | Role  | Category   | Description                                                                                                    | Solution                                                                 |
|----------------------------------------------------------------------------------------------------|-------|------------|----------------------------------------------------------------------------------------------------|--------------------------------------------------------------------------|
| TIBCO-BW-PALETTE-SAP-108005  Both the successMessage and the errorMessage are missing in the input data, will have no acknowledgment sent back to SAP, the Acknowledgment to the IDoc [{0}] will be skipped. | debug | BW-Plug-in | Both the successMessage and the errorMessage items are missing in the input data, and no acknowledgment is sent back to the SAP system. The acknowledgment to IDoc [{0}] is to be skipped.                                                                      | None.                                                                    |
| TIBCO-BW-PALETTE-SAP- 109001  Received message from the queue [{0}]. TID = [{1}], The correlationID = [{2}].                                                                                                 | debug | BW-Plug-in | The information about the IDoc confirmation message from the queue [{0}] is displayed.                                                                                                    | None.                                                                    |
| TIBCO-BW-PALETTE-SAP-<br>109002<br>Successfully invoked<br>function [{0}]. TID =<br>[{1}], IDoc Number =<br>[{2}].                                                                                           | debug | BW-Plug-in | The IDoc number related to the TID = [{1}] is returned by invoking function [{0}] successfully.                                                                                                    | None.                                                                    |
| TIBCO-BW-PALETTE-SAP- 109003  Successfully invoked function [{0}]. IDoc Number = [{1}], IDoc status = [{2}].                                                                                                 | debug | BW-Plug-in | The IDoc status for the IDoc with IDoc number being [{1}] is returned by invoking function [{0}] successfully.                                                                                                    | None.                                                                    |
| TIBCO-BW-PALETTE-SAP- 109004  Received message from the queue [{0}]. The correlationID is [{1}]. The error message is [{2}].                                                                                 | debug | BW-Plug-in | The IDoc Confirmation activity receives a confirmation message with the error message [{2}] from the queue [{0}] with JMS correlation ID being [{1}]. The error message includes information related to the reason the IDoc fails to be sent to the SAP server. | Check the structure of the IDoc that fails to be sent to the SAP server. |

| Error Code and Error<br>Message                                                                                 | Role  | Category   | Description                                                                                                    | Solution                                                                                    |
|----------------------------------------------------------------------------------------------------|-------|------------|----------------------------------------------------------------------------------------------------|---------------------------------------------------------------------------------------------|
| TIBCO-BW-PALETTE-SAP-109006  On exception in IDoc Confirmation from AbstractJmsReceive. Started value is [{0}]. | debug | BW-Plug-in | The status [{0}] of JMS is displayed when an exception is returned from JMS in the IDoc Confirmation activity.                                        | Check the JMS<br>Connection shared<br>resource and<br>whether the EMS<br>server is running. |
| TIBCO-BW-PALETTE-SAP-109007  Acknowledged the message with the ID [{0}] from the queue [{1}].                   | debug | BW-Plug-in | The confirmation message is confirmed from the queue [{1}] with JMS correlation ID being [{0}].                                                       | None.                                                                                       |
| TIBCO-BW-PALETTE-SAP-109008  Acknowledged the message with the ID [{0}] from the queue [{1}].                   | debug | BW-Plug-in | The information about the output of the IDoc Confirmation activity is displayed.                                                                      | None.                                                                                       |
| TIBCO-BW-PALETTE-SAP-109009  JMS Exception occurred, the error message is [{0}].                                | error | BW-Plug-in | The error [{0}] occurs when trying to confirm the message but the JMS is not in an appropriate state.                                                 | Check the JMS Connection shared resource and whether the EMS server is running.             |
| TIBCO-BW-PALETTE-SAP-109010  IDoc sent to SAP via qRFC. IDoc number is unavailable. The original TID is [{0}].  | debug | BW-Plug-in | The original TID [{0}] is displayed in the IDoc Confirmation activity if the IDoc is sent to the SAP server through qRFC by the IDoc Reader activity. | None.                                                                                       |
| TIBCO-BW-PALETTE-SAP-<br>109011  RFC function execution<br>failure : {0}; function<br>name : [{1}].             | error | BW-Plug-in | The error [{0}] occurs if an exception is returned from the SAP server when invoking the function [{1}].                                              | Check whether the IDoc exists on the SAP server.                                            |
| TIBCO-BW-PALETTE-<br>SAP-201001<br>{0}                                                                          | debug | BW-Plug-in | The input of the Job<br>Data view is displayed.                                                                                                    | None.                                                                                       |
| TIBCO-BW-PALETTE-<br>SAP-201002<br>{0}                                                                          | debug | BW-Plug-in | The output of the Job<br>Data view is displayed.                                                                                                    | None.                                                                                       |

| Error Code and Error<br>Message                                                                                                    | Role  | Category                                                                                                    | Description                                                                                                    | Solution |
|----------------------------------------------------------------------------------------------------|-------|----------------------------------------------------------------------------------------------------|----------------------------------------------------------------------------------------------------|----------|
| TIBCO-BW-PALETTE-<br>SAP-201003<br>{0}                                                                                                    | debug | BW-Plug-in                                                                                                    | The data in the console is displayed.                                                                                                    | None.    |
| 103                                                                                                    |       |                                                                                                    |                                                                                                    |          |
| TIBCO-BW-PALETTE-<br>SAP-201004                                                                                                    | trace | BW-Plug-in                                                                                                    | JCo attributes are displayed.                                                                                                    | None.    |
| JCo Attributes {0}                                                                                                    |       |                                                                                                    |                                                                                                    |          |
| TIBCO-BW-PALETTE-<br>SAP-201005                                                                                                    | trace | BW-Plug-in                                                                                                    | The dynamic connection is closed.                                                                                                    | None.    |
| Dynamic connection {0} is closed.                                                                                                    |       |                                                                                                    |                                                                                                    |          |
| TIBCO-BW-PALETTE-<br>SAP-201007                                                                                                    | trace | BW-Plug-in                                                                                                    | The context of the transaction times out.                                                                                                    | None.    |
| Context timeout for transaction is {0} ms                                                                                                 |       |                                                                                                    |                                                                                                    |          |
| TIBCO-BW-PALETTE-<br>SAP-201008                                                                                                    | trace | transaction time No value or an ivalue is specified contextTimeou item of the Dyna Connection active default value of | The context of the transaction times out.                                                                                                    | None.    |
| Context Timeout for transaction context in dynamic connection activity either contains no or invalid value, value defaulted to 30000ms{0} |       |                                                                                                    | No value or an invalid value is specified for the <b>contextTimeout</b> input item of the Dynamic Connection activity. The default value of 30000 milliseconds is used. |          |
| TIBCO-BW-PALETTE-<br>SAP-201009                                                                                                    | debug | BW-Plug-in                                                                                                    | Displays the Job ID and<br>CPIC Conversation ID of                                                                                                    | None.    |
| Reply to RFC/BAPI<br>Listener Activity: {0},<br>Job ID: {1}, CPIC<br>Conversation ID: {2}                                                 |       |                                                                                                    | the RFC/BAPI Listener activity.                                                                                                    |          |
| TIBCO-BW-PALETTE-<br>SAP-202001                                                                                                    | debug | BW-Plug-in                                                                                                    | An IDoc message in raw format is received.                                                                                                    | None.    |
| Received a message in the RAW format. IDoc Number = [{0}].                                                                                |       |                                                                                                    |                                                                                                    |          |
| TIBCO-BW-PALETTE-<br>SAP-202002                                                                                                    | debug | BW-Plug-in                                                                                                    | An IDoc message in XML format is received.                                                                                                    | None.    |
| Received a message in the XML format. IDoc Number = [{0}].                                                                                |       |                                                                                                    |                                                                                                    |          |

| Error Code and Error<br>Message                                                       | Role  | Category   | Description                                | Solution |
|---------------------------------------------------------------------------------------|-------|------------|--------------------------------------------|----------|
| TIBCO-BW-PALETTE-<br>SAP-202003                                                       | debug | BW-Plug-in | An IDoc is being posted to the client.     | None.    |
| Posting the IDoc to the client. TID=[{0}], IDoc Input Mode=[{1}].                     |       |            |                                            |          |
| TIBCO-BW-PALETTE-<br>SAP-202004                                                       | debug | BW-Plug-in | An IDoc is posted to the client.           | None.    |
| Posted the IDoc to the client. TID=[{0}].                                             |       |            |                                            |          |
| TIBCO-BW-PALETTE-<br>SAP-202005                                                       | debug | BW-Plug-in | The transaction of posting an IDoc to the  | None.    |
| The transaction is confirmed. The TID is [{0}].                                       |       |            | SAP system is confirmed.                   |          |
| TIBCO-BW-PALETTE-<br>SAP-202006                                                       | debug | BW-Plug-in | A confirmation report is published in the  | None.    |
| Confirmation report has been published on the queue [{0}].                            |       |            | confirmation queue [{0}].                  |          |
| TIBCO-BW-PALETTE-<br>SAP-203001                                                       | debug | BW-Plug-in | An IDoc message is received from the queue | None.    |
| Received the message of IDoc from the queue [{0}]. IDoc Name=[{1}], IDoc Number=[{2}] |       |            | [{0}].                                     |          |
| TIBCO-BW-PALETTE-<br>SAP-203002                                                       | debug | BW-Plug-in | The received message with the ID [{0}] is  | None.    |
| Acknowledged the message with the ID [{0}] from the queue [{1}].                      |       |            | acknowledged.                              |          |
| TIBCO-BW-PALETTE-<br>SAP-203003                                                       | debug | BW-Plug-in | An IDoc is being posted to the client.     | None.    |
| Posting the IDoc to the client. TID=[{0}], IDoc Input Mode=[{1}].                     |       |            |                                            |          |
| TIBCO-BW-PALETTE-<br>SAP-203004                                                       | debug | BW-Plug-in | An IDoc is posted to the client.           | None.    |
| Posted the IDoc to the client. TID=[{0}].                                             |       |            |                                            |          |

| Error Code and Error                                                         |       |            |                                            |          |
|------------------------------------------------------------------------------|-------|------------|--------------------------------------------|----------|
| Message                                                                      | Role  | Category   | Description                                | Solution |
| TIBCO-BW-PALETTE-<br>SAP-203005                                              | debug | BW-Plug-in | The transaction of posting an IDoc to the  | None.    |
| The transaction is confirmed. The TID is [{0}].                              |       |            | SAP system is confirmed.                   |          |
| TIBCO-BW-PALETTE-<br>SAP-203006                                              | debug | BW-Plug-in | An exception is returned from              | None.    |
| On exception in IDoc Reader from AbstractJmsReceive. Started value is [{0}]. |       |            | AbstractJmsReceive.                        |          |
| TIBCO-BW-PALETTE-<br>SAP-203007                                              | debug | BW-Plug-in | The stop method is invoked by              | None.    |
| On stop in IDoc Reader from AbstractJmsReceive. Started value is [{0}].      |       |            | AbstractJmsReceive.                        |          |
| TIBCO-BW-PALETTE-<br>SAP-203008                                              | debug | BW-Plug-in | A confirmation report is published in the  | None.    |
| Confirmation report has been published on the queue [{0}].                   |       |            | confirmation queue [{0}].                  |          |
| TIBCO-BW-PALETTE-<br>SAP-203009                                              | debug | BW-Plug-in | An IDoc message in raw format is received. | None.    |
| Received a message in the RAW format. IDoc Number = [{0}].                   |       |            |                                            |          |
| TIBCO-BW-PALETTE-<br>SAP-203010                                              | debug | BW-Plug-in | An IDoc message in XML format is received. | None.    |
| Received a message in the XML format. IDoc Number = [{0}].                   |       |            |                                            |          |
| TIBCO-BW-PALETTE-<br>SAP-203011                                              | debug | BW-Plug-in | The connection to the EMS server has been  | None.    |
| The connection to EMS server has been established.                           |       |            | established.                               |          |

| Error Code and Error<br>Message                                        | Role  | Category   | Description                                                           | Solution                       |
|------------------------------------------------------------------------|-------|------------|-----------------------------------------------------------------------|--------------------------------|
| TIBCO-BW-PALETTE-<br>SAP-203012                                        | debug | BW-Plug-in | The attribute is absent in the segment instance, see log for details. | None.                          |
| The segment instance {0} does not contain attribute {1}                |       |            | see log for details.                                                  |                                |
| TIBCO-BW-PALETTE-<br>SAP-203013                                        | debug | BW-Plug-in | Show default value is used as attribute is                            | None.                          |
| The default values will be used                                        |       |            | absent in the segment instance.                                       |                                |
| TIBCO-BW-PALETTE-<br>SAP-203014                                        | debug | BW-Plug-in | Show the segment name added for EDI_DD40,                             | None.                          |
| Segment name: {0} added                                                |       |            | see log for details.                                                  |                                |
| TIBCO-BW-PALETTE-<br>SAP-204001                                        | debug | BW-Plug-in | Received message IDoc Number = [{0}].                                 | None.                          |
| Received message IDoc<br>Number = [{0}].                               |       |            |                                                                       |                                |
| TIBCO-BW-PALETTE-<br>SAP-204002                                        | debug | BW-Plug-in | Received message IDoc Name = [{0}].                                   | None.                          |
| Received message IDoc Name = [{0}].                                    |       |            |                                                                       |                                |
| TIBCO-BW-PALETTE-<br>SAP-204003                                        | debug | BW-Plug-in | IDoc XML parsing with Input mode = [{0}].                             | None.                          |
| Doc XML parsing with Input mode = [{0}].                               |       |            |                                                                       |                                |
| TIBCO-BW-PALETTE-<br>SAP-204004                                        | debug | BW-Plug-in | Input IDoc XML parsed successfully.                                   | None.                          |
| Input IDoc XML parsed successfully.                                    |       |            |                                                                       |                                |
| TIBCO-BW-PALETTE-<br>SAP-206001                                        | debug | BW-Plug-in | Input received message type and IDoc number to IDocConverter after    | None                           |
|                                                                        |       |            | parsing                                                               |                                |
| TIBCO-BW-PALETTE-<br>SAP-401001                                        | warn  | BW-Plug-in | The string {0} in the {2} field cannot be                             | Check the field configuration. |
| Unable to convert string "{0}" to {1} for {2} in {3}, data suppressed. |       |            | converted to the data type {1} in the {3} tab.                        |                                |

| Error Code and Error<br>Message                                                                               | Role  | Category   | Description                                        | Solution                                                                      |
|----------------------------------------------------------------------------------------------------|-------|------------|----------------------------------------------------|-------------------------------------------------------------------------------|
| TIBCO-BW-PALETTE-<br>SAP-500001                                                                               | error | BW-Plug-in | The SAP connection is not specified for the        | Specify the SAP connection for the                                            |
| Invalid SAP Connection reference. SAP Connection is not specified.                                            |       |            | activity.                                          | activity.                                                                     |
| TIBCO-BW-PALETTE-<br>SAP-500002                                                                               | error | BW-Plug-in | The server connection reference is invalid, or     | Select an enabled server connection.                                          |
| Invalid Server Connection reference or Server Connection is disabled. Please pick a enabled sever connection. |       |            | the server connection is disabled.                 |                                                                               |
| TIBCO-BW-PALETTE-<br>SAP-500003                                                                               | error | BW-Plug-in | Using the server connection {0} fails.             | Check the server connection                                                   |
| Cannot get server connection {0}                                                                              |       |            |                                                    | parameter.                                                                    |
| TIBCO-BW-PALETTE-<br>SAP-500004<br>{0}                                                                        | error | BW-Plug-in | Initializing the RFC BAPI Listener activity fails. | Check the program ID, gateway service, or gateway host in the SAP connection. |
| TIBCO-BW-PALETTE-<br>SAP-500005                                                                               | error | BW-Plug-in | Failed to dump IDoc to file.                       | Check the specific error message.                                             |
| {1}                                                                                                    |       |            |                                                    |                                                                               |
| TIBCO-BW-PALETTE-<br>SAP-500006                                                                               | error | BW-Plug-in | Invalid Client<br>Connection reference.            | Check your connection                                                         |
| Invalid Client Connection reference. Please check your connection configuration.                              |       |            |                                                    | configuration.                                                                |
| TIBCO-BW-PALETTE-<br>SAP-501002                                                                               | error | BW-Plug-in | The timeout value of the context is zero.          | Reset the timeout value for the                                               |
| Context timeout is Zero, cannot continue RFC invoke in context                                                |       |            |                                                    | context.                                                                      |

| Error Code and Error<br>Message                                                                     | Role                        | Category                             | Description                                                                          | Solution                                                                                                    |
|----------------------------------------------------------------------------------------------------|-----------------------------|--------------------------------------|--------------------------------------------------------------------------------------|----------------------------------------------------------------------------------------------------|
| TIBCO-BW-PALETTE-<br>SAP-501003                                                                     | error                       | eror BW-Plug-in                      | The connection to the connection pool {0} is invalid.                                | Check the connection                                                                                                    |
| Invalid Connection for pool {0}                                                                     |                             |                                      | invanu.                                                                              | parameters.                                                                                                    |
| TIBCO-BW-PALETTE-<br>SAP-501007                                                                     | error                       | BW-Plug-in                           | Finding the transaction with the session ID {0}                                      | Check the session ID.                                                                                                    |
| Cannot find transaction with SessionID: {0} to Continue.                                            |                             |                                      | fails.                                                                               |                                                                                                    |
| TIBCO-BW-PALETTE-<br>SAP-501009                                                                     | error                       | BW-Plug-in                           | The error {0} occurs when the RFC/BAPI                                               | Check the configuration                                                                                                    |
| Request Response error. ErrorMessage : {0}                                                          |                             |                                      | request fails.                                                                       | parameters.                                                                                                    |
| TIBCO-BW-PALETTE-<br>SAP-501010                                                                     | error                       | BW-Plug-in                           | The error {1} occurs when the transaction of the function {0} fails to be committed. | Check the configuration                                                                                                    |
| The transaction committed failure for RFC function : {0} errorMessage: {1}                          |                             |                                      |                                                                                      | parameters.                                                                                                    |
| TIBCO-BW-PALETTE-<br>SAP-501011                                                                     | error                       | BW-Plug-in                           | The response of the function {0} times out.                                          | Check the configuration                                                                                                    |
| RFCBAPI Listener error. Timeout waiting for reply, Function: {0}.                                   |                             |                                      |                                                                                      | parameters.                                                                                                    |
| TIBCO-BW-PALETTE-<br>SAP-501013                                                                     | error                       | BW-Plug-in                           | The error {0} occurs when failing to find the                                        | Check the function configuration.                                                                                                    |
| Request Response error. errorMessage : {0}                                                          |                             |                                      | function in the SAP system.                                                          |                                                                                                    |
| TIBCO-BW-PALETTE-<br>SAP-501014                                                                     | the function module {0} ref | Check whether the return TYPE is "S" |                                                                                      |                                                                                                    |
| RFC error encountered<br>and AutoCommit would be<br>skipped for RFC<br>function : {0} error:<br>{1} |                             |                                      | can skip the automatic commit.                                                       | or " " or "I" in the case of the associated TYPE starting with "BAPIRET" from EXPORT parameters and TABLE parameters on the SAP server. |

| Error Code and Error<br>Message                                                                                                    | Role  | Category   | Description                                              | Solution                                          |
|----------------------------------------------------------------------------------------------------|-------|------------|----------------------------------------------------------|---------------------------------------------------|
| TIBCO-BW-PALETTE-<br>SAP-501015                                                                                                    | error | BW-Plug-in | The transaction with the session ID {0} times out.       | Check the earlier error messages in the log file. |
| Transaction with SessionID: {0} timed out.                                                                                                    |       |            |                                                          | the log life.                                     |
| TIBCO-BW-PALETTE-<br>SAP-501016                                                                                                    | error | BW-Plug-in | Reconnecting to the SAP system fails.                    | Check connection parameters and the network       |
| {0}                                                                                                    |       |            |                                                          | connectivity.                                     |
| TIBCO-BW-PALETTE-<br>SAP-501017                                                                                                    | error | BW-Plug-in | An empty string or invalid character exists              | Check the value of the                            |
| There is an empty string or invalid character at the attribute of connection type. {0}                                                                                                   |       |            | in the value of the <b>connectionType</b> input element. | connectionType input element.                     |
| TIBCO-BW-PALETTE-<br>SAP-501018                                                                                                    | error | BW-Plug-in | Creating a dynamic connection fails.                     | None.                                             |
| Created Dynamic connection failed{0}                                                                                                    |       |            |                                                          |                                                   |
| TIBCO-BW-PALETTE-<br>SAP-501020                                                                                                    | error | BW-Plug-in | The session ID of the Dynamic Connection                 | Check the value of the secionID                   |
| SessionID Invalid,<br>please check whether<br>mapping it.                                                                                                    |       |            | activity is invalid.                                     | input element.                                    |
| TIBCO-BW-PALETTE-<br>SAP-501021                                                                                                    | error | BW-Plug-in | An unexpected scene happens.                             | None.                                             |
| Unexpected scene. {0}                                                                                                    |       |            |                                                          |                                                   |
| TIBCO-BW-PALETTE-<br>SAP-501022                                                                                                    | error | BW-Plug-in | Indicates the error specific to invalid                  | Indicates the error specific to invalid           |
| Connection Error due to Invalid logon credentials. Unable to create a connection with the target application {0} using connection parameters {1} and the target application error is {2} |       |            | credentials                                              | credentials                                       |

| Error Code and Error<br>Message                                                                     | Role  | Category   | Description                                                     | Solution                                                                 |
|----------------------------------------------------------------------------------------------------|-------|------------|-----------------------------------------------------------------|--------------------------------------------------------------------------|
| TIBCO-BW-PALETTE-<br>SAP-502001<br>Error in posting IDOC.                                           | error | BW-Plug-in | The error {0} occurs in Post IDoc to SAP activity while posting | None.                                                                    |
| ErrorMessage : {0}                                                                                  |       |            | the IDoc.                                                       |                                                                          |
| TIBCO-BW-PALETTE-<br>SAP-502002                                                                     | error | BW-Plug-in | The error {0} occurs when trying to send the                    | None.                                                                    |
| Error occurred when trying to send the confirmation message. The error message is [{0}].            |       | cc         | confirmation message.                                           |                                                                          |
| TIBCO-BW-PALETTE-<br>SAP-502003                                                                     | error | BW-Plug-in | The error [{0}] occurs when initializing the                    | None.                                                                    |
| Error occurred when initialization. The error message is [{0}].                                     |       |            | Post IDoc to SAP activity.                                      |                                                                          |
| TIBCO-BW-PALETTE-<br>SAP-502004                                                                     | error | BW-Plug-in | The error {1} occurs when initializing the                      | Please check that the EMS server is                                      |
| Error occurred when initialize the confirmation IDoc destination [{0}]. The error message is [{1}]. |       |            | confirmation IDoc destination [{0}].                            | up and running<br>and destinations<br>are allowed to be<br>created on it |
| TIBCO-BW-PALETTE-<br>SAP-502005                                                                     | error | BW-Plug-in | The mandatory property EDI_DC40 cannot be                       | Provide input to mandatory input                                         |
| Could not find the mandatory property EDI_DC40 in the message.                                      |       |            | found in the message.                                           | field in the<br>EDI_DC40 section<br>of input                             |
| TIBCO-BW-PALETTE-<br>SAP-503001                                                                     | error | BW-Plug-in | An IDoc is sent to the error destination [{0}]                  | None.                                                                    |
| Sent the message to the error destination [{0}], due to the error [{1}].                            |       |            | because of the error [{1}].                                     |                                                                          |
| TIBCO-BW-PALETTE-<br>SAP-503002                                                                     | error | BW-Plug-in | The error [{0}] occurs when initializing the                    | None.                                                                    |
| Error occurred when initialization. The error message is [{0}].                                     |       |            | IDoc Reader activity.                                           |                                                                          |

| Error Code and Error<br>Message                                                                     | Role  | Category   | Description                                                     | Solution                                                                 |
|----------------------------------------------------------------------------------------------------|-------|------------|-----------------------------------------------------------------|--------------------------------------------------------------------------|
| TIBCO-BW-PALETTE-<br>SAP-503003                                                                     | error | BW-Plug-in | The mandatory property EDI_DC40 cannot be found in the message. | Provide input to<br>mandatory input<br>field in the                      |
| Could not find the mandatory property EDI_DC40 in the message.                                      |       |            | to and at the moseage.                                          | EDI_DC40 section of input                                                |
| TIBCO-BW-PALETTE-<br>SAP-503004                                                                     | error | BW-Plug-in | The error {0} occurs when getting JCo                           | None.                                                                    |
| Error occurred when getting JCo attributes. The error message is [{0}].                             |       |            | attributes.                                                     |                                                                          |
| TIBCO-BW-PALETTE-<br>SAP-503005                                                                     | error | BW-Plug-in | The error {1} occurs when initializing the                      | Please check that the ems server is                                      |
| Error occurred when initialize the error IDoc destination [{0}]. The error message is [{1}].        |       |            | error IDoc destination [{0}].                                   | up and running<br>and destinations<br>are allowed to be<br>created on it |
| TIBCO-BW-PALETTE-<br>SAP-503006                                                                     | error | BW-Plug-in | The error {1} occurs when initializing the                      | Please check that the ems server is                                      |
| Error occurred when initialize the confirmation IDoc destination [{0}]. The error message is [{1}]. |       |            | confirmation IDoc destination [{0}].                            | up and running<br>and destinations<br>are allowed to be<br>created on it |
| TIBCO-BW-PALETTE-<br>SAP-503007                                                                     | error | BW-Plug-in | The error {0} occurs when trying to send the                    | None.                                                                    |
| Error occurred when trying to send the confirmation message. The error message is [{0}].            |       |            | confirmation message.                                           |                                                                          |
| TIBCO-BW-PALETTE-<br>SAP-503008                                                                     | error | BW-Plug-in | The plug-in tries to establish the connection                   | None.                                                                    |
| Application will try to establish the connection in 3 seconds.                                      |       |            | in 3 seconds.                                                   |                                                                          |

| Error Code and Error<br>Message                                                                                                    | Role  | Category   | Description                                                      | Solution                                                                               |
|----------------------------------------------------------------------------------------------------|-------|------------|------------------------------------------------------------------|----------------------------------------------------------------------------------------|
| TIBCO-BW-PALETTE-<br>SAP-503009                                                                                                    | error | BW-Plug-in | IDoc Reader generic<br>Error.                                    | None.                                                                                  |
| Error occurred during the inbound process, the error = [{0}]                                                                                                   |       |            |                                                                  |                                                                                        |
| TIBCO-BW-PALETTE-<br>SAP-503010                                                                                                    | error | BW-Plug-in | Indicates the mismatch error occurs.                             | None.                                                                                  |
| Sent message to the error destination {0}. {1}.                                                                                                    |       |            |                                                                  |                                                                                        |
| TIBCO-BW-PALETTE-<br>SAP-504001                                                                                                    | error | BW-Plug-in | Unexpected errors while parsing XML IDoc.                        | Please check the XML data.                                                             |
| Error in preparing raw IDOC. ErrorMessage: {0}.                                                                                                    |       |            |                                                                  |                                                                                        |
| TIBCO-BW-PALETTE-<br>SAP-504002                                                                                                    | error | BW-Plug-in | Error while initializing the IDoc Renderer.                      | Please check the connection                                                            |
| Error occurred when initialization. The error message is [{0}].                                                                                                |       |            |                                                                  | parameters,<br>initialization<br>parameters.                                           |
| TIBCO-BW-PALETTE-<br>SAP-505001                                                                                                    | error | BW-Plug-in | Indicates that Kafka server is not running.                      | None                                                                                   |
| Failed to create connection to the KAFKA server. Check SAP Connection shared resource's 'Message Source Configuration' tab and if the KAFKA server is running. |       |            |                                                                  |                                                                                        |
| TIBCO-BW-PALETTE-<br>SAP-505002                                                                                                    | error | BW-Plug-in | Indicates there was some problem in                              | None                                                                                   |
| Error occurred while sending IDoc to Kafka Server. The error message is [{0}].                                                                                 |       |            | sending IDoc to Kafka server and detailed error message is: {0}. |                                                                                        |
| TIBCO-BW-PALETTE-<br>SAP-506001                                                                                                    | error | BW-Plug-in | Throws error when invalid IDoc Received other than configured    | Verify and set the<br>correct IDoc xpath<br>expression to<br>process correct<br>IDoc's |

## **TIBCO Documentation and Support Services**

#### **How to Access TIBCO Documentation**

Documentation for TIBCO products is available on the TIBCO Product Documentation website, mainly in HTML and PDF formats.

The TIBCO Product Documentation website is updated frequently and is more current than any other documentation included with the product.

## **Product-Specific Documentation**

The following documents for this product are available on the TIBCO ActiveMatrix BusinessWorks<sup>™</sup> Plugin for SAP Solutions page.

- TIBCO ActiveMatrix BusinessWorks Plug-in for SAP Solutions Release Notes
- TIBCO ActiveMatrix BusinessWorks Plug-in for SAP Solutions Installation
- TIBCO ActiveMatrix BusinessWorks Plug-in for SAP Solutions User's Guide

## **How to Contact TIBCO Support**

Get an overview of TIBCO Support. You can contact TIBCO Support in the following ways:

- For accessing the Support Knowledge Base and getting personalized content about products you are interested in, visit the TIBCO Support website.
- For creating a Support case, you must have a valid maintenance or support contract with TIBCO. You also need a user name and password to log in to TIBCO Support website. If you do not have a user name, you can request one by clicking **Register** on the website.

### **How to Join TIBCO Community**

TIBCO Community is the official channel for TIBCO customers, partners, and employee subject matter experts to share and access their collective experience. TIBCO Community offers access to Q&A forums, product wikis, and best practices. It also offers access to extensions, adapters, solution accelerators, and tools that extend and enable customers to gain full value from TIBCO products. In addition, users can submit and vote on feature requests from within the TIBCO Ideas Portal. For a free registration, go to TIBCO Community.

## **Legal and Third-Party Notices**

SOME TIBCO SOFTWARE EMBEDS OR BUNDLES OTHER TIBCO SOFTWARE. USE OF SUCH EMBEDDED OR BUNDLED TIBCO SOFTWARE IS SOLELY TO ENABLE THE FUNCTIONALITY (OR PROVIDE LIMITED ADD-ON FUNCTIONALITY) OF THE LICENSED TIBCO SOFTWARE. THE EMBEDDED OR BUNDLED SOFTWARE IS NOT LICENSED TO BE USED OR ACCESSED BY ANY OTHER TIBCO SOFTWARE OR FOR ANY OTHER PURPOSE.

USE OF TIBCO SOFTWARE AND THIS DOCUMENT IS SUBJECT TO THE TERMS AND CONDITIONS OF A LICENSE AGREEMENT FOUND IN EITHER A SEPARATELY EXECUTED SOFTWARE LICENSE AGREEMENT, OR, IF THERE IS NO SUCH SEPARATE AGREEMENT, THE CLICKWRAP END USER LICENSE AGREEMENT WHICH IS DISPLAYED DURING DOWNLOAD OR INSTALLATION OF THE SOFTWARE (AND WHICH IS DUPLICATED IN THE LICENSE FILE) OR IF THERE IS NO SUCH SOFTWARE LICENSE AGREEMENT OR CLICKWRAP END USER LICENSE AGREEMENT, THE LICENSE(S) LOCATED IN THE "LICENSE" FILE(S) OF THE SOFTWARE. USE OF THIS DOCUMENT IS SUBJECT TO THOSE TERMS AND CONDITIONS, AND YOUR USE HEREOF SHALL CONSTITUTE ACCEPTANCE OF AND AN AGREEMENT TO BE BOUND BY THE SAME.

This document is subject to U.S. and international copyright laws and treaties. No part of this document may be reproduced in any form without the written authorization of TIBCO Software Inc.

TIBCO, the TIBCO logo, the TIBCO O logo, ActiveMatrix BusinessWorks, Business Studio, and TIBCO Business Studio are either registered trademarks or trademarks of TIBCO Software Inc. in the United States and/or other countries.

Java and all Java-based trademarks and logos are trademarks or registered trademarks of Oracle and/or its affiliates.

All other product and company names and marks mentioned in this document are the property of their respective owners and are mentioned for identification purposes only.

This software may be available on multiple operating systems. However, not all operating system platforms for a specific software version are released at the same time. Please see the readme.txt file for the availability of this software version on a specific operating system platform.

THIS DOCUMENT IS PROVIDED "AS IS" WITHOUT WARRANTY OF ANY KIND, EITHER EXPRESS OR IMPLIED, INCLUDING, BUT NOT LIMITED TO, THE IMPLIED WARRANTIES OF MERCHANTABILITY, FITNESS FOR A PARTICULAR PURPOSE, OR NON-INFRINGEMENT.

THIS DOCUMENT COULD INCLUDE TECHNICAL INACCURACIES OR TYPOGRAPHICAL ERRORS. CHANGES ARE PERIODICALLY ADDED TO THE INFORMATION HEREIN; THESE CHANGES WILL BE INCORPORATED IN NEW EDITIONS OF THIS DOCUMENT. TIBCO SOFTWARE INC. MAY MAKE IMPROVEMENTS AND/OR CHANGES IN THE PRODUCT(S) AND/OR THE PROGRAM(S) DESCRIBED IN THIS DOCUMENT AT ANY TIME.

THE CONTENTS OF THIS DOCUMENT MAY BE MODIFIED AND/OR QUALIFIED, DIRECTLY OR INDIRECTLY, BY OTHER DOCUMENTATION WHICH ACCOMPANIES THIS SOFTWARE, INCLUDING BUT NOT LIMITED TO ANY RELEASE NOTES AND "READ ME" FILES.

This and other products of TIBCO Software Inc. may be covered by registered patents. Please refer to TIBCO's Virtual Patent Marking document (https://www.tibco.com/patents) for details.

Copyright © 1999-2021. TIBCO Software Inc. All Rights Reserved.